*IBM SPSS Statistics 29 Stručná příručka*

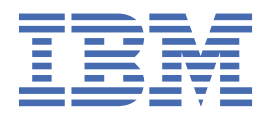

#### **Poznámka**

Před použitím těchto informací a produktu, který podporují, si přečtěte informace v tématu ["Upozornění" na stránce 85](#page-88-0).

#### **Informace o produktu**

Toto vydání se vztahuje k verzi 29, vydání 0, modifikaci 1 produktu IBM® SPSS Statistics a ke všem následujícím vydáním a modifikacím, dokud nebude v nových vydáních uvedeno jinak.

**© Copyright International Business Machines Corporation .**

# **Obsah**

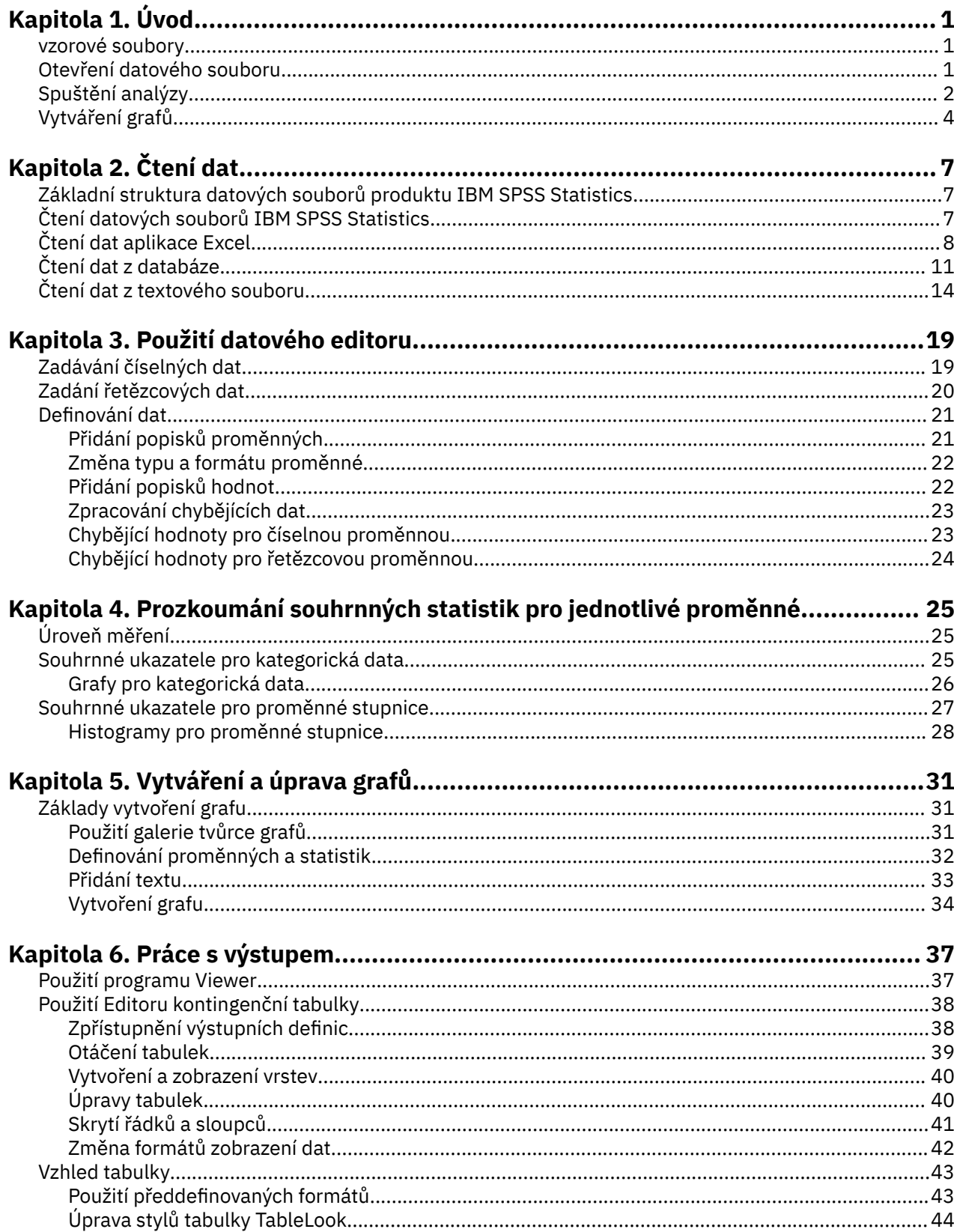

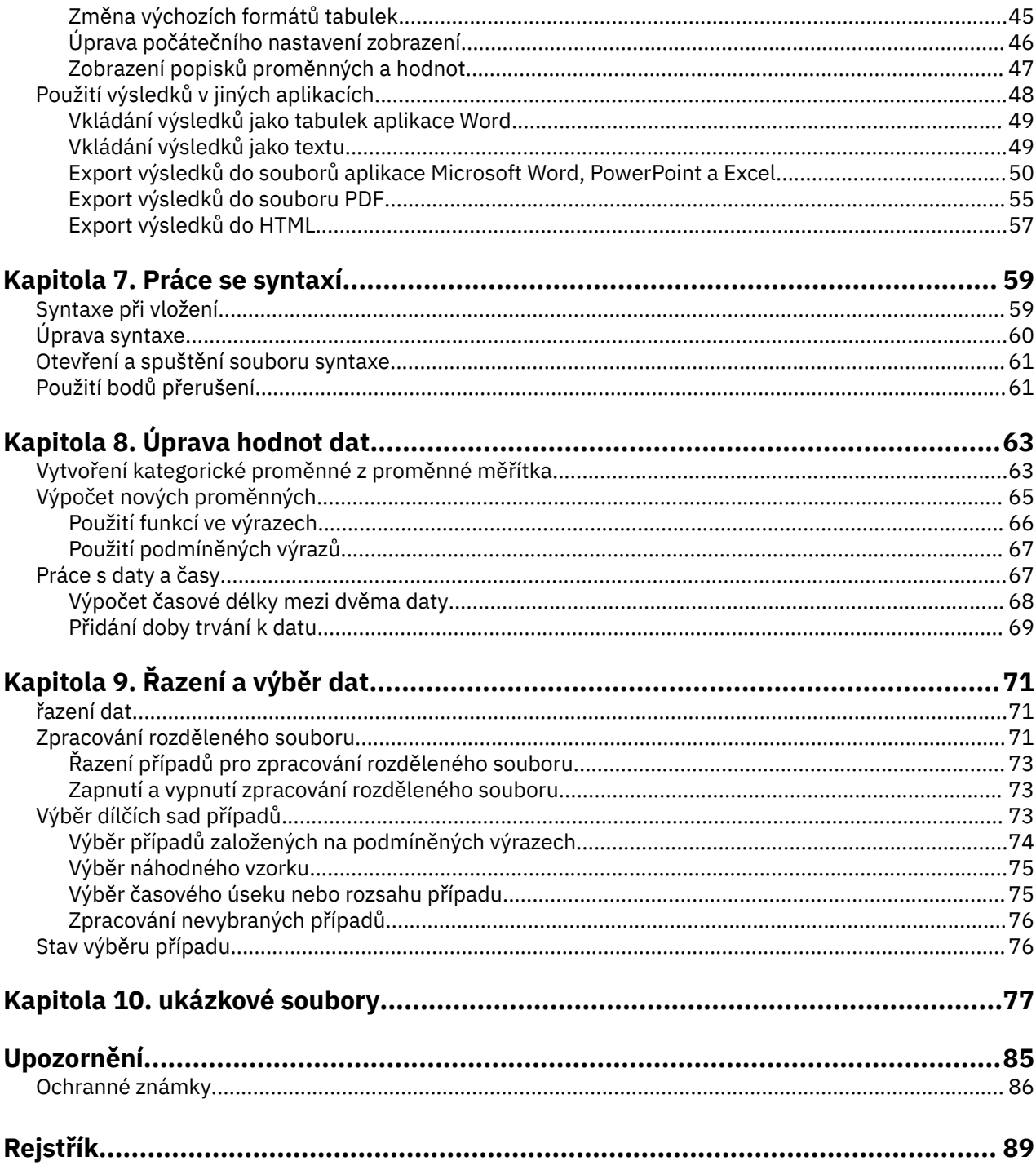

# <span id="page-4-0"></span>**Kapitola 1. Úvod**

Tato příručka vám ukáže, jak používat mnohé z dostupných funkcí. Je navržen tak, aby poskytoval krok za krokem, hands-on guide. Všechny soubory zobrazené v příkladech jsou nainstalovány spolu s aplikací tak, abyste mohli provádět stejné analýzy a získat stejné výsledky jako zde.

Pokud chcete podrobné příklady různých technik statistické analýzy, vyzkoušejte případové studie o jednotlivých krocích, které jsou dostupné z nabídky Nápověda.

### **vzorové soubory**

Většina příkladů, které zde jsou uvedeny, používají datový soubor *demo.sav*. Tento datový soubor je fiktivním průzkumem několika tisíc lidí, který obsahuje základní demografické informace a informace o spotřebiteli.

Pokud používáte verzi Student, vaše verze souboru *demo.sav* je reprezentativním vzorkem původního datového souboru, zkrácen tak, aby vyhovoval limitu 1,500 malých a velkých písmen. Výsledky, které získáte pomocí tohoto datového souboru, se budou lišit od výsledků, které jsou zde zobrazeny.

Ukázkové soubory nainstalované s produktem lze najít v podadresáři *Samples* instalačního adresáře. V podadresáři Samples je samostatná složka pro každý z následujících jazyků: angličtina, francouzština, němčina, italština, japonština, korejština, polština, ruština, zjednodušená čínština, španělština a tradiční čínština.

Ne všechny ukázkové soubory jsou k dispozici ve všech jazycích. Není-li ukázkový soubor k dispozici v jazyce, obsahuje tato jazyková složka anglickou verzi ukázkového souboru.

### **Otevření datového souboru**

Otevření datového souboru:

1. Z nabídky vyberte:

#### **Soubor** > **Otevřít** > **Data ...**

Zobrazí se dialogové okno pro otevření souborů.

Standardně se zobrazí datové soubory produktu IBM SPSS Statistics (.*sav* extension).

Tento příklad používá soubor *demo.sav*.

| 圃              | demo.sav - Data Editor          |           |                      |                  |                   | $\Box$<br>$\blacksquare$   |
|----------------|---------------------------------|-----------|----------------------|------------------|-------------------|----------------------------|
| File<br>Edit   | View<br>Data                    | Transform | Analyze<br>Graphs    | <b>Utilities</b> | Add-ons<br>Window | Help                       |
| 20:age         |                                 | 40        |                      |                  |                   |                            |
|                | age                             | marital   | address              | income           | inccat            | car<br>$\hat{\phantom{a}}$ |
|                | 55                              |           | Marital status<br>12 | 72.00            | 3.00              | 36.                        |
| 2              | 56                              | ۵         | 29                   | 153.00           | 4.00              | 76.                        |
| $\overline{3}$ | 28                              | 1         | 9                    | 28.00            | 2.00              | 13.                        |
| 4              | 24                              | 1         | 4                    | 26.00            | 2.00              | 12.                        |
| 5              | 25                              | 0         | 2                    | 23.00            | 1.00              | 11.                        |
| 6              | 45                              | 1         | 9                    | 76.00            | 4.00              | 37.                        |
| 7              | 42                              | 0         | 19                   | 40.00            | 2.00              | 19.                        |
| 8              | 35                              | 0         | 15                   | 57.00            | 3.00              | 28.                        |
| 9              | 46                              | 0         | 26                   | 24.00            | 1.00              | 12.                        |
| 10             | 34                              | 1         | Ω                    | 89.00            | 4.00              | 46.                        |
| 11             | 55<br>Data View A Variable View |           | 17<br>Ш              | 72.00            | 3.00              | 35<br>$\checkmark$<br>≯    |

*Obrázek 1. soubor demo.sav v editoru dat*

<span id="page-5-0"></span>Datový soubor se zobrazí v Editoru dat. Pokud v zobrazení dat umístíte kurzor myši na název proměnné (záhlaví sloupců), zobrazí se popisnější popisek proměnné (je-li pro tuto proměnnou definována jmenovka).

Při výchozím nastavení jsou zobrazeny skutečné hodnoty dat. Chcete-li zobrazit štítky:

2. Z nabídky vyberte:

### **Zobrazit** > **Popisky hodnot**

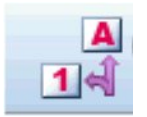

*Obrázek 2. Tlačítko Popisky hodnot*

Případně můžete na panelu nástrojů použít tlačítko Štítky hodnot.

| 圇              | demo.sav - Data Editor          |           |                   |                  |                     | Ι×<br>o. |
|----------------|---------------------------------|-----------|-------------------|------------------|---------------------|----------|
| File<br>Edit   | View<br>Data                    | Transform | Analyze<br>Graphs | <b>Utilities</b> | Add-ons<br>Window   | Help     |
| 20:age         |                                 | 40        |                   |                  |                     |          |
|                | marital<br>age                  |           | address           | income           | inccat              | car      |
|                | 55                              | Married   | 12                | 72.00            | $$50 - $74$         | 36.      |
| $\overline{2}$ | 56                              | Unmarried | 29                | 153.00           | $$75+$              | 76.      |
| 3              | 28                              | Married   | 9                 | 28.00            | \$25 - \$49         | 13.      |
| $\overline{4}$ | 24                              | Married   | 4                 | 26.00            | $$25 - $49$         | 12.      |
| 5              | 25                              | Unmarried | 2                 | 23.00            | Under \$25          | 11.      |
| 6              | 45                              | Married   | 9                 | 76.00            | $$75+$              | 37.      |
| 7              | 42                              | Unmarried | 19                | 40.00            | \$25 - \$49         | 19.      |
| 8              | 35                              | Unmarried | 15                | 57.00            | \$50 - \$74         | 28.      |
| 9              | 46                              | Unmarried | 26                |                  | 24.00<br>Under \$25 |          |
| 10             | 34                              | Married   | 0                 | 89.00            | $$75+$              | 46.      |
| 11             | 55<br>Data View A Variable View | Married   | 17<br>Ш           | 72.00            | \$50 - \$74         | 35,<br>≻ |

*Obrázek 3. Popisky hodnot zobrazené v editoru dat*

Popisky popisných hodnot se nyní zobrazují, aby bylo snazší interpretaci odpovědí interpretovat.

# **Spuštění analýzy**

Máte-li nějaké přídavné volby, nabídka Analyzovat obsahuje seznam kategorií vykazování a statistické analýzy.

Začneme tím, že vytvoříme jednoduchou tabulku frekvencí (tabulka počtů). Tento příklad vyžaduje volbu Statistika základu.

1. Z nabídky vyberte:

#### **Analyzovat** > **Deskriptivní statistika** > **Frekvence ...**

Zobrazí se dialogové okno Frekvence.

| Age in years [age]<br>Marital status [marital]<br>Years at current addr<br>Household income in t<br>Price of primary vehicl<br>Primary vehicle price<br>Level of education [ed]<br>Years with current e<br>Retired [retire]<br>To Years with current e | Variable(s):<br><b>SA</b> Gender [gender]<br>Income category in thous | Statistics.<br>Charts<br>Format<br>Bootstrap. |
|----------------------------------------------------------------------------------------------------|-----------------------------------------------------------------------|-----------------------------------------------|
| Display frequency tables                                                                                                    |                                                                       |                                               |

*Obrázek 4. Dialogové okno Frekvence*

Ikona vedle každé proměnné poskytuje informace o typu dat a úrovni měření.

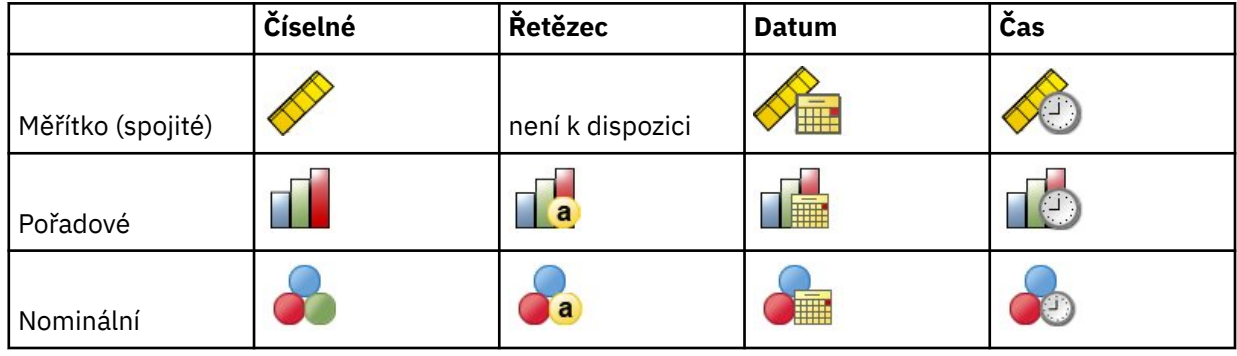

Pokud se jmenovka proměnné a/nebo název v seznamu objeví, zobrazí se úplný popisek nebo název, když je kurzor umístěn nad ním. Název proměnné *inccat* se zobrazí v hranatých závorkách za popisným popiskem proměnné. *Kategorie příjmů v tisících* je popisek proměnné. Pokud zde nebylo žádné označení proměnné, objeví se v okénku se seznamem pouze název proměnné.

Můžete změnit velikost dialogových oken stejně jako okna, a to tak, že klepnete a přetáhnete vnější okraje nebo rohy. Pokud například vytvoříte dialogové okno širší, budou seznamy proměnných také širší.

V dialogovém okně si vybíráte proměnné, které chcete analyzovat ze zdrojového seznamu vlevo, a přetáhněte je do seznamu proměnných vpravo. Tlačítko **OK** , které spouští analýzu, je zakázáno, dokud se alespoň jedna proměnná nevloží do seznamu Proměnná (ů).

V mnoha dialogových oknech můžete získat další informace tak, že klepnete pravým tlačítkem myši na libovolný název proměnné v seznamu a vyberete **Informace o proměnné** z rozevírací nabídky.

- 2. Klepněte na položku *Pohlaví [ pohlaví]* v seznamu zdrojových proměnných a přetáhněte proměnnou do seznamu cílových proměnných.
- 3. Klepněte na položku *Kategorie příjmu v tisících [ inccat]* ve zdrojovém seznamu a přetáhněte ji do seznamu cílů.

<span id="page-7-0"></span>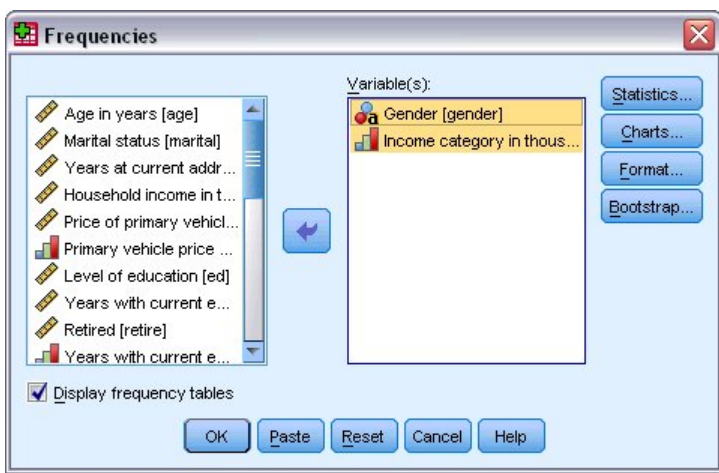

*Obrázek 5. Proměnné vybrané pro analýzu*

4. Klepnutím na tlačítko **OK** spusťte proceduru.

Výsledky se zobrazí v okně Prohlížeče.

| Dutput2 - Viewer               |                  |             |                              |                  |                   | $\Box$ X<br>$-$ |
|--------------------------------|------------------|-------------|------------------------------|------------------|-------------------|-----------------|
| Eile<br>Edit<br>View Data      | Transform Insert | Format      | Analyze                      | Graphs Utilities | Add-ons<br>Window | Help            |
| Output                         |                  |             |                              | Genaer           |                   | ۸               |
| E<br>Frequencies<br>Title<br>睯 |                  |             | Frequency                    | Percent          | Valid Percent     | Cumul:<br>Perce |
| H<br>Notes                     | Valid            | Female      | 3179                         | 49.7             | 49.7              |                 |
| <b>Statistics</b>              |                  | Male        | 3221                         | 50.3             | 50.3              |                 |
| Е<br>Frequency T<br>Title<br>圖 |                  | Total       | 6400                         | 100.0            | 100.0             |                 |
|                                |                  |             | Income category in thousands |                  |                   |                 |
|                                |                  |             | Frequency                    | Percent          | Valid Percent     | Cun<br>Pε       |
|                                | Valid            | Under \$25  | 1174                         | 18.3             | 18.3              | 亖               |
|                                |                  | $$25 - $49$ | 2388                         | 37.3             | 37.3              |                 |
|                                |                  | $$50 - $74$ | 1120                         | 17.5             | 17.5              |                 |
|                                |                  | $$75+$      | 1718                         | 26.8             | 26.8              |                 |
|                                |                  | Total       | 6400                         | 100.0            | 100.0             | $\checkmark$    |
| ≺<br>⋟<br>Ш<br>∢               |                  | Ш           |                              |                  |                   | ≯               |

*Obrázek 6. Tabulka četnosti kategorií příjmů*

# **Vytváření grafů**

Přestože některé statistické postupy mohou vytvářet grafy, můžete k vytváření grafů použít také nabídku Grafy.

Můžete například vytvořit graf, který bude zobrazovat vztah mezi bezdrátovou telefonní službou a PDA (personal digital assistant).

1. Z nabídky vyberte:

**Grafy** > **Tvůrce grafů ...**

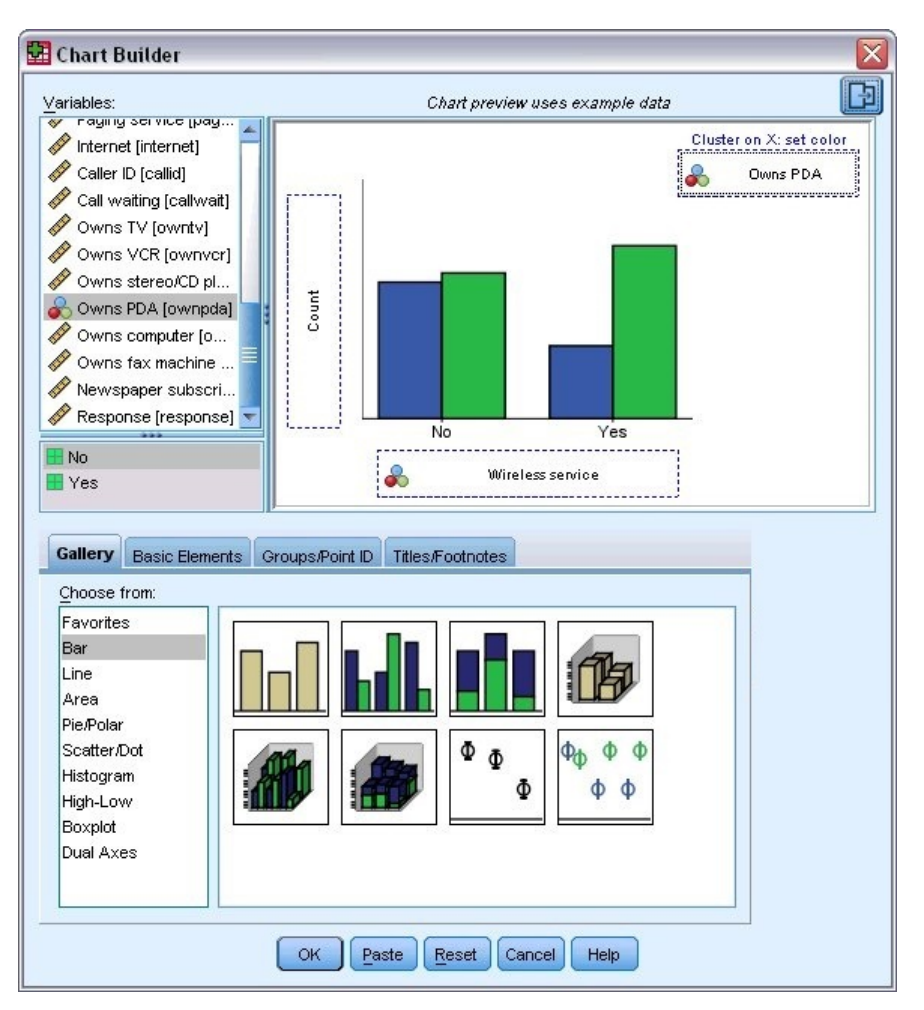

*Obrázek 7. Dialogové okno Tvůrce grafů s vyplněnými zónami umístění*

- 2. Klepněte na kartu **Galerie** (pokud není vybrána).
- 3. Klepněte na položku **Panel** (není-li vybrána).
- 4. Přetáhněte ikonu klastrovaného panelu na plátno, což je velká oblast nad Galerií.
- 5. Posuňte se dolů v seznamu Proměnné, klepněte pravým tlačítkem myši na *bezdrátová služba [ bezdrátová]*a potom zvolte **Nominální** jako úroveň měření.
- 6. Přetáhněte proměnnou *Wireless service [ wireless]* na osu *x* .
- 7. Klepněte pravým tlačítkem myši na *Owns PDA [ ownpda]* a zvolte **Nominální** jako úroveň měření.
- 8. Přetáhněte proměnnou *Owns PDA [ ownpda]* do zóny umístění klastru v pravém horním rohu plátna.
- 9. Klepnutím na tlačítko **OK** vytvořte graf.

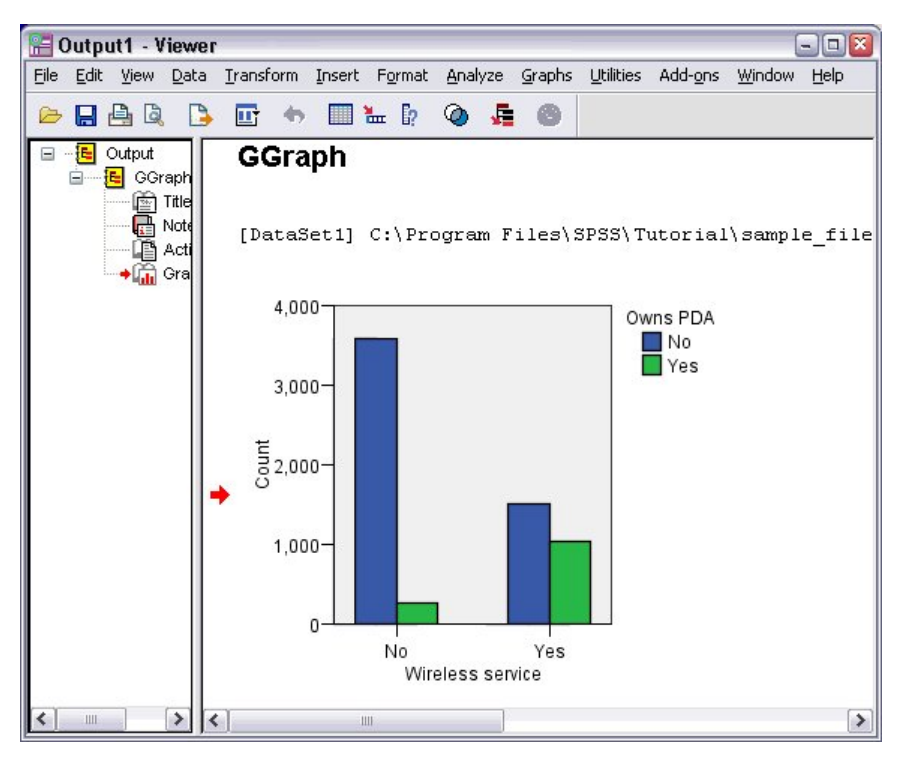

*Obrázek 8. Sloupcový graf zobrazený v okně Prohlížeč*

Pruhový graf se zobrazí v prohlížeči. Graf ukazuje, že lidé s bezdrátovou telefonní službou mají mnohem vyšší pravděpodobnost, že mají PDA než osoby bez bezdrátové služby.

Grafy a tabulky můžete upravit tak, že na ně poklepete v podokně obsahu v okně prohlížeče a můžete výsledky kopírovat a vkládat do jiných aplikací. Tato témata budou pokrytá později.

# <span id="page-10-0"></span>**Kapitola 2. Čtení dat**

Data lze zadávat přímo nebo je lze importovat z několika různých zdrojů. Procesy pro čtení dat uložených v datových souborech produktu IBM SPSS Statistics ; tabulkové aplikace, jako je Microsoft Excel; databázové aplikace, jako je Microsoft Access; a textové soubory, jsou všechny popsány v této kapitole.

## **Základní struktura datových souborů produktu IBM SPSS Statistics**

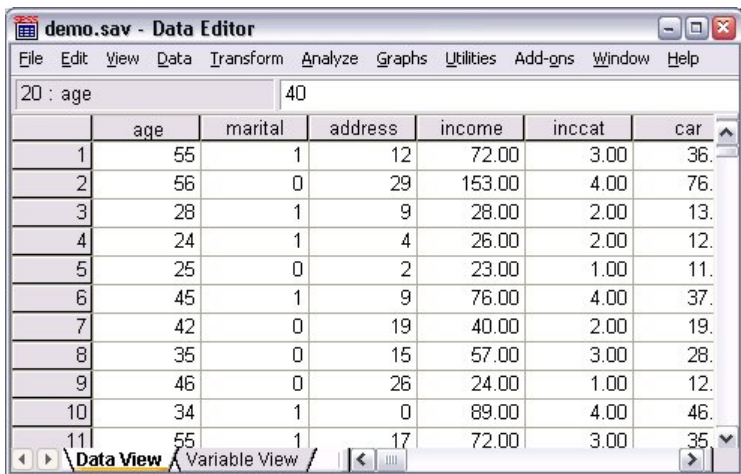

#### *Obrázek 9. Editor dat*

Datové soubory produktu IBM SPSS Statistics jsou uspořádány podle případů (řádků) a proměnných (sloupců). V tomto datovém souboru představují případy jednotlivé respondenty do průzkumu. Proměnné představují odpovědi na každou otázku dotazovaný v průzkumu.

# **Čtení datových souborů IBM SPSS Statistics**

Datové soubory produktu IBM SPSS Statistics , které mají příponu *.sav* , obsahují vaše uložená data.

1. Z nabídky vyberte:

#### **Soubor** > **Otevřít** > **Data ...**

2. Přejděte na soubor *demo.sav*a otevřete jej. Další informace naleznete v tématu [Kapitola 10, "ukázkové](#page-80-0) [soubory", na stránce 77](#page-80-0) .

Data se nyní zobrazí v Editoru dat.

<span id="page-11-0"></span>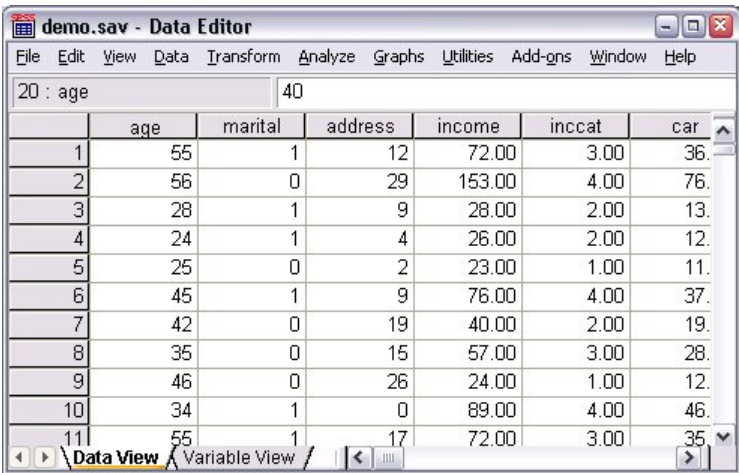

*Obrázek 10. Otevřený datový soubor*

# **Čtení dat aplikace Excel**

Místo zadávání všech dat přímo do Editoru dat můžete číst data z aplikací, jako je Microsoft Excel. Jako názvy proměnných můžete také číst nadpisy sloupců.

1. Z nabídky vyberte:

#### **Soubor** > **Importovat data** > **Excel**

2. Přejděte do složky Samples\English a vyberte volbu demo.xlsx.

V dialogovém okně **Číst soubor aplikace Excel** se zobrazí náhled datového souboru. Zobrazí se obsah prvního listu v souboru. Má-li soubor více listů, můžete vybrat list ze seznamu.

Vidíte, že některé z hodnot řetězce pro *Gender* mají úvodní mezery. Některé z hodnot pro *MaritalStatus* jsou zobrazeny jako tečky (.).

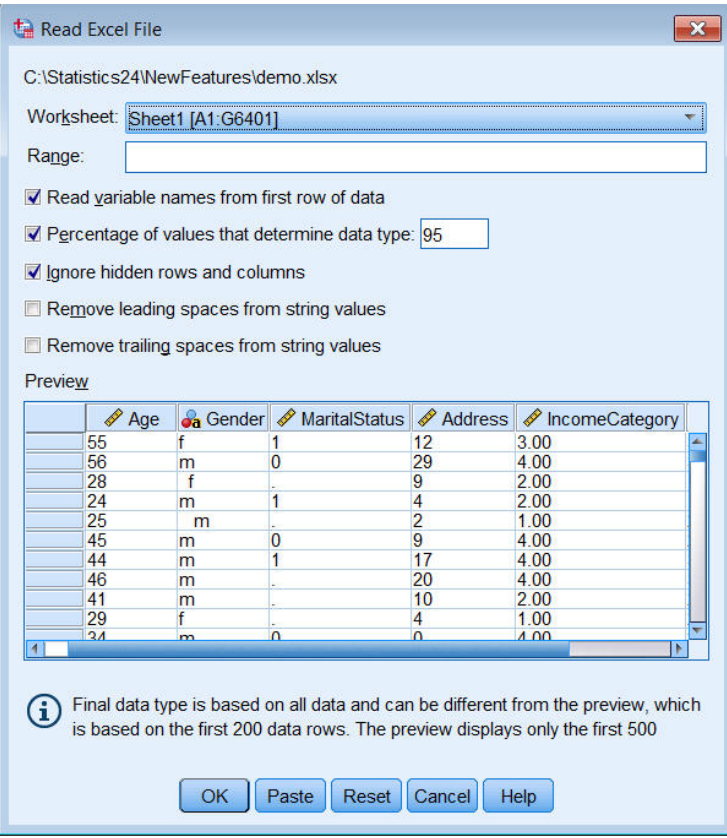

*Obrázek 11. Dialogové okno Číst soubor aplikace Excel*

- 3. Ujistěte se, že je vybrána volba **Číst názvy proměnných z prvního řádku dat** . Pokud záhlaví sloupců neodpovídají pravidlům pro názvy proměnných, budou převedena na platné názvy proměnných. Původní záhlaví sloupců se uloží jako popisky proměnných.
- 4. Vyberte volbu **Odebrat počáteční mezery z řetězcových hodnot**.
- 5. Zrušte výběr **Procentní část hodnot, které určují datový typ**.

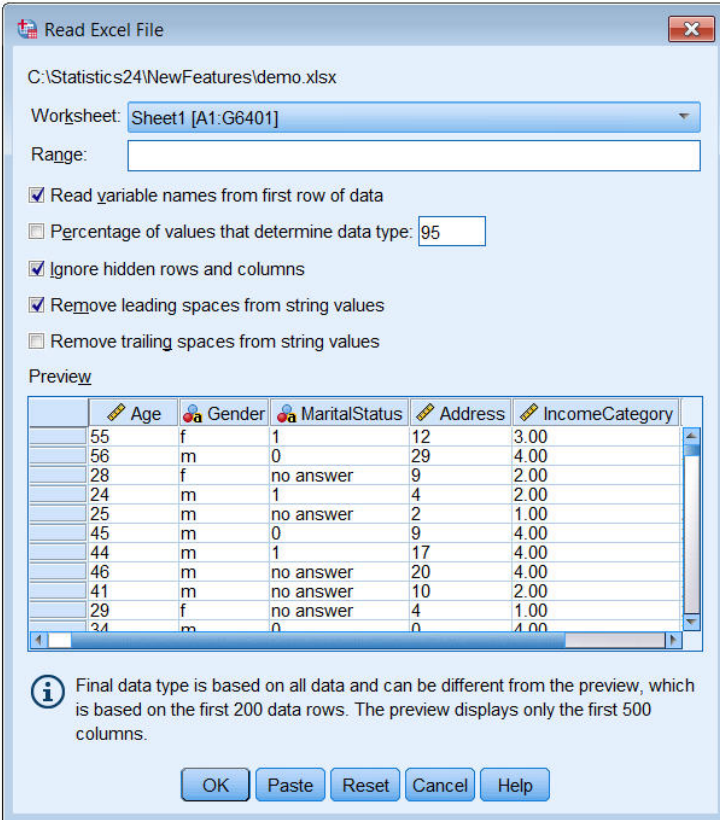

Řetězcová hodnota "bez odpovědi" se nyní zobrazí v buňkách, které chyběly systémem. Pokud neexistuje žádný parametr procentuálního podílu hodnot a sloupec obsahuje kombinaci datového typu, proměnná se načte jako řetězcový datový typ. Všechny hodnoty jsou zachovány, ale číselné hodnoty jsou považovány za řetězcové hodnoty.

- 6. Vyberte (zaškrtněte) **Procentní část hodnot, které určují datový typ** pro zpracování hodnoty *MaritalStatus* jako číselné proměnné.
- 7. Klepněte na tlačítko **OK** a přečtěte si soubor aplikace Excel.

Data se nyní zobrazí v Editoru dat, přičemž záhlaví sloupců se používá jako názvy proměnných. Jelikož názvy proměnných nemohou obsahovat mezery, odstraní se mezery z původních záhlaví sloupců. Např. hlavička sloupce "Marital Status" je převedena na proměnnou *MaritalStatus*. Původní záhlaví sloupce je zachováno jako popisek proměnné.

<span id="page-14-0"></span>

| File<br>Edit   | View<br>Data    | Transform         | Analyze                    | Direct Marketing | <b>Utilities</b><br><b>Extensions</b><br>Graphs | Window<br>$He$ lp                |
|----------------|-----------------|-------------------|----------------------------|------------------|-------------------------------------------------|----------------------------------|
|                | Щ.              | $\Gamma$ $\Omega$ | 革<br>▙<br>ح                |                  | <b>HERE</b><br>$\blacktriangle$                 | Ħ<br>$\blacktriangle$<br>$1 - 1$ |
|                |                 |                   |                            |                  |                                                 | Visible: 6 of 6 Variables        |
|                | <b>Age</b>      | <b>Ja</b> Gender  | <b>&amp;</b> MaritalStatus | Address          | <b>IncomeCategory</b>                           | <b>S</b> JobCategory             |
| 1              | 55f             |                   |                            | 12               | 3.00                                            | 3                                |
| $\overline{a}$ | 56 m            |                   | $\overline{0}$             | 29               | 4.00                                            | 3                                |
| 3              | 28f             |                   |                            | 9                | 2.00                                            | 1                                |
| $\overline{4}$ | 24 <sub>m</sub> |                   |                            | 4                | 2.00                                            |                                  |
| 5              | 25 <sub>m</sub> |                   |                            | $\overline{a}$   | 1.00                                            | $\overline{2}$                   |
| 6              | 45 m            |                   | $\overline{0}$             | 9                | 4.00                                            | $\overline{2}$                   |
| $\overline{7}$ | 44 m            |                   |                            | 17               | 4.00                                            | 3                                |
| 8              | 46 m            |                   |                            | 20               | 4.00                                            | 3                                |
| $\overline{9}$ | 41 <sub>m</sub> |                   |                            | 10               | 2.00                                            | $\overline{2}$                   |
| 10             | 29f             |                   |                            | 4                | 1.00                                            | $\overline{2}$                   |
|                | X.              |                   |                            |                  |                                                 |                                  |

*Obrázek 12. Importovaná data Excel*

#### **Související informace**

["ukázkové soubory" na stránce 77](#page-80-0)

# **Čtení dat z databáze**

Data ze zdrojů databáze lze snadno importovat pomocí Průvodce databází. Každou databázi, která používá ovladače ODBC (Open Database Connectivity), lze číst přímo po instalaci ovladačů. Ovladače ODBC pro mnoho formátů databází jsou dodávány na instalačním disku CD. Další ovladače lze získat od dodavatelů třetích stran. V tomto příkladu je diskutována jedna z nejběžnějších databázových aplikací, Microsoft Access.

*Poznámka*: Tento příklad je specifický pro systém Microsoft Windows a vyžaduje ovladač ODBC pro přístup. Ovladač ODBC produktu Microsoft Access pracuje pouze s 32bitovou verzí produktu IBM SPSS Statistics. Kroky jsou podobné na jiných platformách, ale mohou vyžadovat ovladač ODBC jiného dodavatele pro přístup.

1. Z nabídky vyberte:

**Soubor** > **Importovat data** > **Databáze** > **Nový dotaz ...**

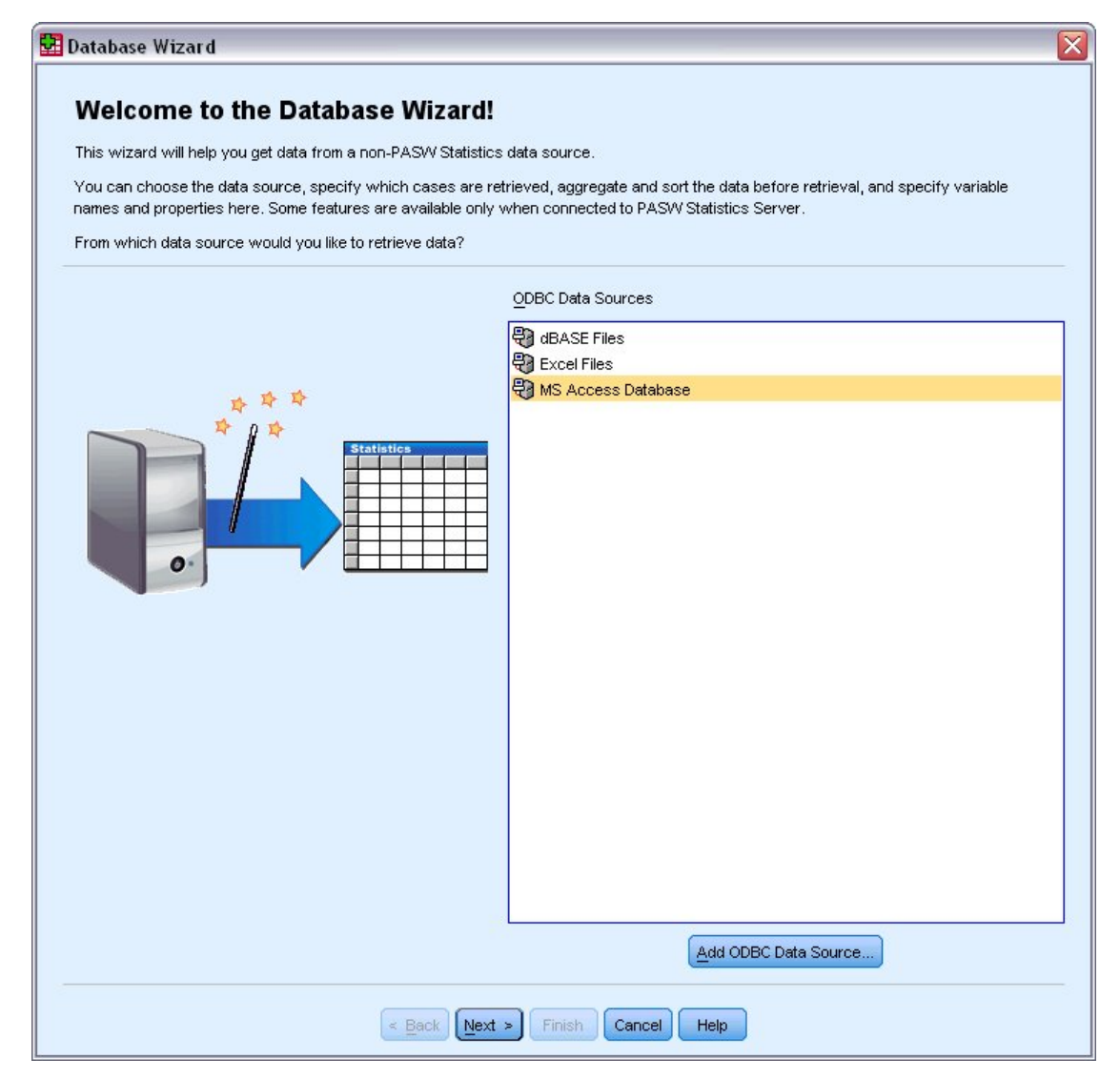

*Obrázek 13. Dialogové okno Vítejte v průvodci databází*

2. Vyberte položku **MS Access Database** ze seznamu zdrojů dat a klepněte na tlačítko **Další**.

*Pozn.*: V závislosti na vaší instalaci můžete také zobrazit seznam zdrojů dat OLEDB na levé straně průvodce (pouze operační systémy Windows), ale tento příklad používá seznam zdrojů dat ODBC zobrazených na pravé straně.

- 3. Klepněte na tlačítko **Procházet** a přejděte k souboru databáze přístupů, který chcete otevřít.
- 4. Otevřete soubor *demo.mdb*. Další informace naleznete v tématu [Kapitola 10, "ukázkové soubory", na](#page-80-0) [stránce 77](#page-80-0) .
- 5. V přihlašovacím dialogovém okně klepněte na tlačítko **OK** .

V dalším kroku můžete určit tabulky a proměnné, které chcete importovat.

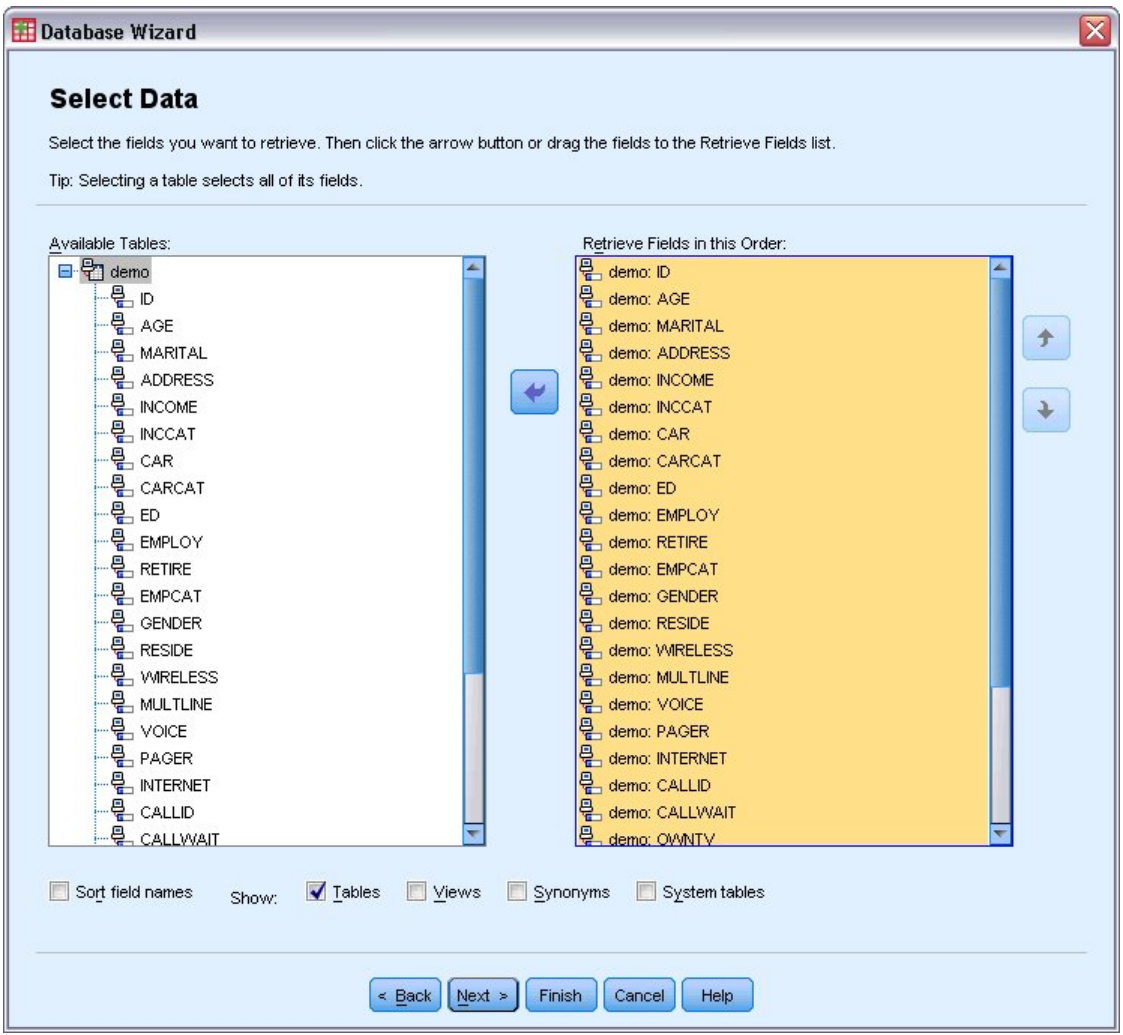

*Obrázek 14. Výběr kroku dat*

- 6. Přetáhněte celou tabulku **demo** do seznamu Načíst pole v tomto seznamu objednávek.
- 7. Klepněte na tlačítko **Další**.

V dalším kroku můžete vybrat, které záznamy (případy) chcete importovat.

Pokud nechcete importovat všechny případy, můžete importovat podmnožinu případů (například samci starší než 30) nebo můžete importovat náhodný vzorek případů ze zdroje dat. U velkých zdrojů dat můžete chtít omezit počet případů na malý reprezentativní vzorek, abyste zkrátí dobu zpracování.

8. Pokračujte klepnutím na tlačítko **Další**.

Názvy polí se používají k vytvoření názvů proměnných. Je-li to nezbytné, názvy se převedou na platné názvy proměnných. Původní názvy polí jsou zachovány jako popisky proměnných. Před importem databáze můžete také změnit názvy proměnných.

<span id="page-17-0"></span>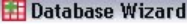

#### **Define Variables**

Edit variable names and properties.

Names will be automatically generated if left blank.

To convert a string variable to numeric using the original values as value labels, check Recode to Numeric.

|                 | <b>Result Variable Name</b> | Data Type      | <b>Recode to</b><br><b>Numeric</b> |
|-----------------|-----------------------------|----------------|------------------------------------|
| no: ID          | ID                          | Numeric        |                                    |
| no: AGE         | AGE                         | Numeric        |                                    |
| no: MARITAL     | <b>MARITAL</b>              | <b>Numeric</b> |                                    |
| no: ADDRESS     | <b>ADDRESS</b>              | Numeric        |                                    |
| no: INCOME      | <b>INCOME</b>               | <b>Numeric</b> |                                    |
| no: INCCAT      | <b>INCCAT</b>               | <b>Numeric</b> |                                    |
| no: CAR         | CAR                         | Numeric        |                                    |
| no: CARCAT      | CARCAT                      | Numeric        |                                    |
| no: ED          | ED                          | Numeric        |                                    |
| no: EMPLOY      | <b>EMPLOY</b>               | Numeric        |                                    |
| no: RETIRE      | <b>RETIRE</b>               | Numeric        |                                    |
| no: EMPCAT      | <b>EMPCAT</b>               | <b>Numeric</b> |                                    |
| no: GENDER      | <b>GENDER</b>               | String         | √                                  |
| no: RESIDE      | <b>RESIDE</b>               | Numeric        |                                    |
| no: WIRELESS    | <b>WRELESS</b>              | Numeric        |                                    |
| no: MULTLINE    | <b>MULTLINE</b>             | <b>Numeric</b> |                                    |
| no: VOICE       | VOICE                       | <b>Numeric</b> |                                    |
| no: PAGER       | PAGER                       | <b>Numeric</b> |                                    |
| no: INTERNET    | <b>INTERNET</b>             | Numeric        |                                    |
| no: CALLID      | CALLID                      | <b>Numeric</b> |                                    |
| no: CALLWAIT    | CALLWAIT                    | <b>Numeric</b> |                                    |
| no: OWNTV       | <b>OWNTV</b>                | Numeric        |                                    |
| <b>CHARRICH</b> | <b>ALAB RIAM</b>            |                | Þ                                  |

*Obrázek 15. krok definování proměnných*

- 9. Klepněte na buňku **Recode to Numeric** v poli Pohlaví. Tato volba převede řetězcové proměnné na celočíselné proměnné a zachová původní hodnotu jako popisek hodnoty pro novou proměnnou.
- 10. Pokračujte klepnutím na tlačítko **Další**.

Příkaz SQL vytvořený z vašich výběrů v Průvodci databází se zobrazí v kroku Výsledky. Tento příkaz může být proveden nyní nebo uložen do souboru pro pozdější použití.

11. Klepněte na tlačítko **Dokončit** , abyste naimportovali data.

Všechna data v databázi Access, kterou jste vybrali k importu, jsou nyní k dispozici v editoru dat.

# **Čtení dat z textového souboru**

Textové soubory představují jiný společný zdroj dat. Mnoho tabulkových programů a databází může uložit jejich obsah do jednoho z mnoha formátů textových souborů. Soubory oddělované čárkou nebo tabulátory odkazují na řádky dat, které používají čárky nebo tabelátory k označení jednotlivých proměnných. V tomto příkladu jsou data oddělena tabulátory.

1. Z nabídky vyberte:

#### **Soubor** > **Importovat data** > **Textová data**

2. Přejděte do složky Samples\English a vyberte volbu demo.txt.

Průvodce importem textu vás provede procesem definování, jak bude uvedený textový soubor interpretován.

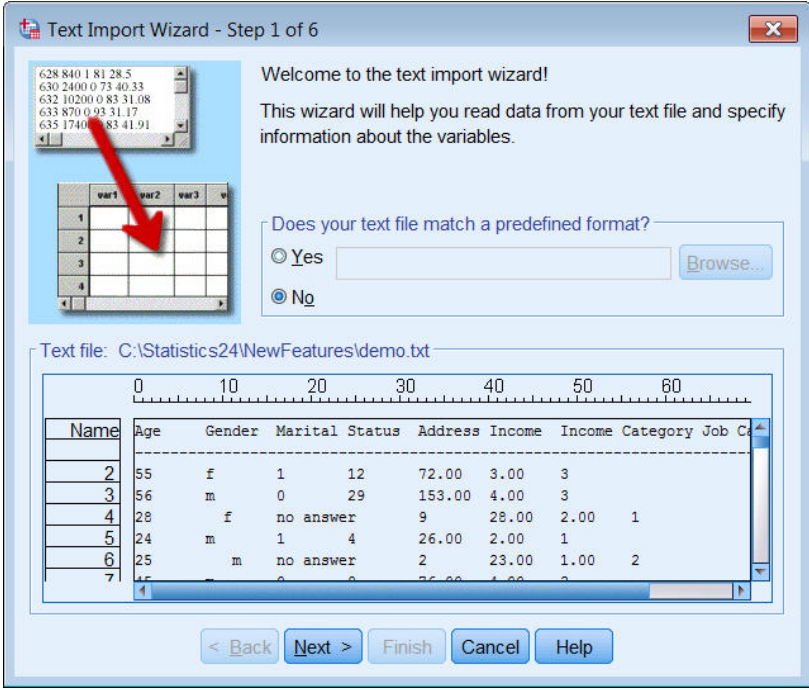

*Obrázek 16. Průvodce importem textu: Krok 1 z 6*

- 3. V kroku 1 můžete vybrat předdefinovaný formát nebo vytvořit nový formát v průvodci. Vyberte volbu **Ne**.
- 4. Pokračujte klepnutím na tlačítko **Další**.

Jak již bylo uvedeno dříve, tento soubor používá formátování oddělené tabulátory. Také názvy proměnných jsou definovány na horním řádku tohoto souboru.

- 5. V kroku 2 v průvodci vyberte volbu **Oddělený** , abyste označili, že soubor má strukturu formátování s oddělovači.
- 6. Vyberte volbu **Ano** , chcete-li označit, že soubor obsahuje názvy proměnných v horní části souboru.
- 7. Pokračujte klepnutím na tlačítko **Další**.
- 8. V kroku 3 zadejte 2 jako číslo řádku, kde začíná první případ dat (protože názvy proměnných jsou na prvním řádku).
- 9. Ponechte výchozí hodnoty pro zbytek tohoto kroku a pokračujte klepnutím na tlačítko **Další** .

Náhled dat v kroku 4 vám poskytuje rychlý způsob, jak zkontrolovat, zda je soubor správně načten.

- 10. Vyberte volbu **Tabulátor** a zrušte výběr ostatních voleb pro oddělovače. Ve výchozím nastavení je vybrán **Prostor** , protože soubor obsahuje mezery. Pro tento soubor jsou mezery součástí hodnot dat, nikoli oddělovačů. Chcete-li soubor číst správně, je třeba zrušit výběr volby **Prostor** .
- 11. Vyberte volbu **Odebrat počáteční mezery pro řetězcové hodnoty**. Mezery na začátku hodnot řetězce ovlivňují, jak jsou řetězcové hodnoty vyhodnocovány ve výrazech. V tomto souboru mají některé hodnoty pro *Gender* úvodní mezery, které nejsou součástí hodnoty. Pokud tyto prostory neodeberete, hodnota " f "je zacházeno jako s jinou hodnotou než" f ".

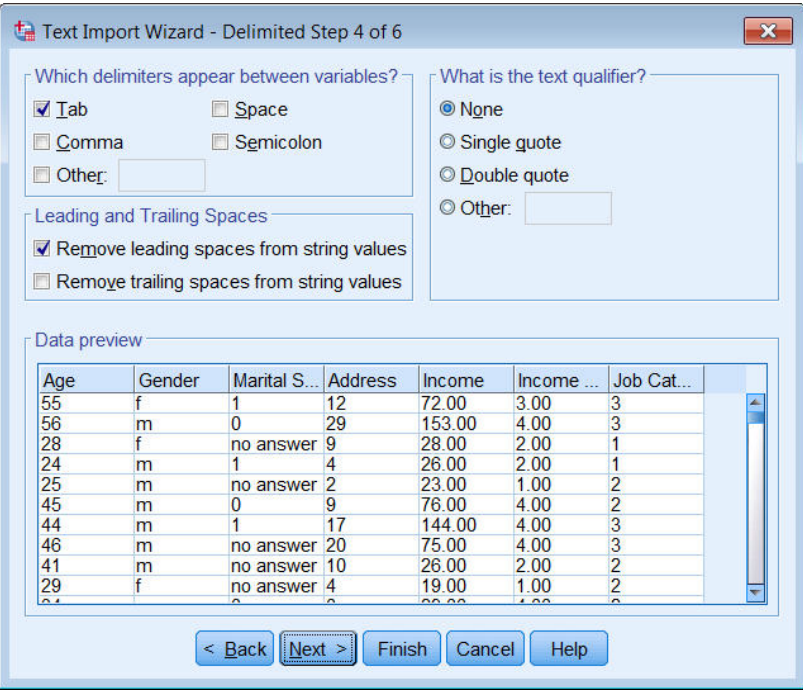

*Obrázek 17. Průvodce importem textu: Krok 4 z 6*

12. Pokračujte klepnutím na tlačítko **Další**.

Vzhledem k tomu, že názvy proměnných jsou upraveny tak, aby odpovídaly pravidlům pojmenovávání, poskytuje vám krok 5 příležitost upravit nežádoucí názvy.

Zde mohou být definovány datové typy. Například, můžete změnit formát *Income* na formát měny dolaru.

Chcete-li změnit datový typ:

- 13. V části **Náhled dat**vyberte položku *Příjem*.
- 14. V rozevíracím seznamu Formát dat vyberte položku **Dolar** .

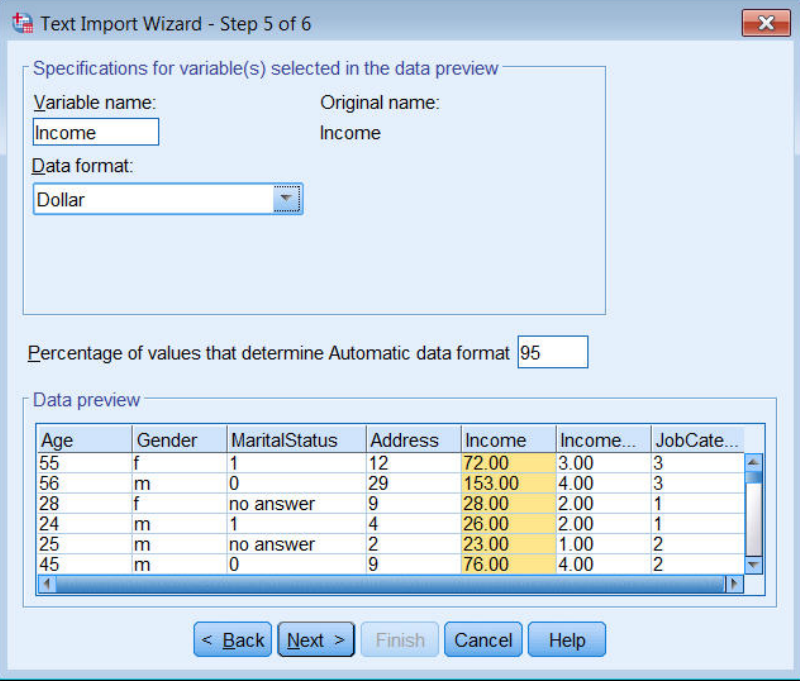

*Obrázek 18. Změnit datový typ*

Proměnná *MaritalStatus* obsahuje řetězec i číselné hodnoty. Méně než pět procent hodnot jsou řetězce. Při výchozím nastavení 95% pro **Procentní část hodnot, které určují automatický formát dat**je proměnná považována za číselnou hodnotu a hodnoty řetězce jsou nastaveny na systém-chybí. Pokud žádný datový formát nesplňuje procentuální hodnotu, je proměnná považována za řetězcovou proměnnou. Změníte-li nastavení na hodnotu 100, budou zachovány všechny hodnoty, ale všechny číselné hodnoty budou považovány za řetězce.

#### 15. Pokračujte klepnutím na tlačítko **Další**.

16. Ponechejte výchozí výběry v posledním kroku a klepnutím na tlačítko **Dokončit** importujte data.

# <span id="page-22-0"></span>**Kapitola 3. Použití datového editoru**

Editor dat zobrazí obsah aktivního datového souboru. Informace v Editoru dat se skládají z proměnných a případů.

- V Datový pohled sloupce představují proměnné a řádky představují případy (pozorování).
- V pohledu Proměnné je každý řádek proměnnou a každý sloupec je atribut, který je přidružen k této proměnné.

Proměnné se používají ke znázornění různých typů dat, které jste kompilovali. Běžnou analogií je to, že se jedná o průzkum. Odpověď na každou otázku na průzkumu je ekvivalentní proměnné. Proměnné přicházejí v mnoha různých typech, včetně čísel, řetězců, měn a dat.

## **Zadávání číselných dat**

Data lze zadávat do Editoru dat, což může být užitečné pro malé datové soubory nebo pro provádění menších úprav ve větších datových souborech.

1. Klepněte na kartu **Zobrazení proměnných** v dolní části okna editoru dat.

Je třeba definovat proměnné, které budou použity. V tomto případě jsou potřebné pouze tři proměnné: *age*, *manželský stav*a *příjem*.

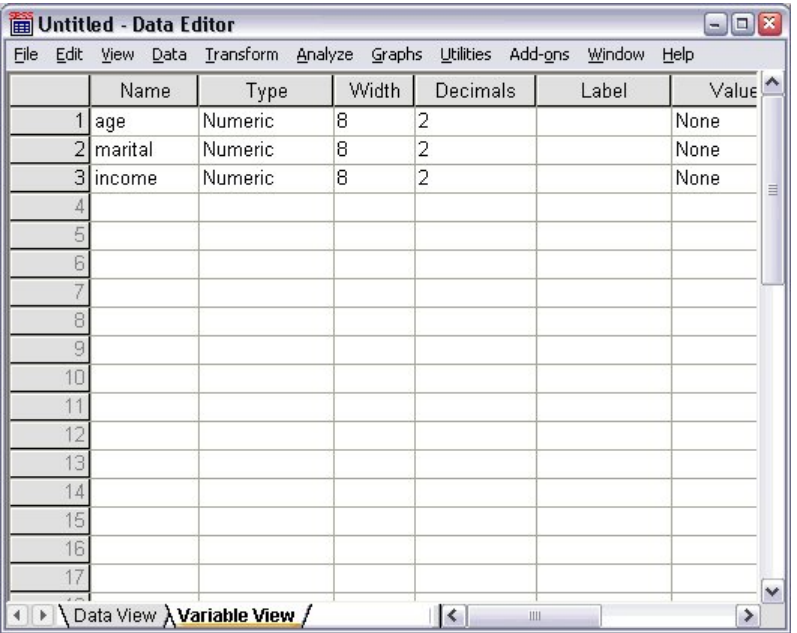

*Obrázek 19. Názvy proměnných v pohledu Proměnné*

- 2. Do prvního řádku prvního sloupce zadejte age.
- 3. Do druhého řádku zadejte manželský.
- 4. Ve třetím řádku zadejte výnosy.

U nových proměnných je automaticky přidělen číselný datový typ.

Pokud nezadáte názvy proměnných, dojde k automatickému vytvoření jedinečných názvů. Tyto názvy však nejsou popisné a nejsou doporučeny pro velké datové soubory.

5. Klepněte na kartu **Zobrazení dat** , abyste mohli pokračovat v zadávání dat.

Názvy, které jste zadali v pohledu Proměnné, jsou nyní nadpisy pro první tři sloupce v pohledu Data.

Začněte zadávat data do prvního řádku, počínaje prvním sloupcem.

<span id="page-23-0"></span>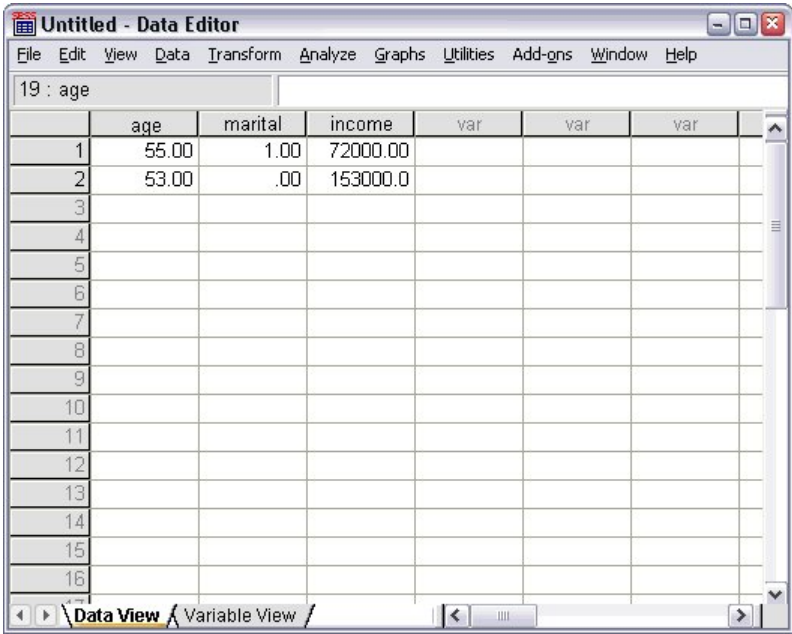

*Obrázek 20. Hodnoty zadané v pohledu Data*

- 6. Ve sloupci *age* zadejte hodnotu 55.
- 7. Ve sloupci *manželský* zadejte 1.
- 8. Ve sloupci *výnos* zadejte 72000.
- 9. Přesuňte kurzor na druhý řádek prvního sloupce a přidejte data dalšího subjektu.
- 10. Ve sloupci *age* zadejte hodnotu 53.
- 11. Ve sloupci *manželský* zadejte 0.
- 12. Ve sloupci *výnos* zadejte 153000.

Sloupce *age* a *manželský* v současné době zobrazují desetinná místa, i když jsou jejich hodnoty určeny jako celá čísla. Chcete-li skrýt desetinná místa v těchto proměnných, postupujte takto:

- 13. Klepněte na kartu **Zobrazení proměnných** v dolní části okna editoru dat.
- 14. Ve sloupci *Decimals* řádku *age* zadejte hodnotu 0 , abyste skryli desetinný oddělovač.
- 15. Ve sloupci *Desetinná místa* řádku *manželský* zadejte 0 , abyste skryli desetinný oddělovač.

### **Zadání řetězcových dat**

Nečíselná data, jako např. řetězce textu, lze také zadat do Editoru dat.

- 1. Klepněte na kartu **Zobrazení proměnných** v dolní části okna editoru dat.
- 2. Do první buňky prvního prázdného řádku zadejte sex jako název proměnné.
- 3. Klepněte na buňku *Typ* vedle položky.
- 4. Chcete-li otevřít dialogové okno Typ proměnné, klepněte na tlačítko na pravé straně buňky *Typ* .
- 5. Chcete-li určit typ proměnné, vyberte volbu **Řetězec** .
- 6. Klepnutím na tlačítko **OK** uložte svůj výběr a vraťte se do Editoru dat.

<span id="page-24-0"></span>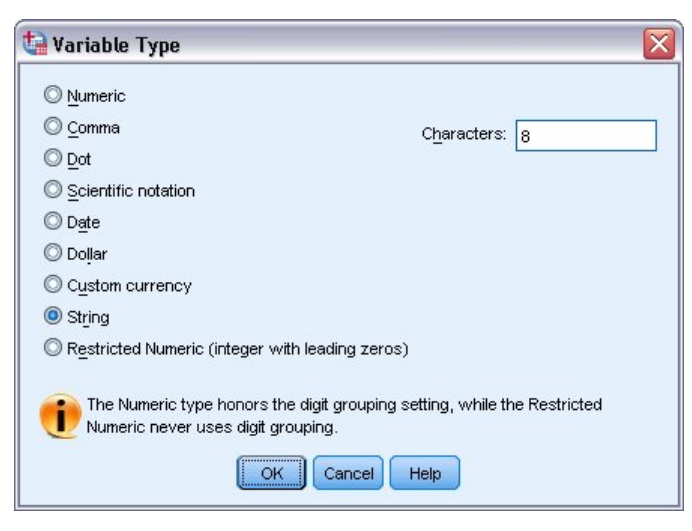

*Obrázek 21. Dialogové okno Typ proměnné*

## **Definování dat**

Kromě definování datových typů můžete také definovat popisné názvy proměnných a popisky hodnot pro názvy proměnných a datové hodnoty. Tyto popisné popisky se používají ve statistických sestavách a grafech.

### **Přidání popisků proměnných**

Popisky jsou určeny k zadání popisů proměnných. Tyto popisy jsou často delší verzí názvů proměnných. Štítky mohou mít až 255 bajtů. Tyto popisky se používají ve výstupu k identifikaci různých proměnných.

- 1. Klepněte na kartu **Zobrazení proměnných** v dolní části okna editoru dat.
- 2. Do sloupce *Popisek* řádku *age* zadejte Respondent's Age.
- 3. Ve sloupci *Popisek* řádku *manželský* zadejte Marital Status.
- 4. Ve sloupci *Popisek* řádku *výnosy* zadejte Příjem domácnosti.
- 5. Ve sloupci *Popisek* řádku *pohlaví* zadejte Gender.

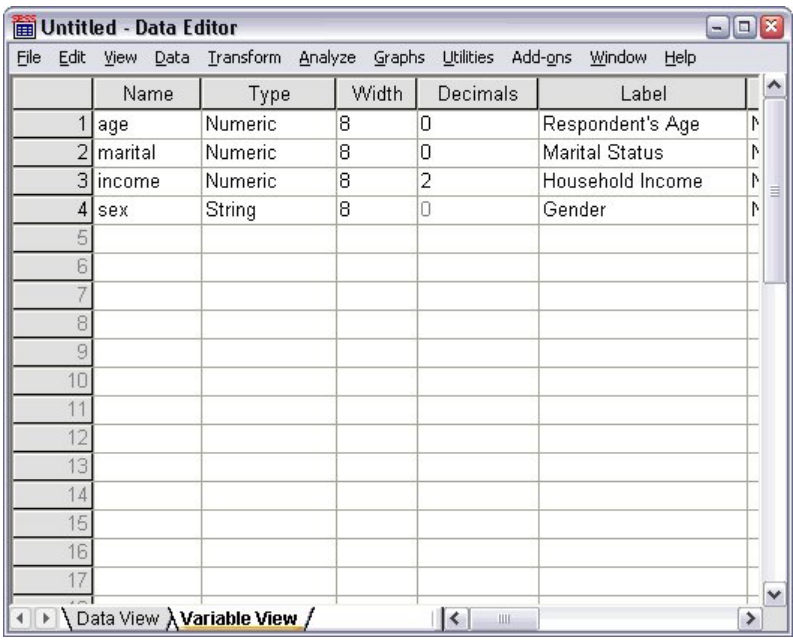

*Obrázek 22. Popisky proměnných zadané v pohledu Proměnné*

### <span id="page-25-0"></span>**Změna typu a formátu proměnné**

Sloupec *Typ* zobrazuje aktuální datový typ pro každou proměnnou. Nejběžnější datové typy jsou číselné a řetězcové, ale je podporováno mnoho jiných formátů. V aktuálním datovém souboru je proměnná *výnos* definována jako číselný typ.

- 1. Klepněte na buňku *Typ* pro řádek *výnosy* a poté klepnutím na tlačítko na pravé straně buňky otevřete dialogové okno Typ proměnné.
- 2. Vyberte volbu **Dolar**.

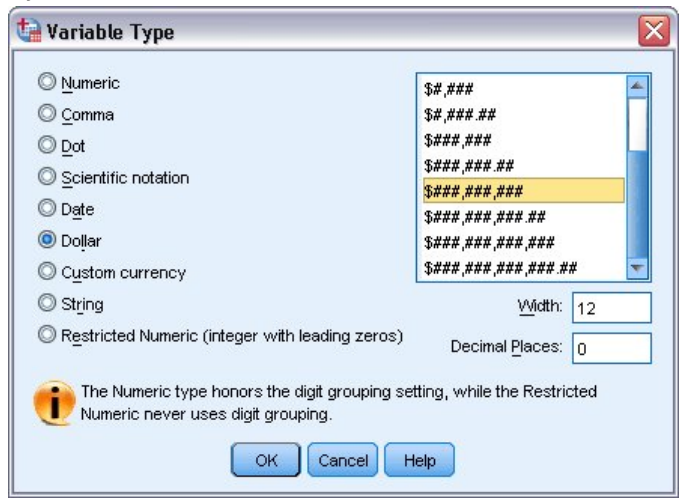

*Obrázek 23. Dialogové okno Typ proměnné*

Zobrazí se volby formátování pro aktuálně vybraný datový typ.

- 3. Pro formát měny v tomto příkladu vyberte **\$###,###,###**.
- 4. Klepnutím na tlačítko **OK** uložte provedené změny.

### **Přidání popisků hodnot**

Štítky hodnot poskytují metodu pro mapování hodnot proměnných na popisek řetězce. V tomto příkladu existují dvě přijatelné hodnoty pro proměnnou *rodinní* . Hodnota 0 znamená, že předmět je single, a hodnota 1 znamená, že je ženatí nebo vdaná.

1. Klepněte na buňku *Hodnoty* pro řádek *manželský* a poté klepnutím na tlačítko na pravé straně buňky otevřete dialogové okno Popisky hodnot.

Hodnota **hodnota** je skutečná číselná hodnota.

**Popisek hodnoty** je jmenovka řetězce, která se použije na zadanou číselnou hodnotu.

- 2. Do pole Hodnota zadejte hodnotu 0 .
- 3. Do pole Popisek zadejte hodnotu Jeden .
- 4. Chcete-li přidat tento popisek do seznamu, klepněte na tlačítko **Přidat** .

<span id="page-26-0"></span>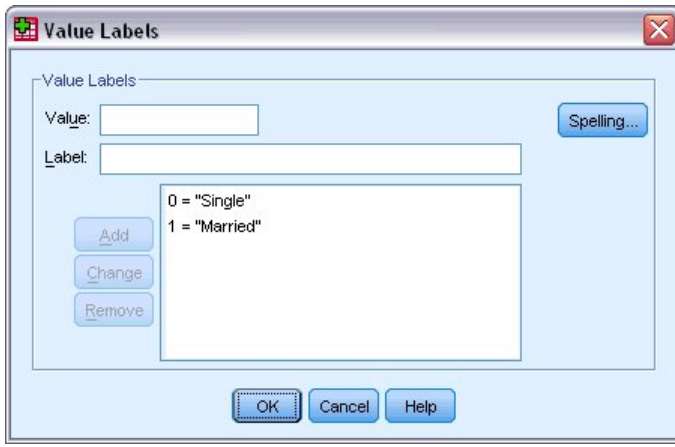

*Obrázek 24. Dialogové okno Popisky hodnot*

- 5. Do pole Hodnota zadejte hodnotu 1 a do pole Popisek zadejte hodnotu Married .
- 6. Klepněte na tlačítko **Přidat**a poté klepnutím na tlačítko **OK** uložte provedené změny a vraťte se do Editoru dat.

Tyto popisky lze také zobrazit v pohledu Data View, což může učinit z vašich dat čitelnější.

- 7. Klepněte na kartu **Datové zobrazení** v dolní části okna editoru dat.
- 8. Z nabídky vyberte:

#### **Zobrazit** > **Popisky hodnot**

Popisky se nyní zobrazí v seznamu, když zadáte hodnoty do Editoru dat. Toto nastavení má výhodu naznačující platnou odpověď a poskytuje popisnější odpověď.

Je-li položka nabídky Štítky hodnot již aktivní (se zaškrtnutím políčka vedle ní), výběr volby **Popisky hodnot** opět vypne zobrazení popisků hodnot, které bude *vypnuto* .

### **Zpracování chybějících dat**

Chybějící nebo neplatná data jsou obecně příliš běžná k ignorování. Odpůrci průzkumu mohou odmítnout odpovědět na určité otázky, nemusí znát odpověď, nebo mohou odpovědět v neočekávaném formátu. Pokud tyto údaje nefiltrujete ani neidentifikujete, vaše analýza nemusí poskytovat přesné výsledky.

U numerických dat jsou prázdná datová pole nebo pole obsahující neplatné záznamy převedena na systém-chybí, což je zjistitelné pouze jednou tečkou.

Důvod, proč chybí hodnota, může být důležitý pro vaši analýzu. Můžete například zjistit, že je užitečné rozlišovat mezi těmi respondenty, kteří odmítli odpovědět na otázku a ty respondenty, kteří neodpověděli na otázku, protože to nebylo použitelné.

### **Chybějící hodnoty pro číselnou proměnnou**

- 1. Klepněte na kartu **Zobrazení proměnných** v dolní části okna editoru dat.
- 2. Klepněte na buňku *Chybějící* v řádku *age* a poté klepnutím na tlačítko na pravé straně buňky otevřete dialogové okno Chybějící hodnoty.

V tomto dialogovém okně můžete zadat až tři různé chybějící hodnoty, nebo můžete zadat rozsah hodnot a jednu další diskrétní hodnotu.

<span id="page-27-0"></span>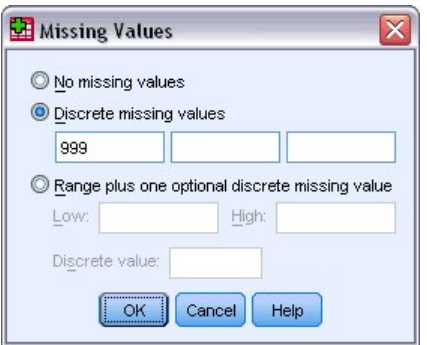

*Obrázek 25. Dialogové okno Chybějící hodnoty*

- 3. Vyberte volbu **Diskrétní chybějící hodnoty**.
- 4. Do prvního textového pole zadejte 999 a ponechejte ostatní dvě textová pole prázdná.
- 5. Klepnutím na tlačítko **OK** uložíte provedené změny a vrátíte se do Editoru dat.

Nyní, když byla přidána chybějící hodnota dat, může být na tuto hodnotu použita jmenovka.

- 6. Klepněte na buňku *Hodnoty* v řádku *age* a poté klepnutím na tlačítko na pravé straně buňky otevřete dialogové okno Popisky hodnot.
- 7. Do pole Hodnota zadejte hodnotu 999 .
- 8. Do pole Popisek zadejte hodnotu Žádná odezva .
- 9. Klepnutím na tlačítko **Přidat** přidejte tento popisek do datového souboru.
- 10. Klepnutím na tlačítko **OK** uložíte provedené změny a vrátíte se do Editoru dat.

### **Chybějící hodnoty pro řetězcovou proměnnou**

Chybějící hodnoty pro řetězcové proměnné se zpracovávají podobně jako chybějící hodnoty pro číselné proměnné. Na rozdíl od číselných proměnných však prázdná pole v řetězcových proměnných nejsou označena jako systémová-chybí. Spíše jsou interpretovány jako prázdný řetězec.

- 1. Klepněte na kartu **Zobrazení proměnných** v dolní části okna editoru dat.
- 2. Klepněte na buňku *Chybí* v řádku *pohlaví* a poté klepněte na tlačítko na pravé straně buňky a otevřete dialogové okno Chybějící hodnoty.
- 3. Vyberte volbu **Diskrétní chybějící hodnoty**.
- 4. Zadejte NR do prvního textového pole.

Chybějící hodnoty pro řetězcové proměnné jsou citlivé na velikost písmen. Hodnota *nr* tedy není považována za chybějící hodnotu.

5. Klepnutím na tlačítko **OK** uložíte provedené změny a vrátíte se do Editoru dat.

Nyní můžete přidat popisek pro chybějící hodnotu.

- 6. Klepněte na buňku *Hodnoty* v řádku *pohlaví* a poté klepnutím na tlačítko na pravé straně buňky otevřete dialogové okno Popisky hodnot.
- 7. Zadejte NR do pole Hodnota.
- 8. Do pole Popisek zadejte hodnotu Žádná odezva .
- 9. Chcete-li přidat tento popisek do projektu, klepněte na tlačítko **Přidat** .
- 10. Klepnutím na tlačítko **OK** uložíte provedené změny a vrátíte se do Editoru dat.

# <span id="page-28-0"></span>**Kapitola 4. Prozkoumání souhrnných statistik pro jednotlivé proměnné**

Tento oddíl pojednává o jednoduchých souhrnných ukazatelích a o tom, jak úroveň měření proměnné ovlivňuje typy statistiky, které by se měly použít. Budeme používat datový soubor *demo.sav*. Další informace naleznete v tématu [Kapitola 10, "ukázkové soubory", na stránce 77](#page-80-0) .

# **Úroveň měření**

Různá souhrnná opatření jsou vhodná pro různé druhy údajů, v závislosti na úrovni měření:

**Kategorické.** Údaje s omezeným počtem odlišených hodnot nebo kategorií (například pohlaví nebo rodinný stav). Také odkazované jako **kvalitativní data**. Kategorické proměnné mohou být řetězcová (alfanumerická) data nebo číselné proměnné, které používají číselné kódy ke znázornění kategorií (například 0 = *Neprovdaná* a 1 = *Ženatá*). Existují dva základní typy kategorických dat:

- **Jmenovitá hodnota.** Kategorická data tam, kde nejsou žádné inherentní objednávky do kategorií. Například, kategorie úloh *sales* není vyšší nebo nižší než kategorie úloh *marketing* nebo *výzkum*.
- **Pořadový.** Kategorická data tam, kde je smysluplný pořadí kategorií, ale mezi kategoriemi není měřitelná vzdálenost. Například existuje objednávka na hodnoty *high*, *medium*a *low*, ale "vzdálenost" mezi hodnotami nelze vypočítat.

**Měřítko.** Data se měří na stupnici intervalu nebo poměru, kde hodnoty dat označují jak pořadí hodnot, tak vzdálenost mezi hodnotami. Například, plat \$72,195 je vyšší než plat \$52.398 a vzdálenost mezi těmito dvěma hodnotami je 19,797 USD. Také odkazované jako **kvantitativní** nebo **spojitá data**.

# **Souhrnné ukazatele pro kategorická data**

Pro kategoriální data je nejtypičtějším souhrnným ukazatelem počet nebo procentní část případů v každé kategorii. **Režim** je kategorie s nejvyšším počtem případů. Pro ordinální data může být také hodnota **medián** (hodnota, při níž je polovina případů nad a pod) také užitečným souhrnným ukazatelem, pokud existuje velké množství kategorií.

Procedura Četnost produkuje tabulky frekvence, které zobrazují jak počet, tak i procentní část případů pro každou sledovaný hodnotu proměnné.

1. Z nabídky vyberte:

#### **Analyzovat** > **Deskriptivní statistika** > **Frekvence ...**

Poznámka: Tato funkce vyžaduje volbu Statistika základu.

2. Vyberte *Owns PDA [ ownpda]* a *Owns TV [ owntv]* a přesuňte je do seznamu proměnných (ů).

<span id="page-29-0"></span>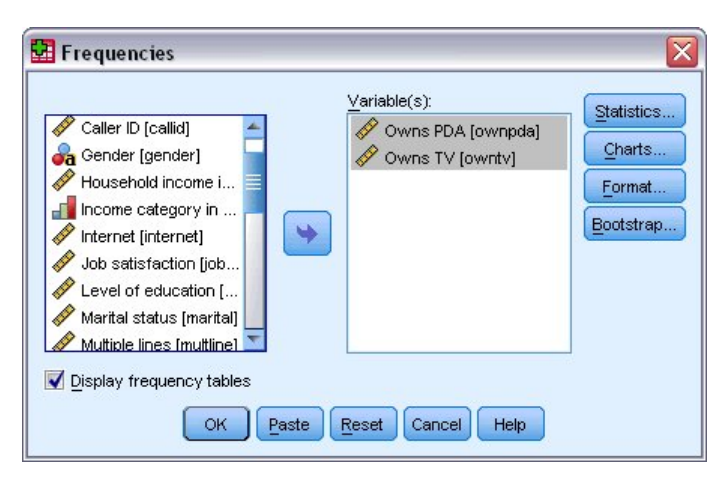

*Obrázek 26. Kategorické proměnné vybrané pro analýzu*

3. Klepnutím na tlačítko **OK** spusťte proceduru.

| <b>THE Output1 - Viewer</b>                                |       |                        |                         |                   |                      |                       | $=$ $\boxed{=}$ $\boxed{\times}$ |
|------------------------------------------------------------|-------|------------------------|-------------------------|-------------------|----------------------|-----------------------|----------------------------------|
| File<br>Edit View                                          | Data  |                        | Transform Insert Format | Analyze<br>Graphs | Utilities<br>Add-ons | Window<br>Help        |                                  |
| tput<br>Frequencies<br>Title<br>Notes<br><b>Statistics</b> |       | <b>Frequency Table</b> |                         | <b>Owns PDA</b>   |                      |                       | ۸                                |
| įE.<br>Frequency Tab<br>图 Title                            |       |                        | Frequency               | Percent           | Valid Percent        | Cumulative<br>Percent |                                  |
| Owns PDA<br>Owns TV                                        | Valid | No                     | 5093                    | 79.6              | 79.6                 | 79.6                  |                                  |
|                                                            |       | Yes                    | 1307                    | 20.4              | 20.4                 | 100.0                 |                                  |
|                                                            |       | Total                  | 6400                    | 100.0             | 100.0                |                       |                                  |
|                                                            |       |                        |                         | Owns TV           |                      |                       | 目                                |
|                                                            |       |                        | Frequency               | Percent           | Valid Percent        | Cumulative<br>Percent |                                  |
|                                                            | Valid | No.                    | 63                      | 1.0               | 1.0                  | 1.0                   |                                  |
|                                                            |       | Yes                    | 6337                    | 99.0              | 99.0                 | 100.0                 |                                  |
|                                                            |       | Total                  | 6400                    | 100.0             | 100.0                |                       |                                  |
| ≺<br>$\rightarrow$<br>Ш                                    | K     |                        | Ш                       |                   |                      |                       | v<br>≯                           |

*Obrázek 27. Tabulky frekvence*

Tabulky frekvence se zobrazují v okně Prohlížeče. Frekvenční tabulky ukazují, že pouze 20,4% lidí vlastní PDA, ale téměř každý má TV (99, 0%). To nemusí být zajímavá odhalení, i když by mohlo být zajímavé dozvědět se více o malé skupině lidí, kteří nemají vlastní televizory.

### **Grafy pro kategorická data**

Informace v tabulce frekvence můžete graficky zobrazit pomocí sloupcového grafu nebo výsečového grafu.

1. Otevřete dialogové okno Frekvence znovu. (Tyto dvě proměnné by měly být vybrány.)

Tlačítko Opětovně vyvolat dialogové okno na panelu nástrojů můžete použít k rychlému návratu na nedávno použité procedury.

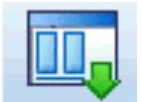

*Obrázek 28. Tlačítko Vyvolání dialogového okna*

- <span id="page-30-0"></span>2. Klepněte na **Grafy**.
- 3. Vyberte volbu **Sloupcové grafy** a poté klepněte na tlačítko **Pokračovat**.
- 4. Klepněte na tlačítko **OK** v hlavním dialogovém okně pro spuštění procedury.

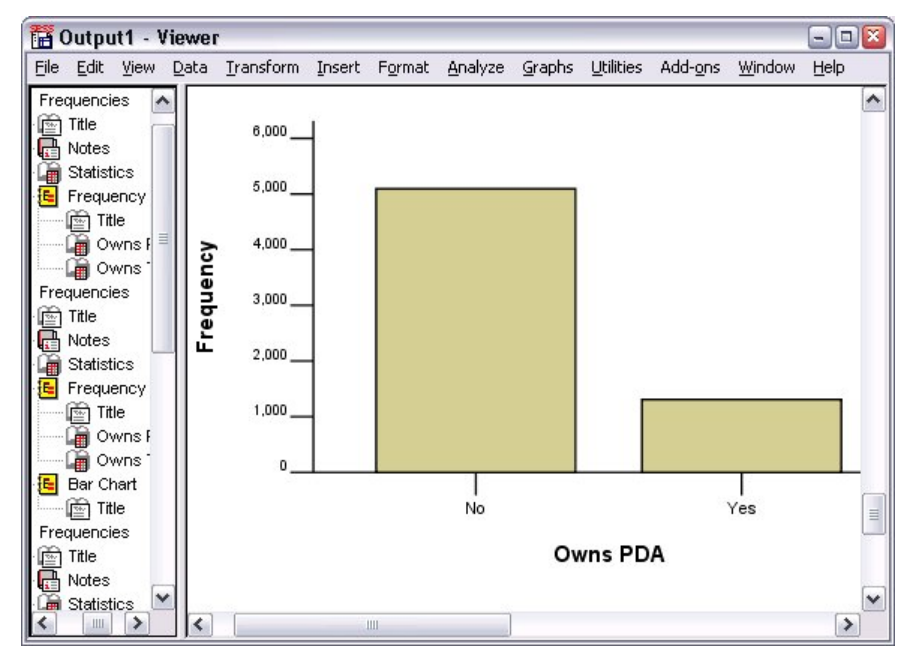

*Obrázek 29. Vodorovný pruhový graf*

Kromě frekvenčních tabulek se nyní zobrazují stejné informace ve formě pruhových grafů, takže je snadné vidět, že většina lidí nevlastní PDA, ale téměř každý má televizi.

### **Souhrnné ukazatele pro proměnné stupnice**

Pro proměnné měřítka je k dispozici mnoho souhrnných ukazatelů, včetně:

- **Ukazatele centrální tendence.** Nejběžnějšími ukazateli centrální tendence jsou **střední hodnoty** (aritmetický průměr) a **medián** (hodnota, při níž polovina případů spadá nad a pod).
- **Ukazatele disperze.** Statistické údaje, které měří množství změn nebo rozptylu v datech, zahrnují směrodatnou odchylku, minimální a maximální hodnotu.
- 1. Otevřete dialogové okno Frekvence znovu.
- 2. Klepnutím na tlačítko **Resetovat** vymažete všechna předchozí nastavení.
- 3. Vyberte položku *Příjem domácnosti v tisících [ výnosy]* a přesuňte ji do seznamu proměnných.
- 4. Klepněte na tlačítko **Statistika**.
- 5. Vyberte volbu **Střední hodnota**, **Medián**, **Std. odchylka**, **Minimum**, a **Maximum**.
- 6. Klepněte na tlačítko **Pokračovat**.
- 7. Zrušte výběr volby **Zobrazit tabulky frekvencí** v hlavním dialogovém okně. (Tabulky frekvence jsou obvykle neužitečné pro měřítko proměnných, protože v datovém souboru může být téměř tolik odlišných hodnot, jako jsou případy.)
- 8. Klepnutím na tlačítko **OK** spusťte proceduru.

Tabulka Statistika frekvence se zobrazí v okně Prohlížeče.

<span id="page-31-0"></span>

|                              |                      | <b>D</b> Output1 - Viewer |   |                                                                 |    |                   |                               |          |      |         |        | $ \boxed{a}$ $\boxed{x}$ |    |
|------------------------------|----------------------|---------------------------|---|-----------------------------------------------------------------|----|-------------------|-------------------------------|----------|------|---------|--------|--------------------------|----|
| File                         |                      |                           |   | Edit View Data Transform Insert Format Analyze Graphs Utilities |    |                   |                               |          |      | Add-ons | Window | Help                     |    |
| tput<br>Ě                    | Frequencies<br>Title |                           |   |                                                                 |    | <b>Statistics</b> |                               |          |      |         |        |                          | ∧  |
|                              | Notes                |                           |   |                                                                 |    |                   | Household income in thousands |          |      |         |        |                          |    |
| łΕ                           | <b>Statistics</b>    | Frequency Tab             |   | N                                                               |    | Valid             |                               |          | 6400 |         |        |                          |    |
|                              | Title<br>W.          |                           |   |                                                                 |    | Missing           |                               |          | n    |         |        |                          |    |
|                              |                      | Owns PDA                  |   | Mean                                                            |    |                   |                               | 69.4748  |      |         |        |                          |    |
|                              |                      | Owns TV                   |   | Median                                                          |    |                   |                               | 45.0000  |      |         |        |                          |    |
|                              | Frequencies          |                           |   | Std. Deviation                                                  |    |                   |                               | 78.71856 |      |         |        |                          | Ξ. |
| r                            | Title                |                           |   | <b>Minimum</b>                                                  |    |                   |                               |          | 9.00 |         |        |                          |    |
|                              | Notes                |                           |   | Maximum                                                         |    |                   |                               | 1116.00  |      |         |        |                          |    |
|                              | <b>Statistics</b>    |                           |   |                                                                 |    |                   |                               |          |      |         |        |                          |    |
| G                            | Histogram            |                           |   |                                                                 |    |                   |                               |          |      |         |        |                          |    |
|                              |                      |                           |   |                                                                 |    |                   |                               |          |      |         |        |                          |    |
|                              |                      |                           |   |                                                                 |    |                   |                               |          |      |         |        |                          | v  |
| $\left\langle \right\rangle$ |                      | ⋟<br>Ш                    | ∢ |                                                                 | ШL |                   |                               |          |      |         |        | $\rightarrow$            |    |

*Obrázek 30. Statistická tabulka četnosti*

V tomto příkladě existuje velký rozdíl mezi střední a střední hodnotou. Střední hodnota průměru je téměř o 25 000 větší než medián, což znamená, že hodnoty nejsou normálně distribuovány. Vizuálně můžete zkontrolovat distribuci pomocí histogramu.

### **Histogramy pro proměnné stupnice**

- 1. Otevřete dialogové okno Frekvence znovu.
- 2. Klepněte na **Grafy**.
- 3. Vyberte volbu **Histogramy** a **S normální křivkou**.
- 4. Klepněte na tlačítko **Pokračovat**a poté v hlavním dialogovém okně spusťte proceduru klepnutím na tlačítko **OK** .

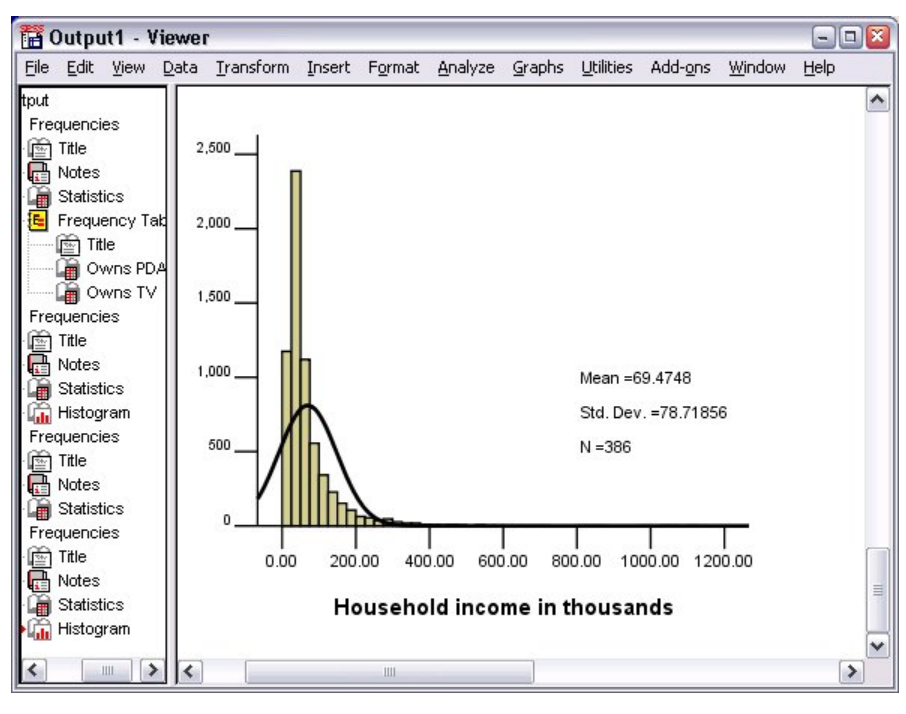

*Obrázek 31. Histogram*

Většina případů se seskupují do spodního konce stupnice, přičemž většina případů klesá pod 100 000. Existuje však několik případů v 500.000 range a mimo (příliš málo na to, aby i vidět bez úpravy histogramu). Tyto vysoké hodnoty jen pro několik případů mají významný vliv na střední, ale jen malý nebo žádný vliv na medián, což je medián lepší indikátor centrální tendence v tomto příkladu.

# <span id="page-34-0"></span>**Kapitola 5. Vytváření a úprava grafů**

Můžete vytvářet a upravovat širokou škálu typů grafů. V této kapitole vytvoříme a upravíte pruhové grafy. Zásady lze použít pro libovolný typ grafu.

# **Základy vytvoření grafu**

Chcete-li demonstrovat základy tvorby grafů, vytvoříme sloupcový graf průměrného příjmu pro různé úrovně spokojenosti pracovních míst. Tento příklad používá datový soubor *demo.sav*. Další informace naleznete v tématu [Kapitola 10, "ukázkové soubory", na stránce 77](#page-80-0) .

1. Z nabídky vyberte:

#### **Grafy** > **Tvůrce grafů ...**

Dialogové okno Tvůrce grafů je interaktivní okno, které vám umožňuje zobrazit náhled, jak bude graf vypadat, zatímco jej sestavujete.

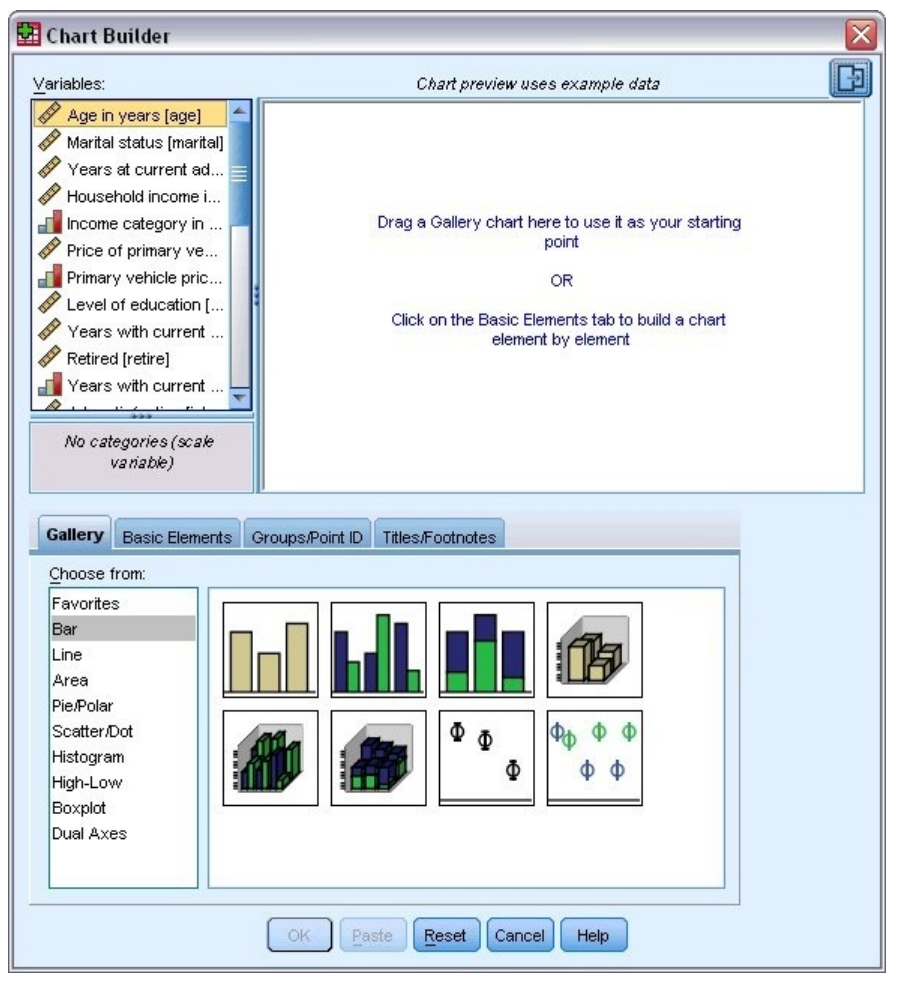

*Obrázek 32. Dialogové okno Tvůrce grafů*

### **Použití galerie tvůrce grafů**

1. Klepněte na kartu **Galerie** , pokud jste ji nevybrali.

<span id="page-35-0"></span>Galerie obsahuje mnoho různých předdefinovaných grafů, které jsou uspořádány podle typu grafu. Ouško Základní prvky také poskytuje základní prvky (jako např. osy a grafické prvky) pro vytváření grafů od začátku, ale je snazší používat Galerii.

2. Pokud není vybraná, klepněte na volbu **Panel** .

V dialogovém okně se zobrazí ikony představující dostupné pruhové grafy v galerii. Obrázky by měly poskytnout dostatek informací pro identifikaci specifického typu grafu. Potřebujete-li další informace, můžete také zobrazit popis grafu pomocí pozastavení kurzoru nad ikonou.

3. Přetáhněte ikonu jednoduchého pruhového grafu na "plátno", což je velká oblast nad galerií. Tvůrce grafů zobrazí náhled grafu na plátně. Všimněte si, že data použitá k vykreslení grafu nejsou vašimi skutečnými daty. Jedná se o ukázková data.

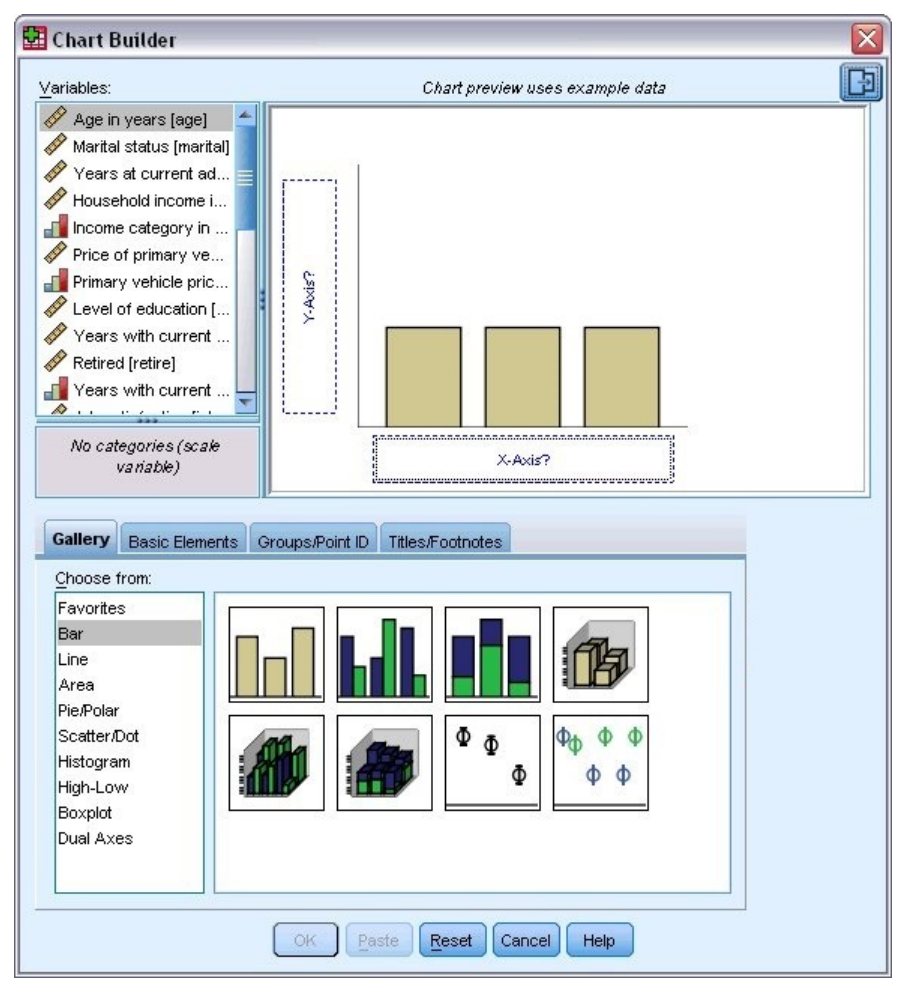

*Obrázek 33. Pruhový graf na plátně tvůrce grafů*

### **Definování proměnných a statistik**

Ačkoli na plátně je graf, není dokončen, protože neexistují žádné proměnné nebo statistiky k řízení, jak vysoké jsou pruhy a k určení, která kategorie proměnných odpovídá každému pruhu. Bez proměnných a statistik nemůžete mít diagram. Proměnné přidáte jejich přetažením ze seznamu Proměnné, který se nachází na levé straně plátna.

Úroveň měření proměnné je důležitá v Tvůrci grafů. Budete používat proměnnou *Spokojenost úlohy* na ose *x* . Ikona (která vypadá jako pravítko) vedle proměnné však označuje, že její úroveň měření je definována jako měřítko. Chcete-li vytvořit správný graf, musíte použít kategorickou úroveň měření. Místo vrácení a změny úrovně měření v pohledu Proměnné můžete změnit úroveň měření dočasně v Tvůrci grafů.
- 1. Klepněte pravým tlačítkem myši na položku *Spokojenost úlohy* v seznamu Proměnné a vyberte volbu **Ordinální**. Ordinal je vhodná úroveň měření, protože kategorie v *Spokojenost s úlohou* lze ohodnotit podle úrovně spokojenosti. Všimněte si, že se změní ikona po změně úrovně měření.
- 2. Nyní přetáhněte položku *Spokojenost úlohy* ze seznamu proměnných do zóny umístění osy *x* .

Zóna umístění osy *y* standardně zobrazuje statistiky *Počet* . Chcete-li použít jinou statistiku (například procentní část nebo střední hodnotu), můžete ji snadno změnit. V tomto příkladu nebudete používat žádnou z těchto statistik, ale v případě, že potřebujete tuto statistiku změnit jindy, přezkoumáme tento proces.

3. Klepněte na kartu **Vlastnosti prvku** v postranním panelu Tvůrce grafů. (Pokud se postranní panel nezobrazí, klepněte na tlačítko v pravém horním rohu Tvůrce grafů a zobrazí se postranní panel.)

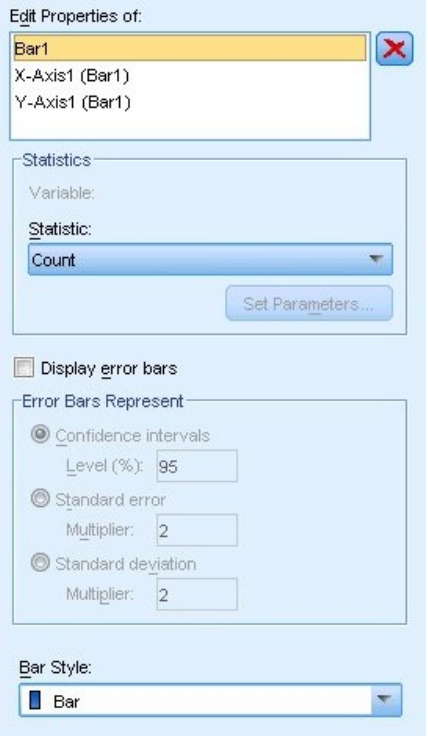

*Obrázek 34. Vlastnosti prvku*

Vlastnosti prvku umožňují změnit vlastnosti různých prvků grafu. Tyto prvky zahrnují grafické prvky (jako jsou pruhy ve sloupcovém grafu) a osy v grafu. Chcete-li změnit vlastnosti přidružené k tomuto prvku, vyberte jeden z prvků v seznamu Upravit vlastnosti seznamu. Všimněte si také, že červené *X* umístěné napravo od seznamu. Toto tlačítko odstraní grafický prvek z plátna. Protože je vybrána volba **Bar1** , vlastnosti zobrazené vlastností se vztahují na grafické prvky, konkrétně na grafický prvek panelu.

Rozevírací seznam Statistika obsahuje specifické statistiky, které jsou k dispozici. Stejné statistiky jsou obvykle dostupné pro každý typ grafu. Buďte si vědomi toho, že některé statistiky vyžadují, aby zóna umístění osy *y* obsahovala proměnnou.

4. Přetáhněte *Příjem domácnosti v tisících* ze seznamu Proměnné do zóny umístění osy *y* . Vzhledem k tomu, že proměnná na ose *y* je skalární a proměnná osy *x* je kategorická (pořadové je typ kategorické úrovně měření), nastaví se výchozí hodnota zóny umístění osy *y* na statistiku *Střední* . Jedná se o proměnné a statistiky, které chcete, takže není třeba měnit vlastnosti prvku.

### **Přidání textu**

Do grafu můžete také přidávat titulky a poznámky pod čarou.

- 1. Klepněte na kartu **Titulky/Footnotes** .
- 2. Vyberte **Titulek 1**.

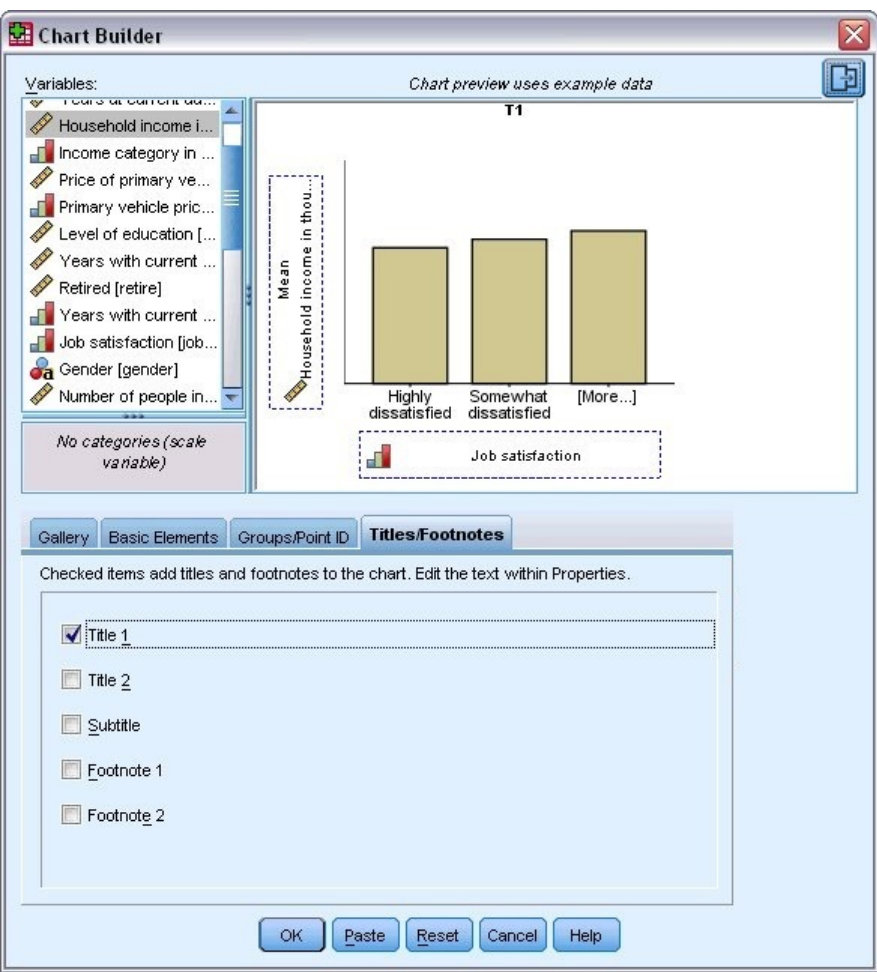

*Obrázek 35. Nadpis 1 se zobrazí na plátně*

Název se zobrazí na plátně s popiskem **T1**.

- 3. Na kartě **Vlastnosti prvku** vyberte volbu **Nadpis 1** v seznamu Upravit vlastnosti seznamu.
- 4. Do textového pole Obsah zadejte Income by Job Satisfaction. Jedná se o text, který bude zobrazen titulkem.

## **Vytvoření grafu**

1. Klepnutím na tlačítko **OK** vytvořte sloupcový graf.

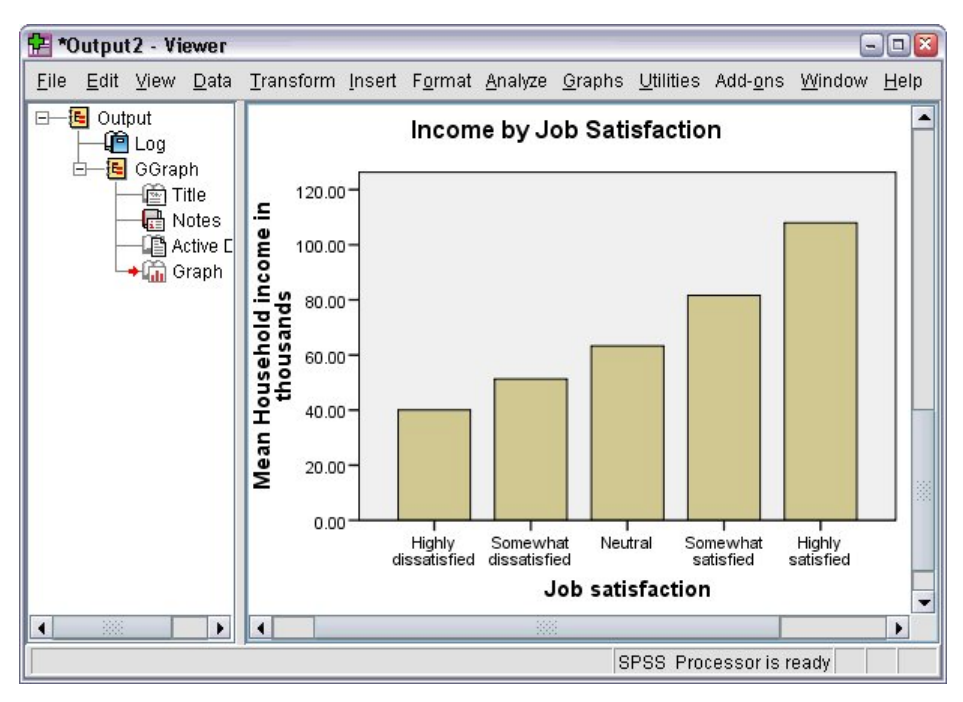

*Obrázek 36. Vodorovný pruhový graf*

Pruhový graf ukazuje, že respondenti, kteří jsou více spokojeni se svými pracovními místy, mají sklon k vyšším příjmům domácností.

# **Kapitola 6. Práce s výstupem**

Výsledky spuštění statistické procedury jsou zobrazeny v prohlížeči. Výstupem výstupu mohou být statistické tabulky, grafy, text nebo text v závislosti na volbách, které provedete, když spustíte proceduru. Tento oddíl používá soubory *viewertut.spv* a *demo.sav*. Další informace naleznete v tématu [Kapitola](#page-80-0) [10, "ukázkové soubory", na stránce 77](#page-80-0) .

## **Použití programu Viewer**

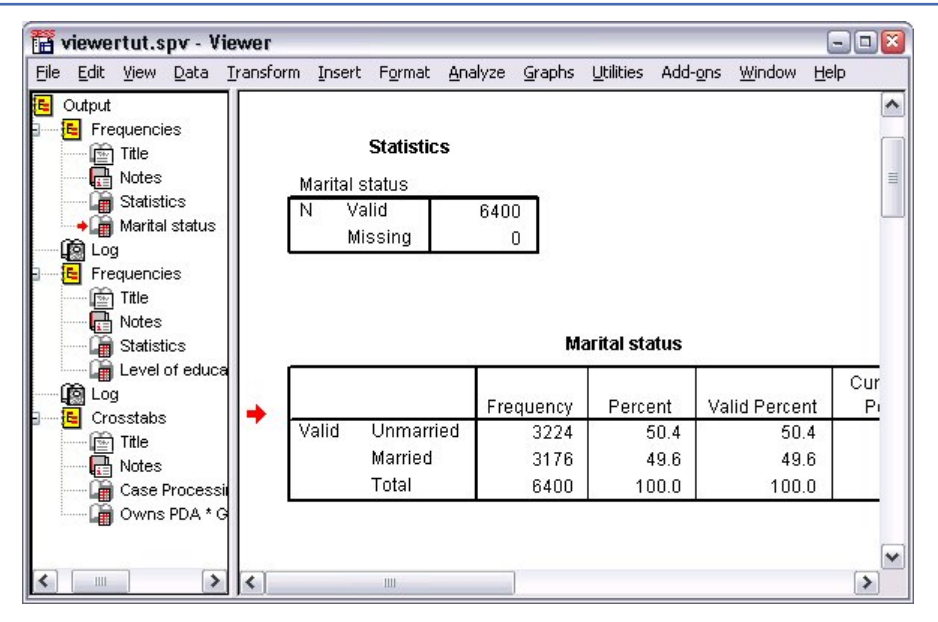

*Obrázek 37. Prohlížeč*

Okno prohlížeče je rozděleno na dvě podokna. **Podokno osnovy** obsahuje osnovu všech informací uložených v prohlížeči. **Podokno obsahu** obsahuje statistické tabulky, grafy a textový výstup.

Pomocí posuvníků můžete procházet obsah okna, a to jak svisle tak vodorovně. Pro usnadnění navigace klepněte na položku v podokně osnovy, abyste ji zobrazili v podokně obsahu.

1. Klepněte a přetáhněte pravý okraj podokna osnovy a změňte jeho šířku.

Ikona otevřené knihy v podokně osnovy informuje o tom, že je aktuálně viditelná v prohlížeči, ačkoli v současné době nemusí být zobrazena v části s viditelnou částí obsahu.

2. Chcete-li skrýt tabulku nebo graf, poklepejte na její ikonu v podokně osnovy.

Ikona otevřené knihy se změní na uzavřenou ikonu knihy, která znamená, že informace přidružené k němu jsou nyní skryté.

3. Chcete-li znovu zobrazit skrytý výstup, poklepejte na ikonu zavřeného sešitu.

Můžete také skrýt veškerý výstup z určité statistické procedury nebo do všech výstupů v prohlížeči.

4. Klepněte na rámeček se znakem minus (−) nalevo od procedury, jejíž výsledky chcete skrýt, nebo klepnutím na rámeček vedle položky nahoře v podokně osnovy skryjete veškerý výstup.

Osnova se sbalí a vizuálně informuje o tom, že tyto výsledky jsou skryté.

Můžete také změnit pořadí, ve kterém se výstup zobrazí.

- 5. V podokně osnovy klepněte na položky, které chcete přesunout.
- 6. Přetáhněte vybrané položky do nového umístění v osnově.

| viewertut.spo - Viewer<br>愊                                                                          |                                |                       |                                              |         | $\Box$ X<br>$\blacksquare$             |
|----------------------------------------------------------------------------------------------------|--------------------------------|-----------------------|----------------------------------------------|---------|----------------------------------------|
| File<br>Edit<br>View Data Transform Insert                                                           |                                | Format Analyze Graphs | <b>Utilities</b><br>Add-ons                  | Window  | Help                                   |
| Output                                                                                               |                                |                       |                                              |         | $\blacktriangle$                       |
| Crosstabs<br>ଐ⊡ Title<br><b>Notes</b><br>Case Proces:                                                | Crosstabs                      |                       |                                              |         | 亖                                      |
| Owns PDA *<br>ŧΕI<br>Frequencies<br>Θ                                                                |                                |                       | <b>Case Processing Summary</b>               |         |                                        |
| Title<br>$\overline{\omega}$                                                                         |                                |                       |                                              | Cases   |                                        |
| Notes                                                                                                |                                | Valid                 |                                              | Missing |                                        |
| Statistics                                                                                           |                                | Ν                     | Percent                                      | N       | Percent                                |
| Marital status<br>Len.<br>ழ்இ் Log                                                                   | Owns PDA*<br>Gender * Internet | 6145                  | 96.0%                                        | 255     | 4.0%                                   |
| Frequencies<br>łЕI<br>⊟…<br>For.<br>Title<br>Notes<br><b>Statistics</b><br>La Level of edud<br>l Log | Internet                       |                       | Owns PDA * Gender * Internet Crosstabulation | Female  | Gender<br>м                            |
| Ш<br>⋗<br>≺                                                                                          | h1a<br>0.188<br>Ш              | h I.A<br>0            |                                              |         | $\ddot{\phantom{0}}$<br>$A$ $0.7$<br>٠ |

*Obrázek 38. Přeřazený výstup v prohlížeči*

Výstupní položky lze také přesouvat klepnutím a přetažením do podokna obsahu.

## **Použití Editoru kontingenční tabulky**

Výsledky většiny statistických postupů se zobrazují v **kontingenčních tabulkách**.

## **Zpřístupnění výstupních definic**

Ve výstupu se zobrazí mnoho statistických termínů. K definicím těchto termínů lze přistupovat přímo v prohlížeči.

- 1. Poklepejte na tabulku *Owns PDA \* Gender \* Internet Crossbaculation* .
- 2. Klepněte pravým tlačítkem myši na *Očekávaný počet* a vyberte **Co je toto?** z rozevírací nabídky.

Definice se zobrazí v automaticky otevíraném okně.

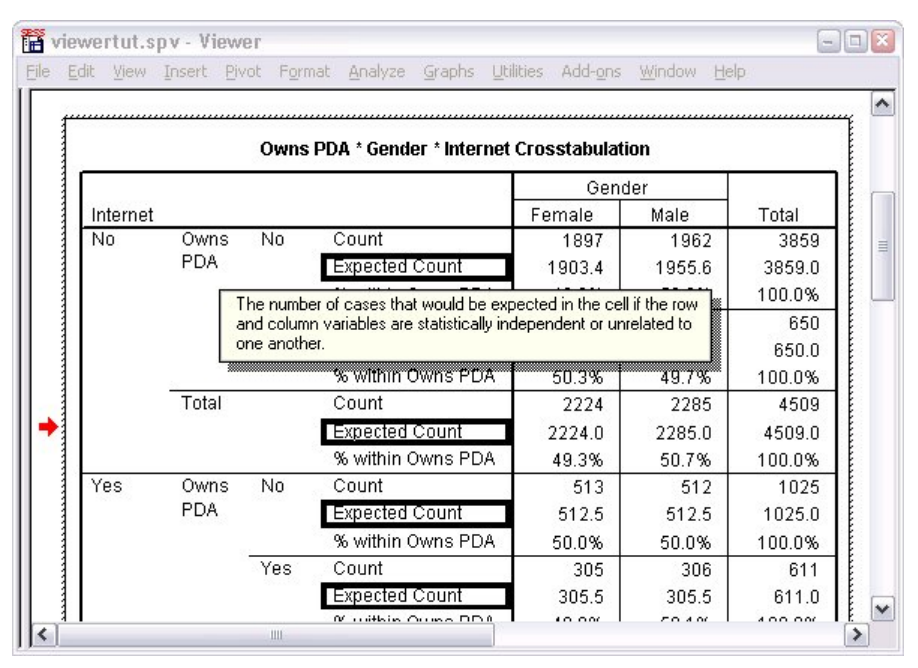

*Obrázek 39. Rozevírací definice*

### **Otáčení tabulek**

Vyprodukované výchozí tabulky nemusí zobrazovat informace jako úhledně nebo tak jasně, jak byste chtěli. Pomocí kontingenčních tabulek můžete provést transpozici řádků a sloupců ("překlopit" tabulku), upravit pořadí dat v tabulce a upravovat tabulku mnoha jinými způsoby. Můžete například změnit krátký, široký stůl na dlouhý, tenký je transponování řádků a sloupců. Změna rozvržení tabulky nemá vliv na výsledky. Místo toho je to způsob, jak zobrazit vaše informace jiným nebo více žádoucím způsobem.

- 1. Pokud ještě není aktivována, poklepejte na tabulku *Owns PDA \* Gender \* Internet Crosstablation* , abyste ji aktivovali.
- 2. Není-li okno Pivote Trays viditelné, vyberte z nabídky:

#### **Kontingenční tabulka** > **Otáčení pro otáčení**

Podložky na hlasování poskytují způsob, jak přesouvat data mezi sloupci, řádky a vrstvami.

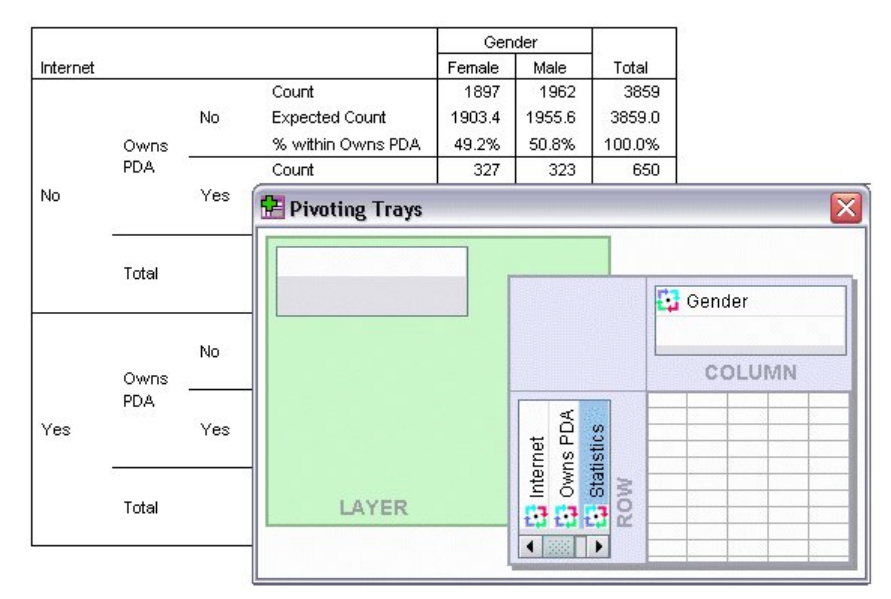

#### *Obrázek 40. Podložky do*

3. Přetáhněte prvek *Statistika* z dimenze Row do dimenze Column pod položkou *Pohlaví*. Tabulka se okamžitě překonfiguruje, aby odrážela vaše změny.

Pořadí prvků ve spivolném bloku odráží pořadí prvků v tabulce.

4. Přetáhněte prvek *Owns PDA* před prvek *Internet* v dimenzi zobrazené v řádcích za účelem obrácení pořadí těchto dvou řádků.

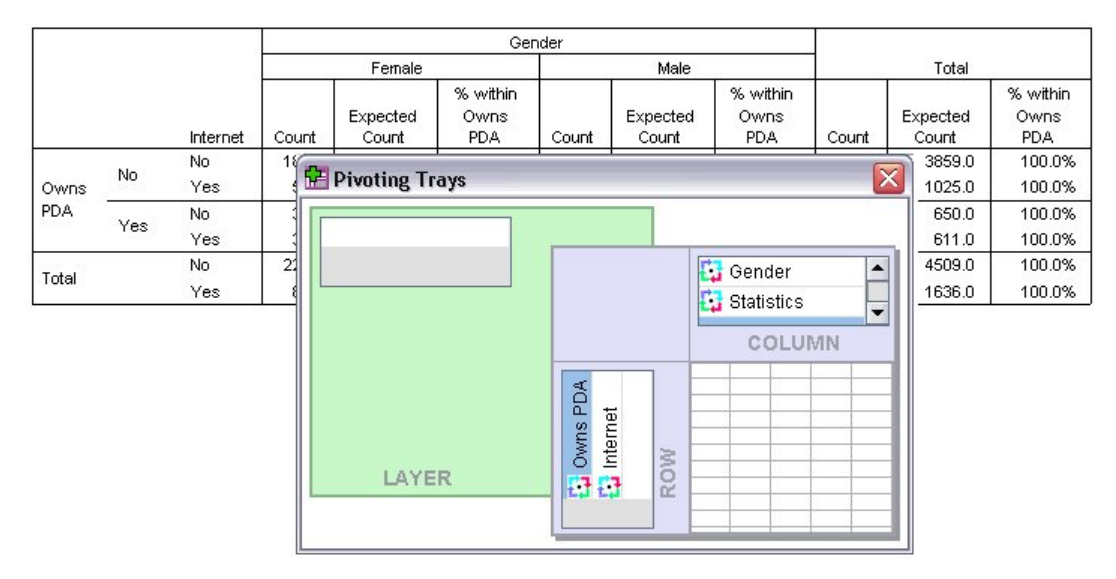

*Obrázek 41. Prohodit řádky*

### **Vytvoření a zobrazení vrstev**

Vrstvy mohou být užitečné pro velké tabulky s vnořenými kategoriemi informací. Vytvořením vrstev zjednodušíte vzhled tabulky a usnadníte tak čtení.

1. Přetáhněte prvek *Gender* z dimenze Column do dimenze Vrstva.

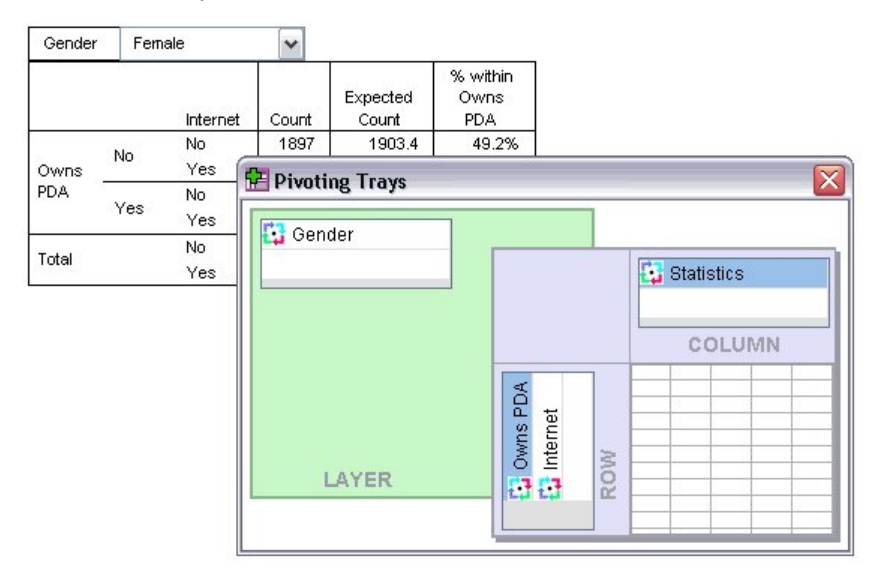

*Obrázek 42. Ikona pivotování pohlaví v dimenzi Vrstva*

Chcete-li zobrazit jinou vrstvu, vyberte kategorii z rozevíracího seznamu v tabulce.

### **Úpravy tabulek**

Pokud jste nevzali čas k vytvoření vlastního tabulkového objektu TableLook, kontingenční tabulky se vytvoří se standardním formátováním. Formátování libovolného textu můžete změnit v rámci tabulky. Z formátů, které lze změnit, patří název písma, velikost písma, styl písma (tučné písmo nebo kurzíva) a barva.

- 1. Poklepejte na tabulku *Úroveň vzdělání* .
- 2. Pokud panel nástrojů Formátování není viditelný, z nabídek vyberte:

#### **Zobrazení** > **Panel nástrojů**

- 3. Klepněte na text nadpisu *Úroveň vzdělání*.
- 4. Z rozevíracího seznamu velikostí písma na panelu nástrojů vyberte volbu **12**.
- 5. Chcete-li změnit barvu textu nadpisu, klepněte na nástroj barevné barvy textu a zvolte novou barvu.

|       | <b>Formatting Toolbar</b>    |   |                                |         |                                     |                       |
|-------|------------------------------|---|--------------------------------|---------|-------------------------------------|-----------------------|
| E.    | Arial                        | ▼ | 12<br>$\overline{\phantom{a}}$ |         | $B$ $I$ $U$ $A$ $V$ $E$ $E$ $E$ $E$ |                       |
|       |                              |   | Level of education             |         |                                     |                       |
|       |                              |   | Frequency                      | Percent | Valid Percent                       | Cumulative<br>Percent |
| Valid | Did not complete high school |   | 1390                           | 21.7    | 21.7                                | 21.7                  |
|       | High school degree           |   | 1936                           | 30.3    | 30.3                                | 52.0                  |
|       | Some college                 |   | 1360                           | 21.3    | 21.3                                | 73.2                  |
|       | College degree               |   | 1355                           | 212     | 21.2                                | 94.4                  |
|       | Post-undergraduate degree    |   | 359                            | 5.6     | 5.6                                 | 100.0                 |
|       |                              |   |                                |         |                                     |                       |

*Obrázek 43. Přeformátovaný text nadpisu v kontingenční tabulce*

Obsah tabulek a štítků můžete také upravit. Můžete například změnit nadpis této tabulky.

- 6. Poklepejte na nadpis.
- 7. Zadejte Vzdělávací úroveň pro nový štítek.

*Poznámka*: Změníte-li hodnoty v tabulce, součty a ostatní statistiky se nepřepočítávají.

## **Skrytí řádků a sloupců**

Některá data zobrazená v tabulce nemusí být užitečná, nebo zbytečně komplikují tabulku. Naštěstí můžete skrýt celé řádky a sloupce bez ztráty jakýchkoli dat.

- 1. Pokud ještě není aktivní, poklepejte na tabulku *Vzdělávací úroveň* a aktivujte ji.
- 2. Klepněte na popisek sloupce *Platné procento* a vyberte jej.
- 3. Z nabídky Upravit nebo z rozevírací nabídky klepněte pravým tlačítkem myši vyberte:

#### **Vybrat** > **Data a popisky buněk**

4. V nabídce Zobrazit vyberte volbu **Skrýt** nebo klepněte na rozevírací nabídku pravým tlačítkem myši a vyberte volbu **Skrýt kategorii**.

Sloupec je nyní skrytý, ale nebyl vymazán.

#### **Education Level**

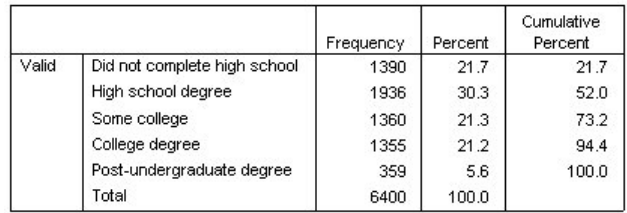

*Obrázek 44. Platný procentní sloupec skrytý v tabulce*

Chcete-li znovu zobrazit sloupec:

5. Z nabídky vyberte:

#### **Zobrazit** > **Zobrazit vše**

Řádky mohou být skryté a zobrazené ve stejném směru jako sloupce.

## **Změna formátů zobrazení dat**

Formát zobrazení dat v kontingenčních tabulkách lze snadno změnit.

- 1. Pokud ještě není aktivní, poklepejte na tabulku *Vzdělávací úroveň* a aktivujte ji.
- 2. Klepněte na popisek sloupce *Procento* a vyberte jej.
- 3. Z nabídky Upravit nebo z rozevírací nabídky klepněte pravým tlačítkem myši vyberte:

#### **Vybrat** > **Datové buňky**

- 4. V nabídce Formát nebo v rozevírací nabídce klepněte pravým tlačítkem myši na volbu **Vlastnosti buňky**.
- 5. Klepněte na kartu **Hodnota formátu** .
- 6. Zadejte 0 do pole Desetinná místa, abyste skryli všechny desetinné čárky v tomto sloupci.

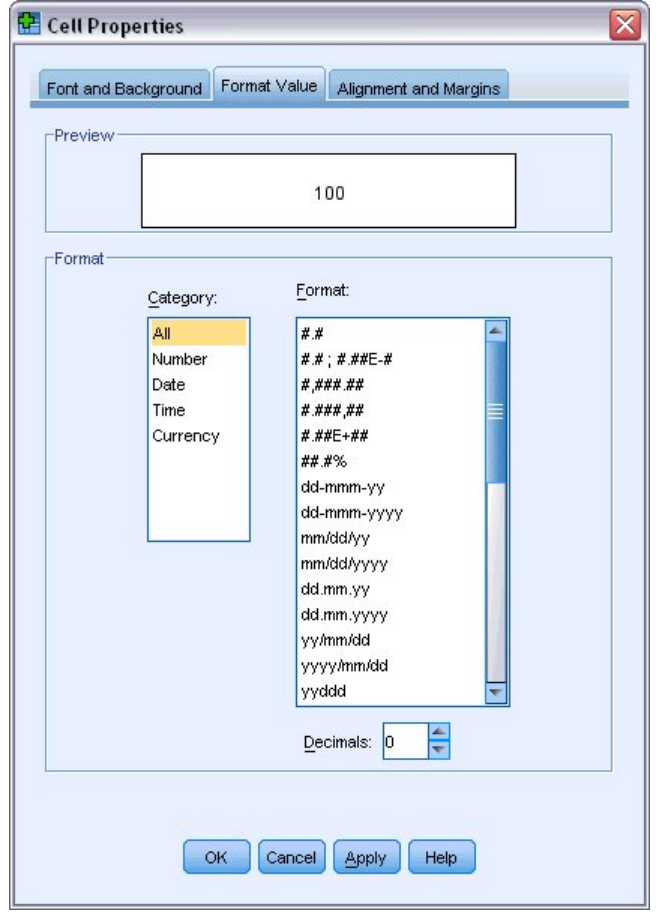

*Obrázek 45. Vlastnosti buňky, karta Formát hodnoty*

V tomto dialogovém okně můžete také změnit datový typ a formát.

- 7. Vyberte požadovaný typ ze seznamu Kategorie a poté vyberte formát pro daný typ v seznamu Formát.
- 8. Klepnutím na tlačítko **OK** nebo **Použít** uplatni provedené změny.

#### **Education Level**

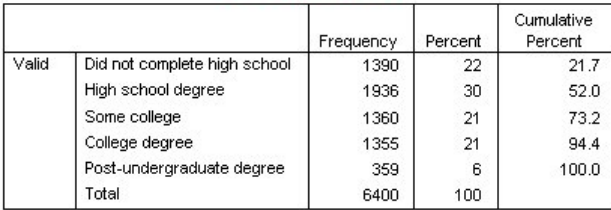

*Obrázek 46. Desetiny skryté ve sloupci v procentech*

Desetinná místa jsou nyní skryta ve sloupci *Procento* .

## **Vzhled tabulky**

Formát vašich stolů je zásadní součástí zajištění jasných, výstižných a smysluplných výsledků. Je-li vaše tabulka obtížně čitelná, informace obsažené v této tabulce nemusí být snadno srozumitelné.

### **Použití předdefinovaných formátů**

- 1. Poklepejte na tabulku *Stav Marital* .
- 2. Z nabídky vyberte:

#### **Formát** > **TableLooks ...**

V dialogovém okně TableLooks je uveden seznam různých předdefinovaných stylů. Vyberte styl ze seznamu, abyste jej zobrazili v okně Ukázka vpravo.

| TableLook Files:<br><as displayed=""><br/><system default=""></system></as> | Layer: layer1        |                                                    |           | <b>Table Title</b> |             |           |                     |
|-----------------------------------------------------------------------------|----------------------|----------------------------------------------------|-----------|--------------------|-------------|-----------|---------------------|
| Academic                                                                    |                      |                                                    |           |                    |             | bbbb      |                     |
| AvantGarde                                                                  |                      |                                                    |           |                    | $b$ bbb1    |           | $b$ $b$ $b$ $b$ $2$ |
| <b>BlueYellowContrast</b>                                                   |                      |                                                    |           |                    | aaaa        |           | aaaa                |
| BlueYellowContrastAlternate                                                 | dddd                 |                                                    | cccc      | aaaa1              | $a$ aaa $2$ | aaaa1     | $a$ aaa $2$         |
| Boxed                                                                       | dddd1                |                                                    | cocc1     | o                  | abod        | 212.4     | abod                |
| Compact                                                                     |                      |                                                    | cccc2     | 88.6               | abod        | 83.65     | abod                |
| CompactAcademic                                                             | group                | dddd2                                              | cocc1     | 105                | abod        | 58.53     | abod                |
| CompactAcademicTimesRoman                                                   |                      |                                                    | cccc2     | 11.42              | abod        | 205       | abod                |
| CompactBoxed                                                                |                      | <b>Chhhh</b>                                       | cccc1     | 89.45              | abod        | 30.0      | abod                |
| Contrast                                                                    | <b>Table Caption</b> |                                                    |           |                    |             |           |                     |
| ContrastAlternate                                                           |                      | a. Text for footnote a.<br>b. Text for footnote b. |           |                    |             |           |                     |
| Browse                                                                      |                      |                                                    | Save Look | Save As            |             | Edit Look |                     |

*Obrázek 47. Dialogové okno tabulky TableLooks*

Styl můžete použít tak, jak je, nebo můžete upravit existující styl tak, aby lépe vyhovoval vašim potřebám.

3. Chcete-li použít existující styl, vyberte jej a klepněte na tlačítko **OK**.

## **Úprava stylů tabulky TableLook**

Formát můžete upravit tak, aby odpovídal vašim specifickým potřebám. Téměř všechny aspekty tabulky lze přizpůsobit, a to z barvy pozadí na styly ohraničení.

- 1. Poklepejte na tabulku *Stav Marital* .
- 2. Z nabídky vyberte:

#### **Formát** > **TableLooks ...**

- 3. Vyberte styl, který je nejblíže k formátu, který chcete, a klepněte na volbu **Upravit vzhled**.
- 4. Po klepnutí na kartu **Formáty buněk** se zobrazí volby formátování.

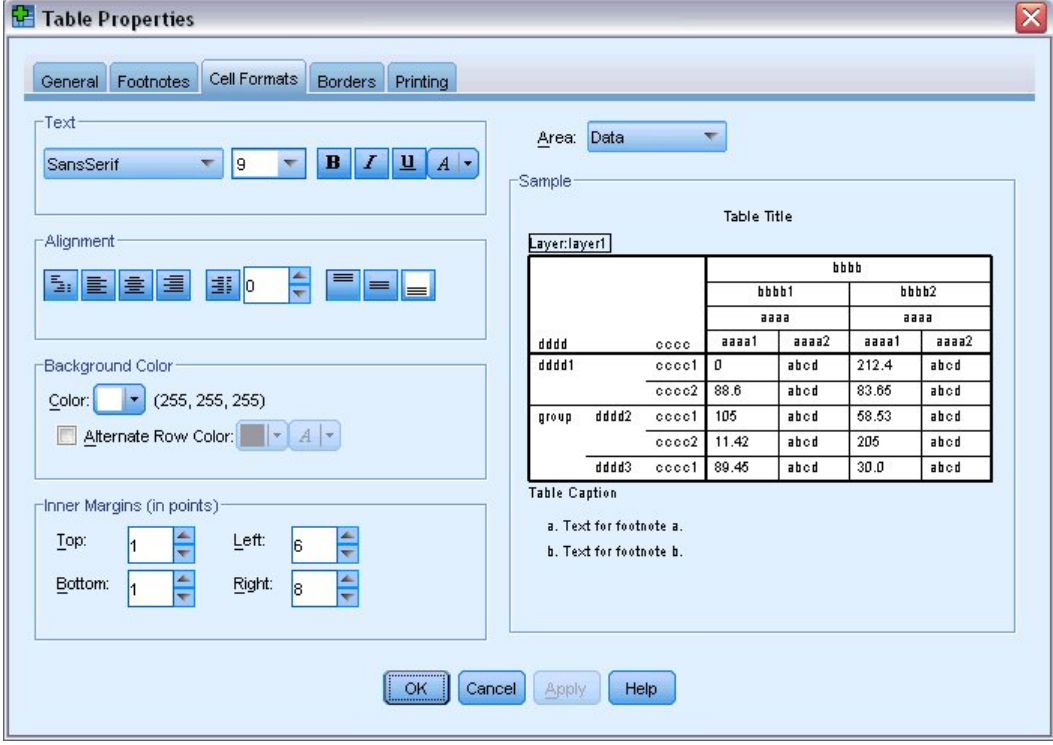

*Obrázek 48. Dialogové okno Vlastnosti tabulky*

Volby formátování zahrnují název písma, velikost písma, styl a barvu. Další volby zahrnují zarovnání, barvy textu a pozadí a velikosti okrajů.

Okno Ukázka vpravo poskytuje náhled toho, jak změny formátování ovlivní tabulku. Každá oblast tabulky může mít různé styly formátování. Předpokládejme například, že nechcete, aby název měl stejný styl jako data. Chcete-li vybrat oblast tabulky, kterou chcete upravit, můžete buď vybrat oblast podle názvu v rozevíracím seznamu Oblast, nebo můžete klepnout na oblast, kterou chcete změnit v okně Ukázka.

- 5. V rozevíracím seznamu Oblast vyberte položku **Data** .
- 6. Vyberte novou barvu z rozevírací palety Pozadí.
- 7. Poté vyberte novou barvu textu.

V okně Ukázka se zobrazí nový styl.

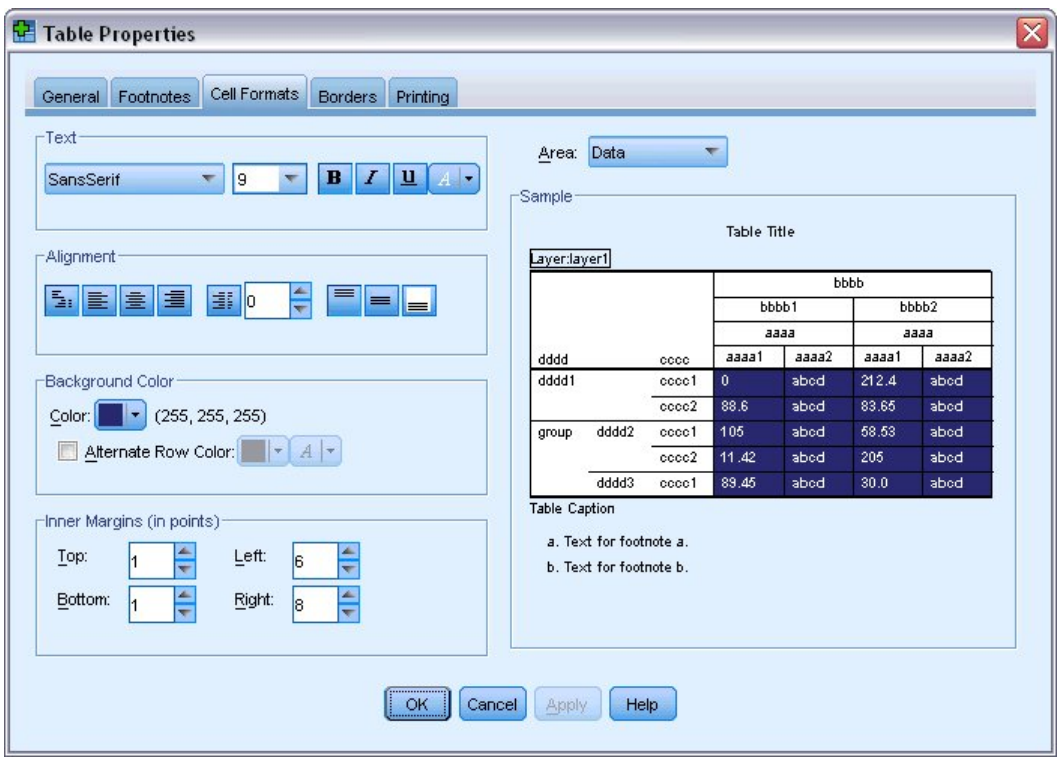

*Obrázek 49. Změna formátů buněk tabulky*

8. Klepnutím na tlačítko **OK** se vrátíte do dialogového okna Tabulkové zobrazení.

Nový styl můžete uložit tak, abyste jej mohli snadno aplikovat na budoucí tabulky.

- 9. Klepněte na tlačítko **Uložit jako**.
- 10. Přejděte do cílového adresáře a do textového pole Název souboru zadejte název pro nový styl.
- 11. Klepněte na tlačítko **Uložit**.
- 12. Klepnutím na tlačítko **OK** použijete provedené změny a vrátíte se do Prohlížeče.

Tabulka nyní obsahuje vlastní formátování, které jste zadali.

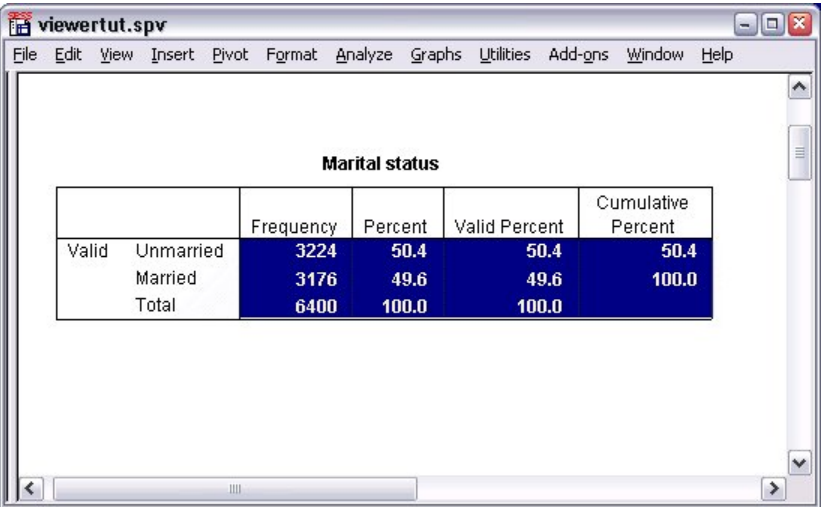

*Obrázek 50. Vlastní tabulka-vzhled*

## **Změna výchozích formátů tabulek**

Ačkoli po vytvoření tabulky můžete změnit formát tabulky, může být efektivnější změnit výchozí tabulku TableLook, takže nemusíte měnit formát pokaždé, když vytváříte tabulku.

Chcete-li změnit výchozí styl TableLook pro své kontingenční tabulky, z nabídek vyberte:

#### **Upravit** > **Volby ...**

1. Klepněte na kartu **Kontingenční tabulky** v dialogovém okně Volby.

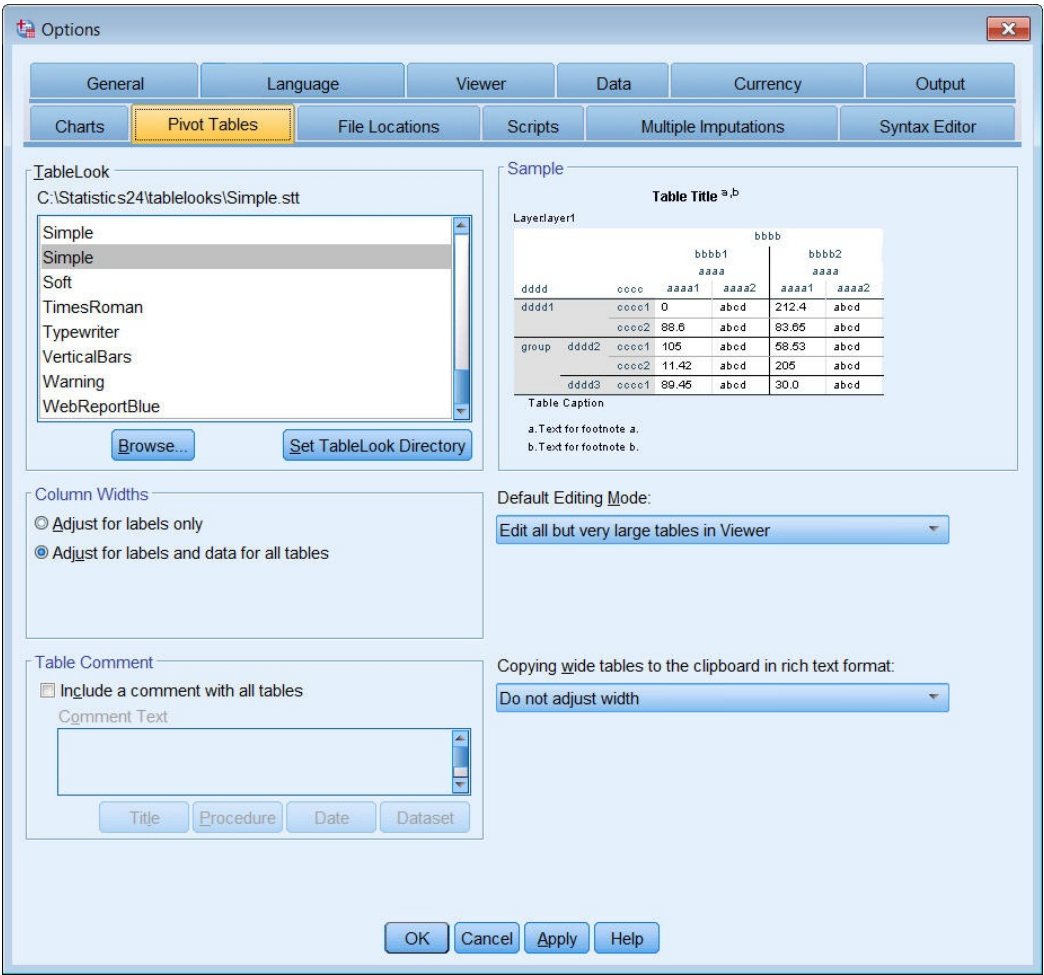

*Obrázek 51. Dialogové okno Volby*

2. Vyberte styl TableLook, který chcete použít pro všechny nové tabulky.

Okno Ukázka vpravo zobrazuje náhled každé tabulky TableLook.

3. Klepněte na tlačítko **OK** , abyste uložili nastavení a zavřeli dialogové okno.

Všechny tabulky, které vytvoříte po změně výchozí tabulky TableLook, budou automaticky odpovídat novým pravidlům formátování.

### **Úprava počátečního nastavení zobrazení**

Počáteční nastavení zobrazení zahrnuje zarovnání objektů v prohlížeči, zda jsou objekty standardně zobrazeny nebo skryty, a šířku okna Prohlížeče. Chcete-li tato nastavení změnit:

1. Z nabídky vyberte:

**Upravit** > **Volby ...**

2. Klepněte na kartu **Prohlížeč** .

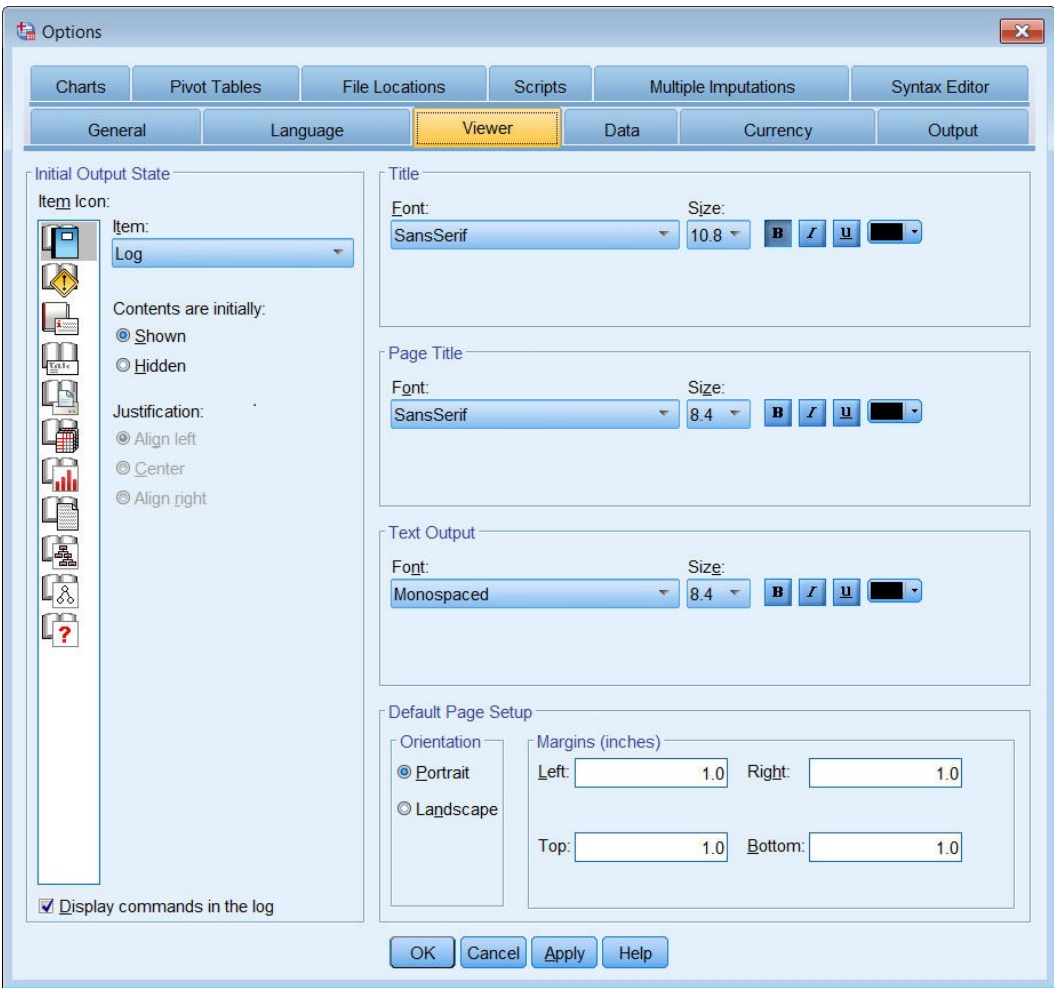

*Obrázek 52. Volby prohlížeče*

Nastavení se aplikují na bázi objektu-za-objekt. Můžete například upravit způsob zobrazení grafů, aniž byste provedli jakékoli změny v způsobu zobrazení tabulek. Jednoduše vyberte objekt, který chcete přizpůsobit, a proveďte změny.

- 3. Klepněte na ikonu **Nadpis** , abyste zobrazili její nastavení.
- 4. Klepnutím na **Na střed** zobrazíte všechny titulky v (horizontálním) centru Prohlížeče.

Můžete také skrýt prvky, jako např. zprávy protokolu a varovné zprávy, které mají tendenci nepřekrývání vašeho výstupu. Poklepání na ikonu automaticky změní vlastnost zobrazení objektu.

- 5. Poklepáním na ikonu **Varování** skryjete ve výstupu varovné zprávy.
- 6. Klepněte na tlačítko **OK** , abyste uložili změny a zavřeli dialogové okno.

### **Zobrazení popisků proměnných a hodnot**

Ve většině případů je zobrazení popisků proměnných a hodnot efektivnější než zobrazení názvu proměnné nebo skutečné hodnoty dat. Mohou však nastat případy, kdy chcete zobrazit jak názvy, tak i popisky.

1. Z nabídky vyberte:

```
Upravit > Volby ...
```
2. Klepněte na kartu **Výstupní štítky** .

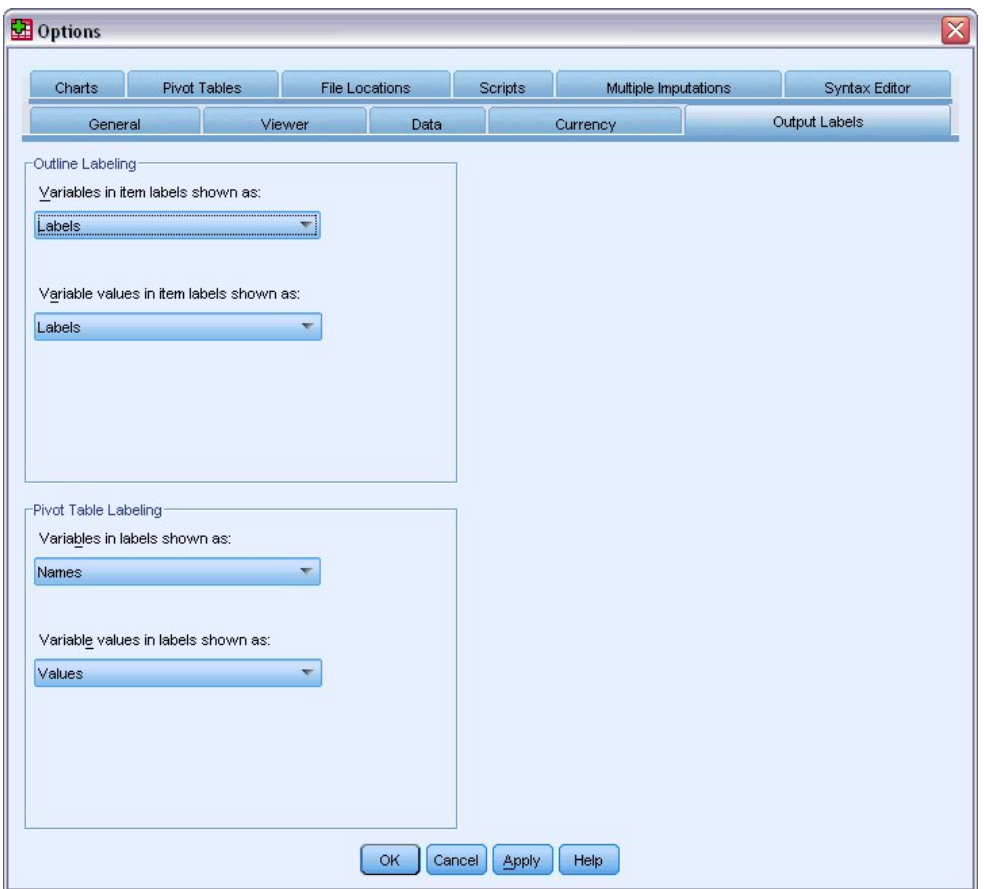

*Obrázek 53. Nastavení jmenovek tabulky pivotování*

Pro podokna osnovy a obsah můžete zadat různá nastavení. Chcete-li například zobrazit popisky v osnově a názvech proměnných a hodnotách dat v obsahu, postupujte takto:

- 3. Ve skupině Kontingenční tabulka vyberte volbu **Názvy** z proměnných v rozevíracím seznamu Štítky, abyste zobrazili názvy proměnných místo popisků.
- 4. Pak vyberte **Hodnoty** z rozevíracích seznamů Hodnoty proměnných v rozevíracím seznamu Štítky, abyste zobrazili datové hodnoty místo popisků.

Následné tabulky vytvořené v relaci budou odrážet tyto změny.

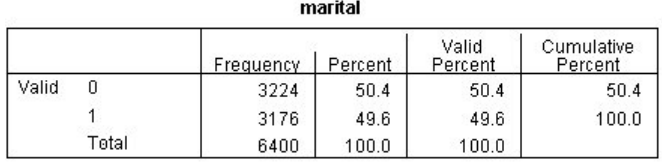

*Obrázek 54. Zobrazená jména proměnných a hodnoty*

## **Použití výsledků v jiných aplikacích**

Vaše výsledky mohou být použity v mnoha aplikacích. Např. můžete chtít zahrnout tabulku nebo graf do prezentace nebo sestavy.

Následující příklady jsou specifické pro aplikaci Microsoft Word, ale mohou fungovat podobně jako v jiných aplikacích pro zpracování textu.

## **Vkládání výsledků jako tabulek aplikace Word**

Pivotní tabulky lze vložit do aplikace Word jako nativní tabulky Word. Všechny atributy tabulky, jako jsou velikosti písma a barvy, jsou zachovány. Protože je tabulka vložena do formátu tabulky Word, můžete ji upravit ve formátu Word stejně jako každá jiná tabulka.

- 1. Klepněte na tabulku v prohlížeči a vyberte ji.
- 2. Z nabídky vyberte:

#### **Upravit** > **Kopírovat**

- 3. Otevřete aplikaci pro zpracování textu.
- 4. V nabídce procesoru textového editoru vyberte:

#### **Upravit** > **Vložit jinak ...**

- 5. Vyberte volbu **Formátovaný text (RTF)** v dialogovém okně Vložit jinak.
- 6. Klepnutím na tlačítko **OK** vložíte výsledky do aktuálního dokumentu.

Tabulka se nyní zobrazí ve vašem dokumentu. Můžete použít vlastní formátování, upravit data a upravit velikost tabulky tak, aby odpovídala vašim potřebám.

### **Vkládání výsledků jako textu**

Kontingenční tabulky lze kopírovat do jiných aplikací jako prostý text. Styly formátování nejsou zachovány v této metodě, ale data tabulky můžete upravit poté, co ji vložíte do cílové aplikace.

- 1. Klepněte na tabulku v prohlížeči a vyberte ji.
- 2. Z nabídky vyberte:

#### **Upravit** > **Kopírovat**

- 3. Otevřete aplikaci pro zpracování textu.
- 4. V nabídce procesoru textového editoru vyberte:

#### **Upravit** > **Vložit jinak ...**

- 5. Vyberte volbu **Neformátovaný text** v dialogovém okně Vložit jinak.
- 6. Klepnutím na tlačítko **OK** vložíte výsledky do aktuálního dokumentu.

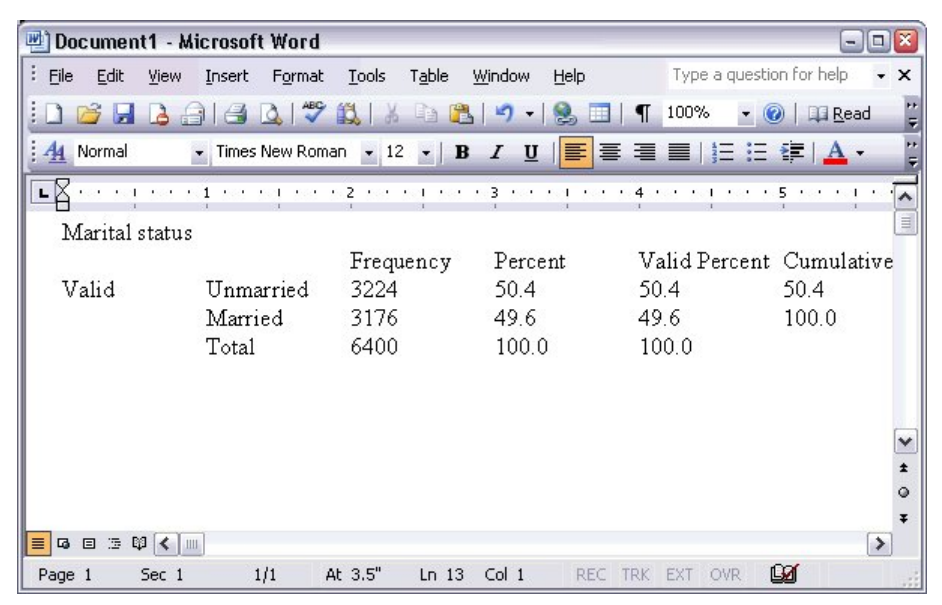

*Obrázek 55. Kontingenční tabulka zobrazená v aplikaci Word*

Každý sloupec tabulky je oddělen tabulátory. Šířku sloupců můžete změnit úpravou zarážek tabulátoru ve své aplikaci pro zpracování textu.

### **Export výsledků do souborů aplikace Microsoft Word, PowerPoint a Excel**

Výsledky můžete exportovat do souboru aplikace Microsoft Word, PowerPoint nebo Excel. V prohlížeči můžete exportovat vybrané položky nebo všechny položky. Tento oddíl používá soubory *msouttut.spv* a *demo.sav*. Další informace naleznete v tématu [Kapitola 10, "ukázkové soubory", na stránce 77](#page-80-0) .

*Poznámka*: Export do aplikace PowerPoint je k dispozici pouze v operačních systémech Windows a není k dispozici s verzí Student.

V podokně osnovy prohlížeče můžete vybrat konkrétní položky, které chcete exportovat nebo exportovat všechny položky nebo všechny viditelné položky.

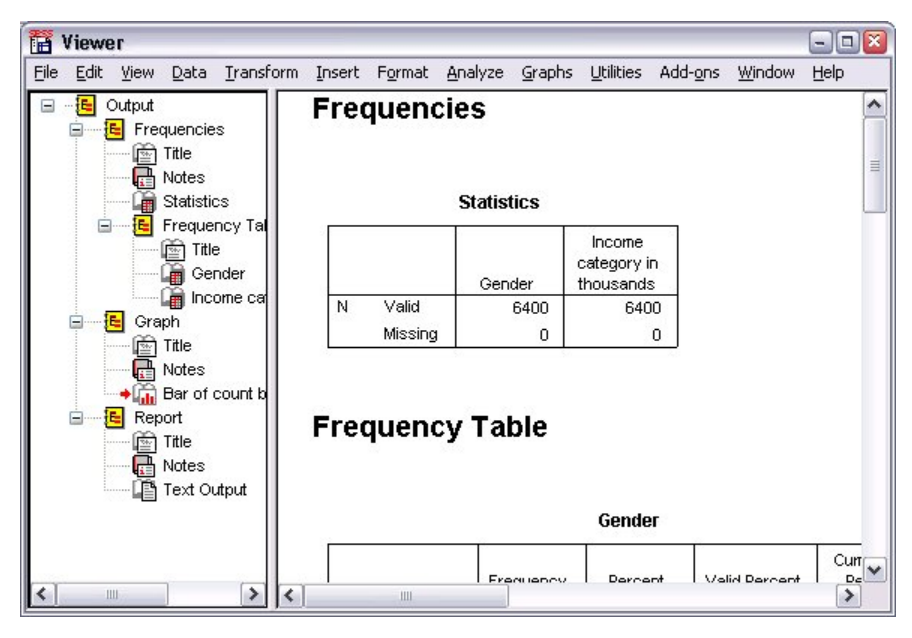

*Obrázek 56. Prohlížeč*

1. V nabídce prohlížeče vyberte:

#### **Soubor** > **Exportovat ...**

Místo exportu všech objektů v prohlížeči můžete zvolit exportování pouze viditelných objektů (otevřených knih v podokně osnovy) nebo těch, které jste vybrali v podokně osnovy. Pokud jste nevybrali žádné položky v podokně osnovy, nemáte volbu pro export vybraných objektů.

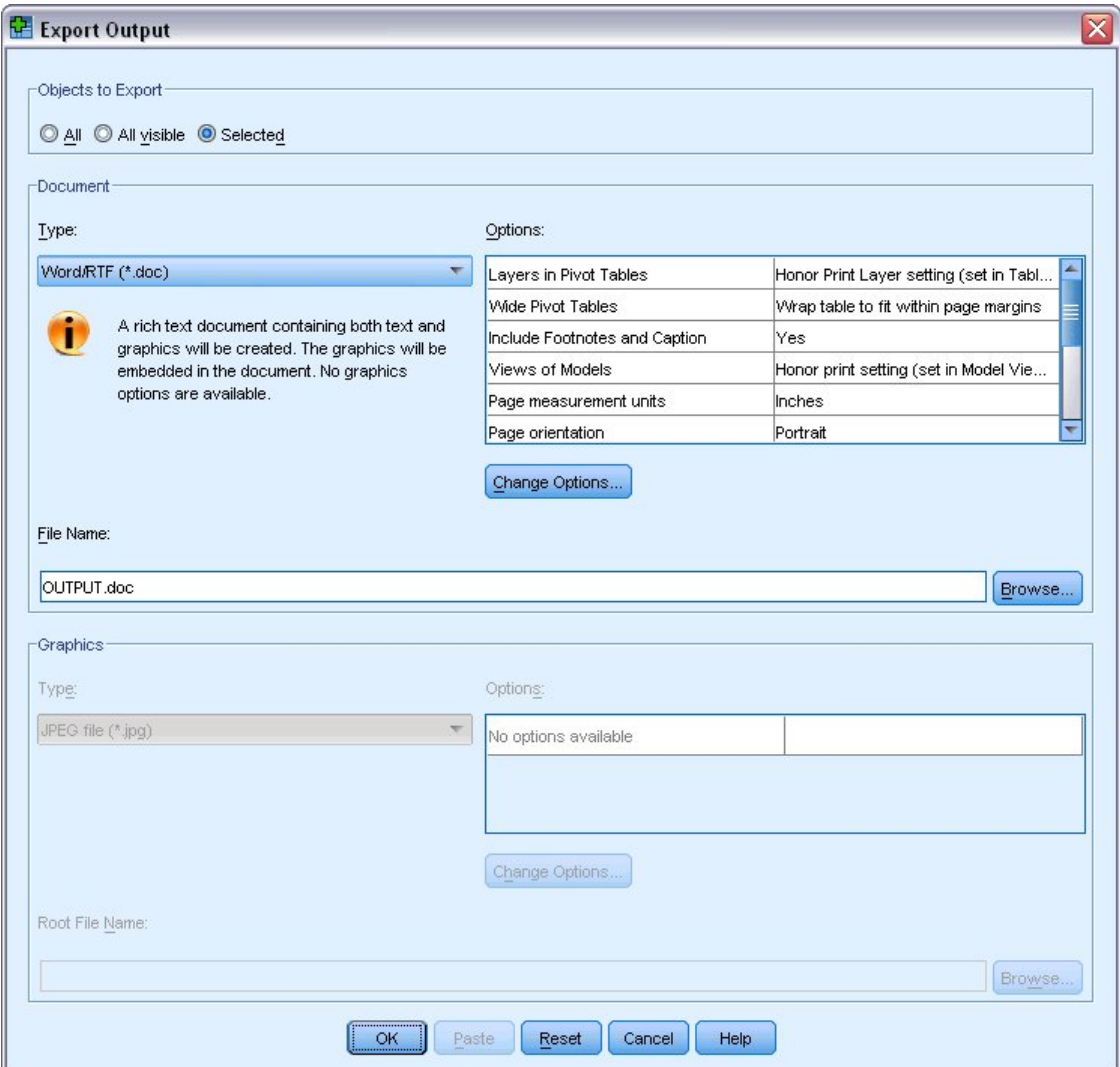

*Obrázek 57. Dialogové okno Exportovat výstup*

- 2. Ve skupině Objekty pro export vyberte volbu **Vše**.
- 3. Z rozevíracího seznamu Typ vyberte **Soubor Word/RTF (\*.doc)**.
- 4. Klepnutím na tlačítko **OK** vygenerujte soubor Word.

Když otevřete výsledný soubor v aplikaci Word, můžete si prohlédnout, jak jsou výsledky exportovány. Poznámky, které nejsou viditelné objekty, se objevují v aplikaci Word, protože jste vybrali volbu pro export všech objektů.

Kontingenční tabulky se stávají tabulkami Wordu, se všemi formátováním původní otočné tabulky, včetně písem, barev, okrajů atd.

|           |                            | 國 OUTPUT.DOC - Microsoft Word |                              |                                                       |                       | $ \boxed{0}$ X  |
|-----------|----------------------------|-------------------------------|------------------------------|-------------------------------------------------------|-----------------------|-----------------|
| š<br>File | Edit<br>View               | Insert<br>Format              | Tools                        | Table<br>Window                                       | Help                  | ×               |
|           | Н                          | $\overline{\mathscr{S}}$      | 13 là 13 l                   | 隐                                                     | T<br>100%<br>囲        | ÷               |
| Normal    | $-14$                      | $\boldsymbol{I}$<br>B         | IE                           | $\equiv \equiv  \equiv \pmb{\Xi}  \pmb{\Delta} \cdot$ |                       | u<br>F          |
|           | control to the team of the |                               |                              | K. R. P. P. P. P. Z. R. P. P. P. P. P. B. R. P. P. T. | 4.1                   | $\sim$          |
|           |                            |                               | Gender                       |                                                       |                       |                 |
|           |                            | Frequency                     | Percent                      | Valid Percent                                         | Cumulative<br>Percent | $\equiv$        |
| Valid     | Female                     | 3179                          | 49.7                         | 49.7                                                  | 49.7                  |                 |
|           | Male                       | 3221                          | 50.3                         | 50.3                                                  | 100.0                 |                 |
|           | Total                      | 6400                          | 100.0                        | 100.0                                                 |                       |                 |
|           |                            |                               | Income category in thousands |                                                       |                       |                 |
|           |                            | Frequency                     | Percent                      | Valid Percent                                         | Cumulative<br>Percent |                 |
| Valid     | Under \$25                 | 1174                          | 18.3                         |                                                       | 18.3                  | 18.3<br>×       |
|           | $$25 - $49$                | 2388                          | 37.3                         |                                                       | 37.3                  | 55.7<br>$\star$ |
|           | $$50 - $74$                | 1120                          | 17.5                         |                                                       | 17.5                  | 73.2<br>$\circ$ |
|           | $$75+$                     | 1718                          | 26.8                         |                                                       | 26.8                  | 100.0<br>Ŧ      |
| Ξ<br>马    | 日日<br>3                    |                               |                              |                                                       |                       | ٠               |
| Page 2    | Sec 1                      | 2/4                           | At 9.5"                      | Col <sub>1</sub><br>Ln <sub>25</sub>                  | REC TRK EXT           |                 |

*Obrázek 58. Kontingenční tabulky v aplikaci Word*

Grafy jsou zahrnuty v dokumentu Word jako grafické obrázky.

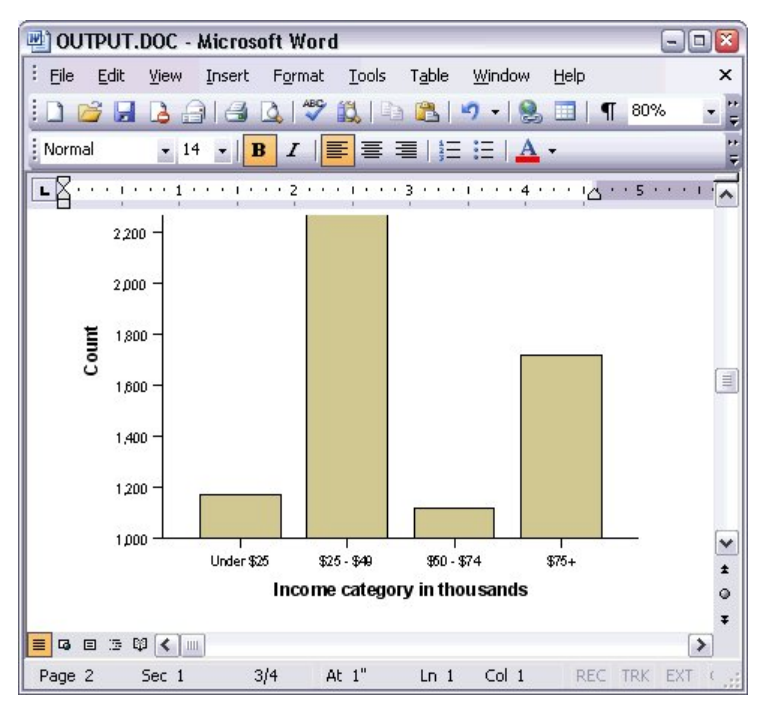

*Obrázek 59. Grafy v aplikaci Word*

Textový výstup se zobrazí ve stejném písmu použitém pro textový objekt v prohlížeči. Pro správné nastavení by textový výstup měl používat písmo s pevnou roztečí (neproporcionální).

| 凹 OUTPUT.DOC - Microsoft Word         |                                        |                                                                          |                       |                  |              |             | Ι×<br>$- \square $             |
|---------------------------------------|----------------------------------------|--------------------------------------------------------------------------|-----------------------|------------------|--------------|-------------|--------------------------------|
| F<br>Edit<br>File<br>View             | Insert<br>Format                       | Tools Table                                                              |                       | Window           | Help         |             | ×                              |
| Н                                     | $\Delta$                               | $\frac{ABG}{2}$<br><b>3 a</b>                                            | 遇                     |                  | <b>THE L</b> | 100%<br>T   | Ħ<br>₹                         |
| : Normal                              | $-14$<br>в<br>$\overline{\phantom{a}}$ | $I \parallel \equiv \equiv \equiv \parallel \equiv \equiv \parallel A$ . |                       |                  |              |             | ÷ n                            |
| that the property and<br>L            | $\mathbf{1}$                           | $\overline{2}$<br>$\mathbf{r}$                                           | $1.3 + 1.1 + 1.1 + 3$ |                  |              |             | $\lambda$                      |
|                                       |                                        |                                                                          |                       |                  |              |             |                                |
|                                       |                                        | Page                                                                     | $\mathbf{1}$          |                  |              |             |                                |
| Income<br>category<br>in<br>thousands | years<br>Mean                          | Age in Level of<br>education                                             | Mean                  |                  |              |             |                                |
| Under \$25                            | 38                                     |                                                                          | 2                     |                  |              |             |                                |
| $$25 - $49$                           | 39                                     |                                                                          | 3                     |                  |              |             | Ξ                              |
| $$50 - $74$                           | 43                                     |                                                                          | 3                     |                  |              |             | ٧                              |
| $$75+$                                | 49                                     |                                                                          | 3                     |                  |              |             | $\ddot{\textbf{r}}$<br>$\circ$ |
| Grand Total<br>4日三印く 11<br>≣          | 42                                     |                                                                          | 3                     |                  |              |             | Ŧ<br>≯                         |
| Sec 1<br>Page 3                       | 3/4                                    | At $1"$                                                                  | $Ln_1$                | Col <sub>1</sub> |              | REC TRK EXT |                                |

*Obrázek 60. Textový výstup v aplikaci Word*

Exportujete-li do souboru aplikace PowerPoint, každá z exportovaných položek bude umístěna na samostatný snímek. Kontingenční tabulky exportované do aplikace PowerPoint se stanou tabulkami Word se všemi formátováním původní kontingenční tabulky, včetně písem, barev, okrajů atd.

| Microsoft PowerPoint - [OUTPUT.ppt]<br>ō        |                          |                    |                                       |                   |              |                                               | $ \boxed{0}$ x |
|-------------------------------------------------|--------------------------|--------------------|---------------------------------------|-------------------|--------------|-----------------------------------------------|----------------|
| ାଷ୍ଟ୍ରୀ<br>File<br>Edit<br>View                 | Insert<br>Format         | Tools              | Slide Show                            | Window            | Help         | Type a question for help                      | - x            |
| $\frac{12}{7}$ : Arial<br>B<br><u>: 1</u><br>山道 |                          |                    | $\bullet$ 16 $\bullet$ $\blacksquare$ |                   |              | 挂 注   A   建 建   z/ Design 轴 New Slide         |                |
| ×<br><b>Outline</b><br>Slides                   |                          |                    |                                       |                   |              |                                               | ۸              |
| Frequencies: Sta<br>$\mathbf{1}$                |                          |                    | Frequencies: Gender                   |                   |              |                                               |                |
| <b>Frequencies: Ger</b><br>2                    |                          |                    |                                       |                   |              |                                               |                |
| Frequencies: Inc<br>3                           |                          |                    |                                       |                   |              |                                               |                |
| category in thou                                |                          |                    |                                       |                   | Gender       |                                               |                |
| Graph: Bar of cou<br>4                          |                          |                    |                                       |                   |              |                                               | Cumulative     |
| inccat                                          |                          | Valid              | Female                                | Frequency<br>3179 | Percent      | Valid Percent                                 | Percent        |
|                                                 |                          |                    | Male                                  | 3221              | 49.7<br>50.3 | 49.7<br>50.3                                  | 49.7<br>100.0  |
|                                                 |                          |                    | Total                                 | 6400              | 100.0        | 100.0                                         |                |
|                                                 |                          |                    |                                       |                   |              |                                               | ٧              |
|                                                 |                          |                    |                                       |                   |              |                                               |                |
|                                                 | $\overline{\phantom{a}}$ |                    | <b>IIII</b>                           |                   |              |                                               | $\rightarrow$  |
| 国器室く<br>$\rightarrow$<br>Ш                      |                          | Click to add notes |                                       |                   |              |                                               |                |
| : Draw -<br>AutoShapes                          |                          |                    |                                       |                   |              | <b>do de verte de la de la de la de la de</b> |                |
| Slide 2 of 4                                    |                          |                    |                                       | Default Design    |              | QX.                                           |                |

*Obrázek 61. Kontingenční tabulky v aplikaci PowerPoint*

Grafy vybrané pro export do aplikace PowerPoint jsou vloženy do souboru aplikace PowerPoint.

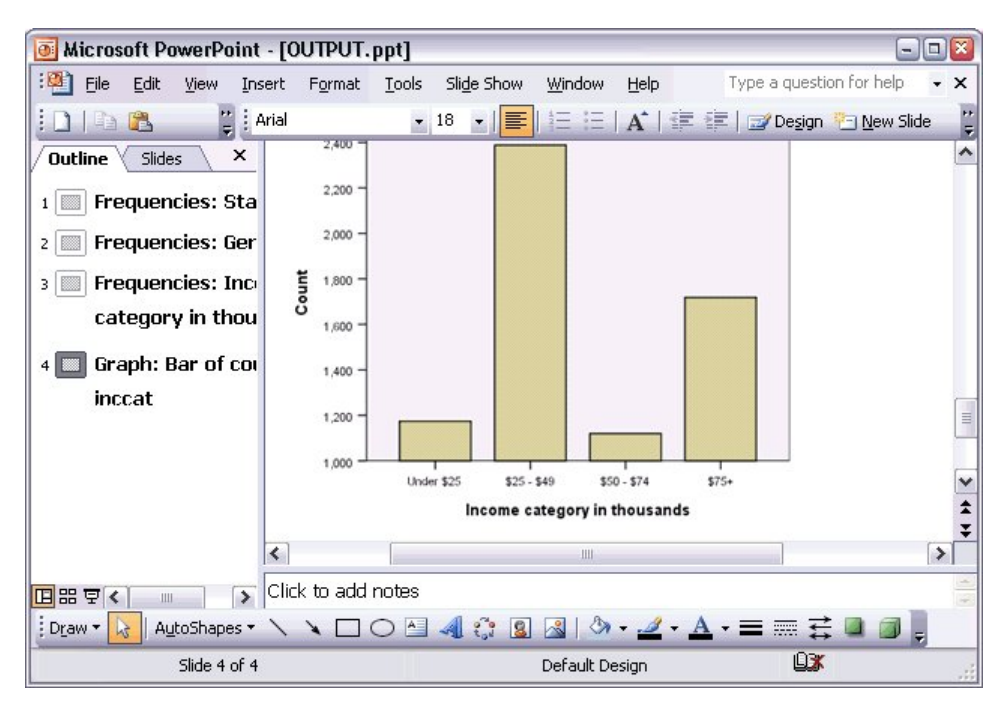

*Obrázek 62. Grafy v aplikaci PowerPoint*

*Poznámka*: Export do aplikace PowerPoint je k dispozici pouze v operačních systémech Windows a není k dispozici s verzí Student.

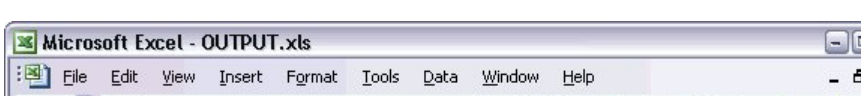

Exportujete-li do souboru Excel, výsledky budou exportovány odlišně.

|                |                                                                         |                       |        | <b>x</b> Microsoft Excel - OUTPUT.xls |        |                   |                |                              |       |               |       | $\blacksquare$                                                                                                    | $\Box$ $\times$     |
|----------------|-------------------------------------------------------------------------|-----------------------|--------|---------------------------------------|--------|-------------------|----------------|------------------------------|-------|---------------|-------|----------------------------------------------------------------------------------------------------|---------------------|
| ţМ,            | File                                                                    | Edit                  | View   | Insert                                | Format | Tools             | Data           | Window                       | Help  |               |       |                                                                                                    | Ð<br>$\times$       |
|                | $\frac{1}{2}$ $\Sigma$ $\rightarrow$ $\frac{16}{5}$ $\frac{1}{2}$ Arial |                       |        |                                       | $-10$  | B<br>$\mathbf{r}$ | $\overline{I}$ |                              |       |               |       | $\underline{\mathtt{U}}\mid\mathop{\overline{\mathbf{E}}}}\mathop{\overline{\mathbf{E}}}\mathop{\overline{\mathbf{E}}}}\mathop{\overline{\mathbf{E}}}\mathop{\overline{\mathbf{E}}}}\nolimits\mid\mathop{\overline{\mathbf{S}}}}\mid\mathop{\overline{\mathbf{H}}}\nolimits\mid\mathop{\overline{\mathbf{H}}}}\nolimits\mid\mathop{\overline{\mathbf{H}}}}\nolimits\mid\mathop{\overline{\mathbf{H}}}}\nolimits\mid\mathop{\overline{\mathbf{H}}}}\nolimits\cdot\mathop{\Delta\mathbf{v}}\nolimits\mathop{\mathbf{A}}\nolimits\$ |                     |
|                | H <sub>24</sub>                                                         |                       | ▼      | $f_x$                                 |        |                   |                |                              |       |               |       |                                                                                                    |                     |
|                |                                                                         | A                     |        | B                                     |        | C                 |                | D                            |       | E             |       | F                                                                                                    | $\hat{\phantom{a}}$ |
| 23             |                                                                         |                       |        |                                       |        |                   |                |                              |       |               |       |                                                                                                    |                     |
| 24             |                                                                         |                       |        |                                       |        |                   | Gender         |                              |       |               |       |                                                                                                    |                     |
| 25             |                                                                         |                       |        |                                       |        | Frequency         |                | Percent                      |       | Valid Percent |       | Cumulative<br>Percent                                                                                                    |                     |
| 26             | Valid                                                                   |                       |        | Female                                |        |                   | 3,179          |                              | 49.7  |               | 49.7  | 49.7                                                                                                    |                     |
| 27             |                                                                         |                       | Male   |                                       |        |                   | 3,221          |                              | 50.3  |               | 50.3  | 100.0                                                                                                    | $\equiv$            |
| 28             |                                                                         |                       | Total  |                                       |        |                   | 6,400          | 100.0                        |       |               | 100.0 |                                                                                                    |                     |
| 29             |                                                                         |                       |        |                                       |        |                   |                |                              |       |               |       |                                                                                                    |                     |
| 30             |                                                                         |                       |        |                                       |        |                   |                | Income category in thousands |       |               |       |                                                                                                    |                     |
| 31             |                                                                         |                       |        |                                       |        | Frequency         |                | Percent                      |       | Valid Percent |       | Cumulative<br>Percent                                                                                                    |                     |
| 32             | Valid                                                                   |                       |        | Under \$25                            |        |                   | 1,174          |                              | 18.3  |               | 18.3  | 18.3                                                                                                    |                     |
| 33             |                                                                         |                       |        | $$25 - $49$                           |        |                   | 2,388          |                              | 37.3  |               | 37.3  | 55.7                                                                                                    |                     |
| 34             |                                                                         |                       |        | $$50 - $74$                           |        |                   | 1,120          |                              | 17.5  |               | 17.5  | 73.2                                                                                                    |                     |
| 35             |                                                                         |                       | $$75+$ |                                       |        |                   | 1,718          |                              | 26.8  |               | 26.8  | 100.0                                                                                                    |                     |
| 36             |                                                                         |                       | Total  |                                       |        |                   | 6,400          |                              | 100.0 |               | 100.0 |                                                                                                    |                     |
| 37<br>$14$ $4$ |                                                                         | $H \setminus$ Sheet / |        |                                       |        |                   |                | $\vert \langle$              |       | Ш             |       |                                                                                                    | v<br>>              |
| Ready          |                                                                         |                       |        |                                       |        |                   |                |                              |       |               |       | <b>NUM</b>                                                                                                    | V,                  |

*Obrázek 63. Výstupce.xls v*

Otočením řádků, sloupců a buněk tabulky kontingenční tabulky se stanou řádky, sloupce a buňky aplikace Excel.

Každý řádek v textovém výstupu je řádek v souboru aplikace Excel, který obsahuje celý obsah řádku obsaženého v jedné buňce.

|          | Microsoft Excel - OUTPUT.xls   |       |                                                                                                    |             | lх<br>- 10          |
|----------|--------------------------------|-------|----------------------------------------------------------------------------------------------------|-------------|---------------------|
|          | :[22] Eile<br>Edit View        |       | Insert F <u>o</u> rmat <u>T</u> ools                                                                    | Data Window | $He$ lp<br>- 8<br>× |
| $\sum$   | ▼ 2 Courier New                |       | $\cdot$ 10 $\cdot$   B   $\equiv$ $\equiv$ $\equiv$   $\equiv$   $\cdot$ $\sim$ $\sim$ $\Delta$ $\cdot$ |             | ÷                   |
|          | F67<br>▼                       | $f_x$ |                                                                                                    |             |                     |
|          | A                              | B     | C                                                                                                    | D           | Ε<br>$\rightarrow$  |
| 68       | Income                         |       |                                                                                                    |             |                     |
| 69       | category                       |       | Age in Level of                                                                                         |             |                     |
| 70       | in                             |       | years education                                                                                         |             |                     |
| 71       | thousands                      | Mean  | Mean                                                                                                    |             |                     |
| 72       |                                |       |                                                                                                    |             |                     |
| 73       |                                |       |                                                                                                    |             |                     |
| 74       | Under \$25                     | 38    | $\overline{c}$                                                                                          |             |                     |
| 75       |                                |       |                                                                                                    |             |                     |
| 76       | $$25 - $49$                    | 39    | 3                                                                                                    |             |                     |
| 77       |                                |       |                                                                                                    |             |                     |
| 78       | $$50 - $74$                    | 43    | 3                                                                                                    |             |                     |
| 79       |                                |       |                                                                                                    |             |                     |
| 80       | $$75+$                         | 49    | 3                                                                                                    |             | ≣                   |
| 81       |                                |       |                                                                                                    |             |                     |
| 82       | Grand Total                    | 42    | 3                                                                                                    |             |                     |
| $\Omega$ | $H \leftrightarrow H \simeq H$ |       | $\vert \cdot \vert$                                                                                     | Ш           | v<br>$\rightarrow$  |
| Ready    |                                |       |                                                                                                    | <b>NUM</b>  |                     |

*Obrázek 64. Textový výstup v aplikaci Excel*

### **Export výsledků do souboru PDF**

Všechny nebo vybrané položky v prohlížeči můžete exportovat do souboru PDF (přenosný formát dokumentu).

1. Z nabídek v okně Prohlížeče, které obsahuje výsledek, který chcete exportovat do souboru PDF, vyberte:

#### **Soubor** > **Exportovat ...**

2. V dialogovém okně Exportovat výstup vyberte v rozevíracím seznamu Typ souboru formátu exportu položku **Formát PDF (Portable Document Format)**.

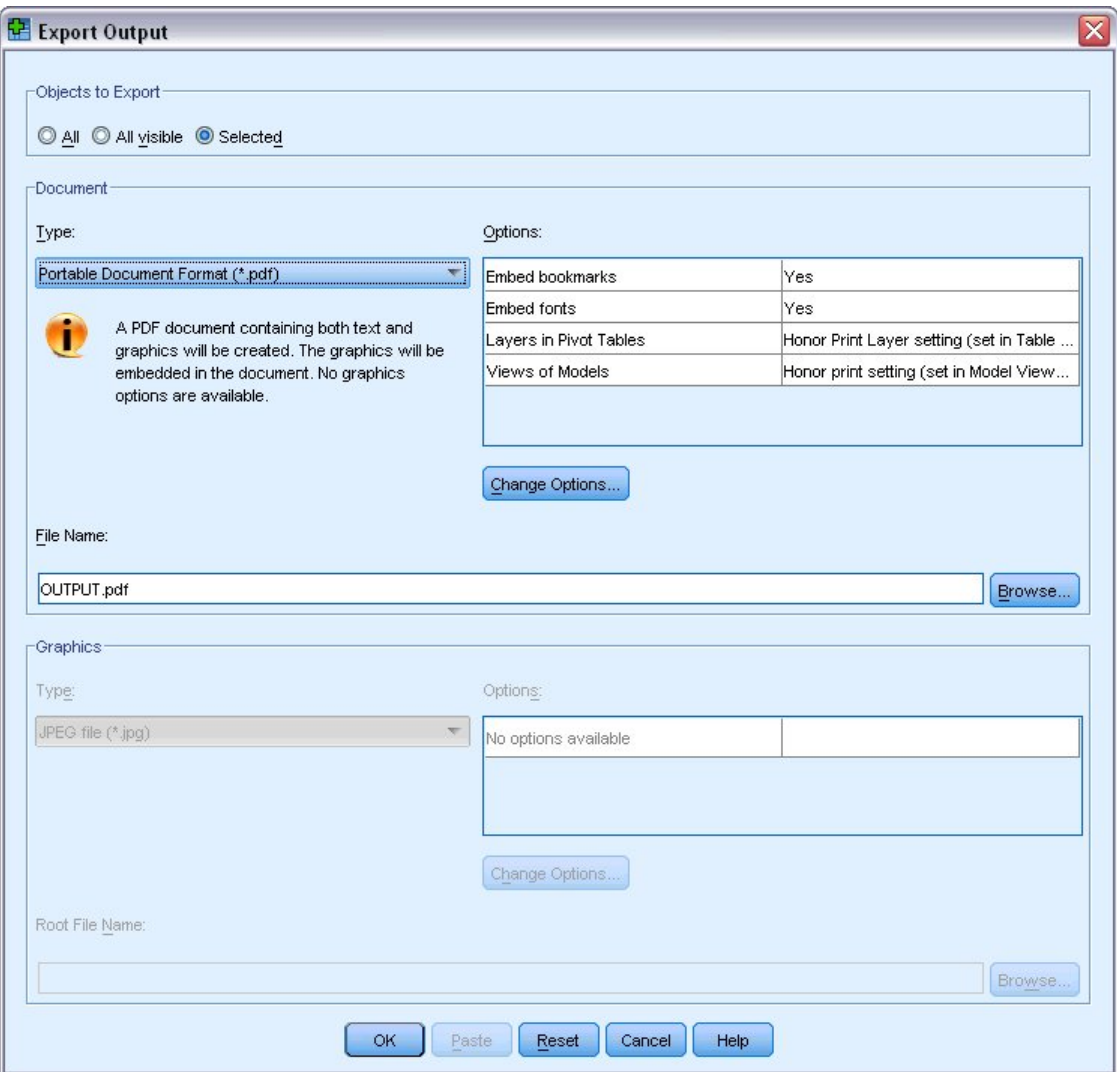

*Obrázek 65. Dialogové okno Exportovat výstup*

- Podokno osnovy v dokumentu Prohlížeč je převedeno na záložky v souboru PDF pro snadnou navigaci.
- Velikost stránky, orientace, okraje, obsah a zobrazení záhlaví a zápatí stránky a vytištěná velikost diagramu v dokumentech PDF jsou řízeny volbami nastavení stránky (nabídka Soubor, Nastavení stránky v okně prohlížeče).
- Rozlišení (DPI) dokumentu PDF je aktuální nastavení rozlišení pro výchozí nebo aktuálně vybranou tiskárnu (které lze změnit pomocí nastavení stránky). Maximální rozlišení je 1200 DPI. Je-li nastavení tiskárny vyšší, rozlišení dokumentů PDF bude 1200 DPI. *Poznámka*: Dokumenty s vysokým rozlišením mohou přinášet špatné výsledky při tisku na tiskárnách s nízkou rozlišením.

|                  | Adobe Acrobat Professional - [OUTPUT.PDF]   | File Edit View Document Comments Tools Advanced Window Help                                                                | Ξ<br>己<br>$\times$ |
|------------------|---------------------------------------------|----------------------------------------------------------------------------------------------------|--------------------|
|                  | $\blacksquare \mathscr{G} \cdot \mathsf{R}$ | Create PDF + <b>Comment &amp; Markup + 8</b> + <b>0</b> + <b>0</b><br>繭<br>шщ                                              |                    |
|                  |                                             |                                                                                                    | $\mathbb{R}$ .     |
|                  | 75%<br>E                                    | 며<br>imm<br>$\bigcirc$<br>$\mathbf{Y}$                                                                                     |                    |
|                  | $\mathbb{R}^*$<br>EE<br>Options -<br>×      | Income category in thousands                                                                                               |                    |
| <b>Bookmarks</b> | Frequencies                                 | Cumulative<br>Percent<br>Valld Percent<br>Percent<br>Frequency<br>Valid<br>Under \$25                                      |                    |
|                  | Frequency Table                             | 1174<br>18.3<br>18.3<br>18.3<br>$525 - 549$<br>55.7<br>2388<br>37.3<br>37.3<br>73.2<br>$$50 - $74$<br>1120<br>17.5<br>17.5 |                    |
| سبا              | <b>Title</b><br>Gender                      | $575+$<br>1718<br>26.8<br>26.8<br>100.0<br>Total<br>6400<br>100.0<br>100.0                                                 |                    |
| Signatures       | Income categ                                | Graph                                                                                                    | $\equiv$           |
|                  | 日 <mark>心</mark> Graph                      |                                                                                                    |                    |
| laguag<br>Pages  | Title<br>Bar of count by i                  |                                                                                                    |                    |
| <u>tana</u>      | <b>E-Report</b>                             | 2,250                                                                                                    |                    |
|                  | <b>Da</b> Title                             | 2,000                                                                                                    |                    |
| Model Tree       | Text Output                                 | Count<br>1,750                                                                                                    |                    |
| Attachm          |                                             | 1,500                                                                                                    |                    |
|                  |                                             | 1,250                                                                                                    |                    |
| Comments         |                                             | 1,000                                                                                                    |                    |
|                  |                                             | <b>Under S25</b><br>$$25 - $49$<br>$$50 - $74$<br>$$75+$<br>Income category in thousands                                   |                    |
| <b>DOGG</b>      |                                             |                                                                                                    |                    |
|                  | $\overline{\phantom{a}}$<br>٠<br>Ш          | $8.50 \times 11.00$ in<br>$\overline{\phantom{a}}$<br>41<br>Ш                                                              | $\rightarrow$      |
| 圓                | $\rightarrow$                               | M<br>$\Diamond$<br>$1$ of $3$<br>Ы<br>D                                                                                    | ₩<br>Œ             |

*Obrázek 66. Soubor PDF se záložkami*

## **Export výsledků do HTML**

Můžete také exportovat výsledky do HTML (hypertext hypertext markup language). Při ukládání ve formátu HTML je veškerý negrafický výstup exportován do jednoho souboru HTML.

| Back                                         |       | Favorites    | Tools     | Help   |                              |                                                    |         |
|----------------------------------------------|-------|--------------|-----------|--------|------------------------------|----------------------------------------------------|---------|
|                                              |       | ß.<br>×      |           |        | Search Travorites Tredia     | A- 2                                               |         |
| Address ( C:\Program Files\SPSS13\OUTPUT.HTM |       |              |           |        |                              |                                                    | Go<br>v |
|                                              |       |              |           | Gender |                              |                                                    |         |
|                                              |       |              | Frequency |        |                              | Percent Valid Percent Cumulative Percent           |         |
|                                              |       | Female       | 3179      | 49.7   | 49.7                         | 49.7                                               |         |
|                                              |       | Valid Male   | 3221      | 50.3   | 50.3                         | 100.0                                              |         |
|                                              |       | <b>Total</b> | 6400      | 100.0  | 100.0                        |                                                    |         |
|                                              |       |              |           |        | Income category in thousands |                                                    |         |
|                                              |       |              |           |        |                              | Frequency Percent Valid Percent Cumulative Percent |         |
|                                              |       | Under \$25   | 1174      | 18.3   | 18.3                         | 18.3                                               |         |
|                                              |       | $$25 - $49$  | 2388      | 37.3   | 37.3                         | 55.7                                               |         |
|                                              | Valid | $$50 - $74$  | 1120      | 17.5   | 17.5                         | 73.2                                               |         |
|                                              |       | $$75+$       | 1718      | 26.8   | 26.8                         | 100.0                                              |         |
|                                              |       | <b>Total</b> | 6400      | 100.0  | 100.0                        |                                                    |         |
|                                              |       |              |           |        |                              |                                                    |         |

*Obrázek 67. Output.htm ve webovém prohlížeči*

Exportujete-li do HTML, grafy lze exportovat také jako dobře, ale ne do jednoho souboru.

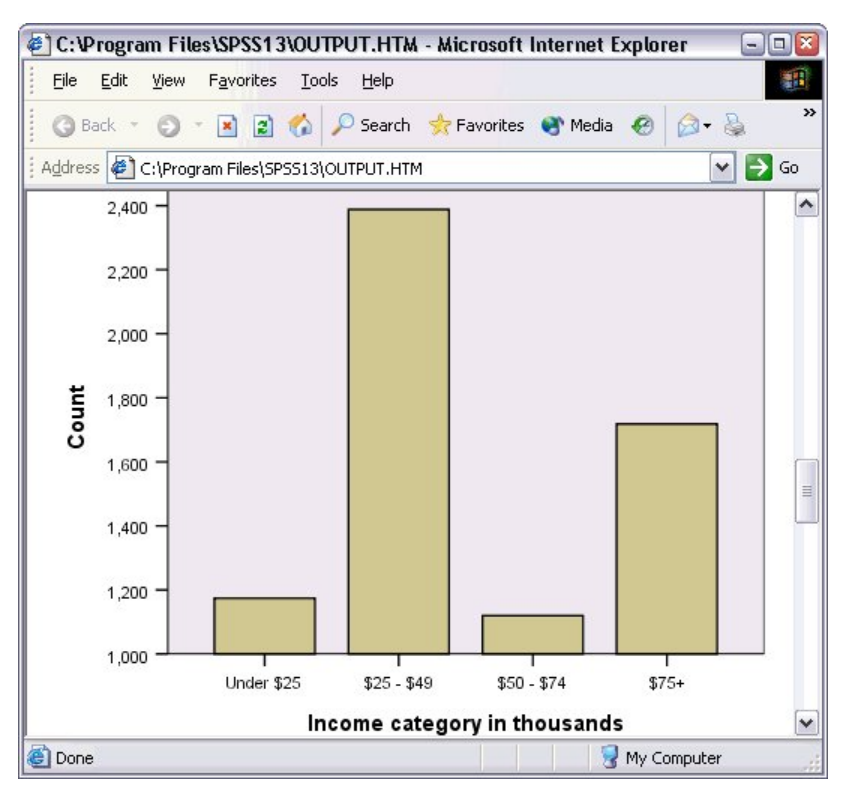

*Obrázek 68. Graf v HTML*

Každý graf bude uložen jako soubor ve formátu, který zadáte, a odkazy na tyto grafické soubory budou umístěny do HTML. K dispozici je také volba pro export všech grafů (nebo vybraných grafů) do samostatných grafických souborů.

# **Kapitola 7. Práce se syntaxí**

Mnoho běžných úloh můžete ukládat a automatizovat pomocí výkonného jazyka příkazů. Poskytuje také některé funkce, které nebyly nalezeny v nabídkách a dialogových oknech. Většina příkazů je přístupná z nabídek a dialogových oken. Některé příkazy a volby jsou však dostupné pouze pomocí příkazového jazyka. Příkazový jazyk vám také umožňuje uložit své úlohy do souboru syntaxe, abyste mohli analýzu opakovat později.

Soubor syntaxe příkazu je jednoduše textový soubor, který obsahuje příkazy syntaxe IBM SPSS Statistics . Můžete otevřít okno syntaxe a zadat příkazy přímo, ale je často jednodušší nechat dialogová okna dělat některé nebo všechny ty práce pro vás.

Příklady v této kapitole používají datový soubor *demo.sav*. Další informace naleznete v tématu [Kapitola](#page-80-0) [10, "ukázkové soubory", na stránce 77](#page-80-0) .

*Poznámka*: Syntaxe příkazu není k dispozici ve verzi Student.

## **Syntaxe při vložení**

Nejjednodušším způsobem, jak vytvořit syntaxi, je použít tlačítko Vložit umístěné ve většině dialogových oken.

- 1. Otevřete datový soubor *demo.sav*. Další informace naleznete v tématu [Kapitola 10, "ukázkové](#page-80-0) [soubory", na stránce 77](#page-80-0) .
- 2. Z nabídky vyberte:

#### **Analyzovat** > **Deskriptivní statistika** > **Frekvence ...**

- 3. Vyberte volbu *Rodinný stav [ manželský svazek]* a přesuňte jej do seznamu proměnných.
- 4. Klepněte na **Grafy**.
- 5. V dialogovém okně Grafy vyberte **Sloupcové grafy**.
- 6. Ve skupině Hodnoty grafu vyberte **Procentuální podíly**.
- 7. Klepněte na tlačítko **Pokračovat**.Klepněte na tlačítko **Vložit** , chcete-li kopírovat syntaxi vytvořenou jako výsledek výběru dialogového okna do editoru syntaxe.

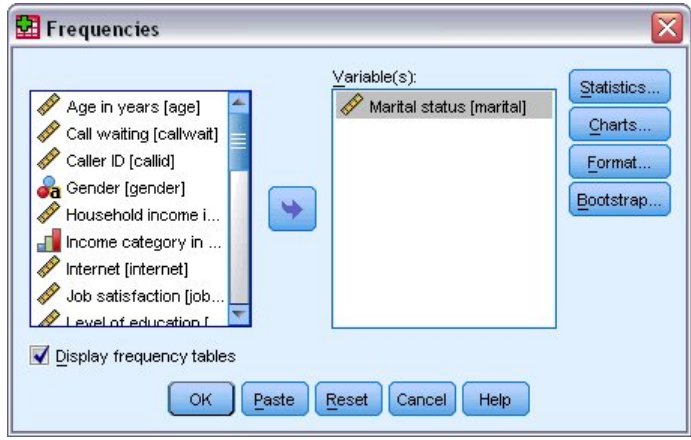

*Obrázek 69. Dialogové okno Frekvence*

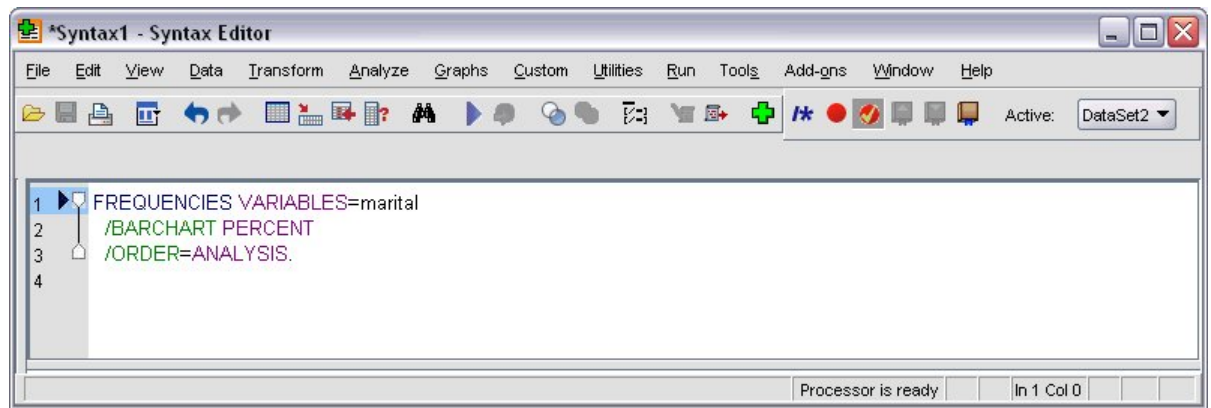

*Obrázek 70. Syntaxe frekvencích*

8. Chcete-li spustit momentálně zobrazenou syntaxi, vyberte z menu:

**Spustit** > **Výběr**

## **Úprava syntaxe**

V okně syntaxe můžete upravit syntaxi. Můžete například změnit dílčí příkaz /BARCHART tak, aby zobrazoval frekvence namísto procentních hodnot. (Dílčí příkaz je označen lomítkem.) Znáte-li klíčové slovo pro zobrazení frekvencí, můžete je zadat přímo. Pokud neznáte klíčové slovo, můžete získat seznam dostupných klíčových slov pro dílčí příkaz tak, že umístíte kurzor kamkoli za jménem dílčího příkazu a stisknete Ctrl + mezerník. Tím se zobrazí řízení automatického dokončení dílčího příkazu.

Odstraňte klíčové slovo PERCENT z dílčího příkazu BARCHART .

Stiskněte Ctrl-Spacebar.

1. Klepněte na položku označenou **FREQ** pro frekvence. Klepnutím na položku v ovládacím prvku automatického dokončení jej vložíte na aktuální pozici kurzoru.

Při výchozím nastavení vás ovládací prvek automatického dokončení zobrazí s použitím seznamu dostupných výrazů při psaní. Např. chcete zahrnout výsečový graf společně s pruhovým grafem. Výsečový graf se zadává samostatným dílčím příkazem.

2. Po zadání klíčového slova **FREQ** stiskněte klávesu Enter a zadejte dopředné lomítko, abyste označili začátek dílčího příkazu.

\*Syntax1 - Syntax Editor  $||$   $||$   $\times$ Utilities Eile Edit View Data Transform Analyze Graphs Custom **Run** Tools Add-ons Window Help **HARR** M Ф 2 日 日 厨 有序 **N** A  $\bullet$ 四 單 四  $H<sub>k</sub>$ **ING Issue** Active: DataSet2 FREQUENCIES VARIABLES=marital /BARCHART FREQ  $\overline{2}$ 3  $\overline{4}$ **BARCHART** FORMAT **GROUPED HISTOGRAM MISSING NTILES ORDER PERCENTILES** PIECHART **STATISTICS**  $ln 3$  Col 3 Processor is ready

Editor syntaxe vás vyzve, abyste zadali seznam dílčích příkazů pro aktuální příkaz.

*Obrázek 71. Řídicí prvek automatického dokončení zobrazující dílčí příkazy*

Chcete-li získat podrobnější nápovědu pro aktuální příkaz, stiskněte klávesu F1 . Tím přejdete přímo na referenční informace o syntaxi příkazu pro aktuální příkaz.

Možná jste si všimli, že text zobrazený v okně syntaxe je barevný. Barevné kódování vám umožňuje rychle identifikovat nerozpoznané podmínky, protože pouze uznávané termíny jsou barevné. Dílčí příkaz FORMAT lze například chybně zadat jako FRMAT. Podpříkazy jsou při výchozím nastavení zbarveny zeleně, ale text FRMAT se bude zobrazovat bez barvy, protože není rozpoznán.

## **Otevření a spuštění souboru syntaxe**

1. Chcete-li otevřít uložený soubor syntaxe, vyberte z nabídky:

#### **Soubor** > **Otevřít** > **Syntaxe ...**

Zobrazí se standardní dialogové okno pro otevření souborů.

- 2. Vyberte soubor syntaxe. Nejsou-li zobrazeny žádné syntaktické soubory, ujistěte se, že je jako typ souboru, který chcete zobrazit, vybrána volba **Syntaxe (\*.sps)** .
- 3. Klepněte na tlačítko **Otevřít**.
- 4. Použijte nabídku Spustit v okně syntaxe ke spuštění příkazů.

Pokud se příkazy vztahují na specifický datový soubor, musí být tento datový soubor otevřen před spuštěním příkazů, nebo musíte zahrnout příkaz, který otevře datový soubor. Tento typ příkazu můžete vložit z dialogových oken, které otevírají datové soubory.

## **Použití bodů přerušení**

Místa přerušení vám umožňují zastavit provádění syntaxe příkazu v určených bodech v rámci syntaxe a pokračovat v provádění, je-li připraveno. To vám umožní zobrazit výstup nebo data v přechodném bodě v úloze syntaxe, nebo spustit syntaxi příkazu, která zobrazí informace o aktuálním stavu dat, jako je například FREQUENCIES. Místa přerušení mohou být nastavena pouze na úrovni příkazu, nikoli na specifických řádcích v rámci příkazu.

Chcete-li vložit zarážku do příkazu, postupujte takto:

1. Klepněte kamkoli do oblasti vlevo od textu přidruženého k příkazu.

Zarážka je reprezentována jako červený kruh v oblasti nalevo od textu příkazu a na stejném řádku jako název příkazu bez ohledu na místo, na které jste klepli.

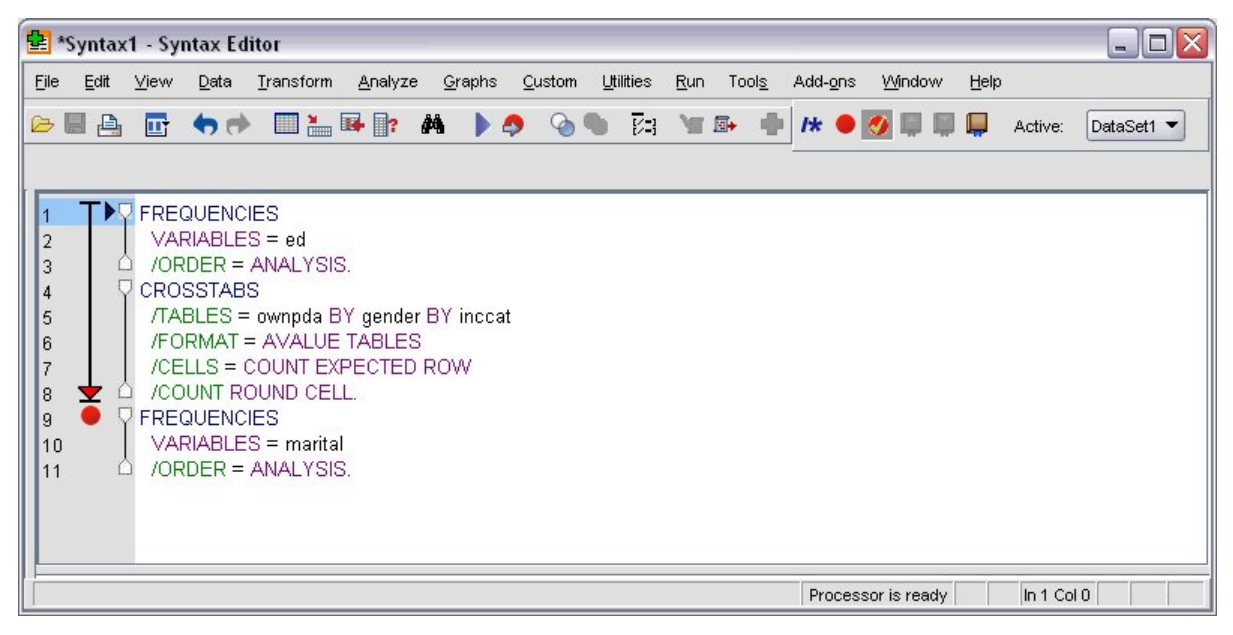

*Obrázek 72. Provedení zastaveno na zarážce*

Spustíte-li syntaxi příkazu obsahující zarážky, provedení se zastaví před každým příkazem obsahujícím bod přerušení.

Šipka směřující dolů na levou část textu příkazu ukazuje průběh spuštění syntaxe. Rozsahuje oblast od prvního příkazu spuštěného posledním spuštěním příkazu a je obzvláště užitečná, když spouštíte syntaxi příkazu obsahující zarážky.

Chcete-li obnovit provádění po zarážce:

2. Z nabídek v editoru syntaxe vyberte:

#### **Spustit** > **Pokračovat**

# **Kapitola 8. Úprava hodnot dat**

Data, která spustíte, nemusí být vždy uspořádána nejužitečnějším způsobem pro potřeby analýzy nebo vytváření sestav. Můžete například chtít:

- Vytvořte kategorickou proměnnou z proměnné měřítka.
- Zkombinujte několik kategorií odezev do jedné kategorie.
- Vytvořte novou proměnnou, která bude vypočteným rozdílem mezi dvěma existujícími proměnnými.
- Vypočtěte časový interval mezi dvěma daty.

Tato kapitola používá datový soubor *demo.sav*. Další informace naleznete v tématu [Kapitola 10, "ukázkové](#page-80-0) [soubory", na stránce 77](#page-80-0) .

## **Vytvoření kategorické proměnné z proměnné měřítka**

Několik kategorických proměnných v datovém souboru *demo.sav* je ve skutečnosti odvozeno od proměnných stupnice v tomto datovém souboru. Proměnná *inccat* je například jednoduše *příjem* seskupená do čtyř kategorií. Tato kategorická proměnná používá celočíselné hodnoty 1-4 k reprezentaci následujících kategorií výnosů (v tisících): méně než 25 \$, 25 \$49 \$, 50 \$74 a \$75 nebo vyšší.

Chcete-li vytvořit kategorickou proměnnou *inccat*:

1. Z nabídek v okně Editor dat vyberte:

#### **Transformace** > **Vizuální ukotvení ...**

V počátečním dialogovém okně Vizuální spojení můžete vybrat měřítko a/nebo ordinální proměnné, pro které chcete vytvořit nové, navázané proměnné. Volba **Ukotvení** znamená převzetí dvou nebo více hodnot sousedících s hodnotami a jejich seskupení do stejné kategorie.

Vzhledem k tomu, že Vizuální ukotvení spoléhá na skutečné hodnoty v datovém souboru, které vám pomohou provést dobré volby v kombinování, je třeba nejprve přečíst datový soubor. Protože to může nějakou dobu trvat, pokud váš datový soubor obsahuje velké množství případů, toto výchozí dialogové okno vám také umožňuje omezit počet případů na čtení ("scan"). To není nutné pro náš ukázkový datový soubor. I když obsahuje více než 6 000 případů, netrvá dlouho skenování tohoto počtu případů.

2. Přetáhněte *Příjem domácnosti v tisících [ výnosy]* ze seznamu Proměnné do seznamu Proměnné do seznamu Bin a poté klepněte na tlačítko **Pokračovat**.

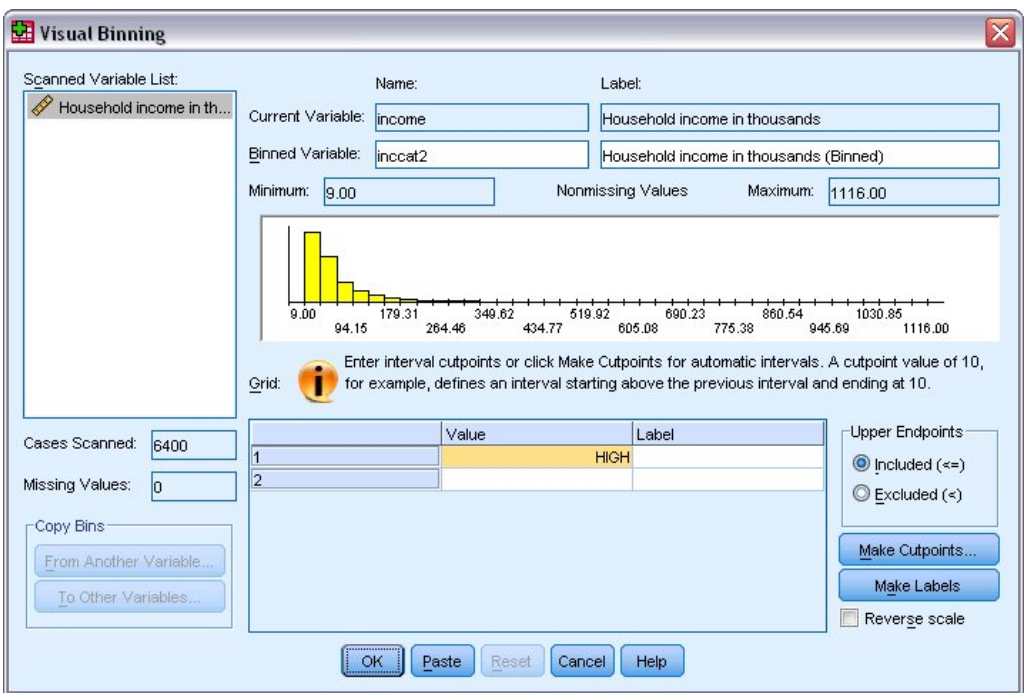

*Obrázek 73. Hlavní dialogové okno Vizuální vyznění*

3. V hlavním dialogovém okně Vizuální vyzrňování vyberte *Příjem domácnosti v tisících [ výnosy]* v seznamu naskenované proměnné.

Histogram zobrazí rozložení vybrané proměnné (která je v tomto případě velmi posunutá).

- 4. Zadejte příkaz inccat2 pro nový název proměnné, a Kategorie příjmů [ v tisících] pro popisek proměnné.
- 5. Klepněte na volbu **Vytvořit řezy**.
- 6. Vyberte volbu **Intervaly stejné šířky.**
- 7. Zadejte 25 jako první umístění výřezů, 3 pro počet bodů omezení a 25 pro šířku.

Počet sloučených kategorií je o jednu větší než počet bodů. Takže v tomto příkladě bude mít nová sdružená proměnná čtyři kategorie, přičemž první tři kategorie každé obsahují rozsahy 25 (tisíc) a poslední obsahující všechny hodnoty nad nejvyšší hodnotou výřezů 75 (tisíc).

8. Klepněte na tlačítko **Použít**.

Hodnoty, které se nyní zobrazují v mřížce, představují definované výřezy, které jsou koncovými body jednotlivých kategorií. Svislé čáry v histogramu také označují umístění řezů.

Standardně jsou tyto hodnoty řezů zahrnuty do příslušných kategorií. Například první hodnota 25 by měla zahrnovat všechny hodnoty menší nebo rovné 25. Ale v tomto příkladu chceme kategorie, které odpovídají méně než 25, 25-49, 50-74, a 75 nebo více.

- 9. Ve skupině Upper Endpoints vyberte volbu **Vyloučit (<).**
- 10. Poté klepněte na volbu **Vytvořit popisky**.

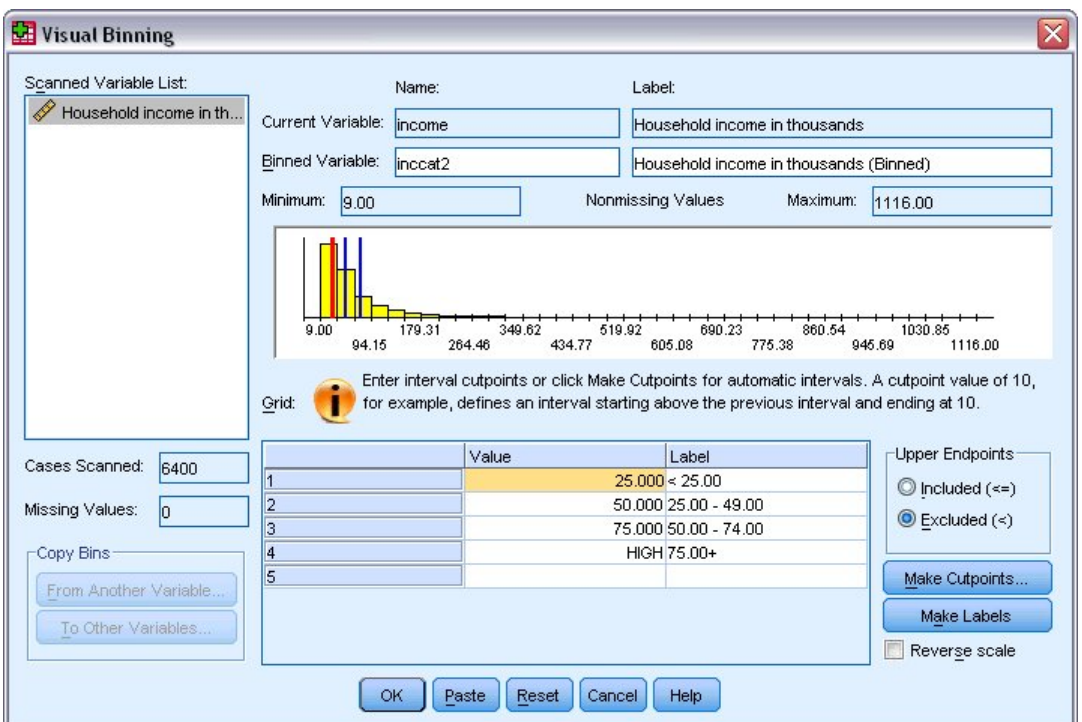

*Obrázek 74. Automaticky generované popisky hodnot*

Tím automaticky vygenerujete popisné popisky hodnot pro každou kategorii. Protože skutečné hodnoty přiřazené nové binované proměnné jsou jednoduše pořadová čísla začínající 1, popisky hodnot mohou být velmi užitečné.

Můžete také ručně zadat nebo změnit řezové body a popisky v mřížce, změnit umístění řezů přetažením čar výřezů v histogramu a odstranit výřezové body přetažením čar výřezů z histogramu.

11. Klepnutím na tlačítko **OK** vytvořte novou, bináněnou proměnnou.

Nová proměnná se zobrazí v Editoru dat. Protože je proměnná přidána na konec souboru, je zobrazena v pravém sloupci v pohledu Data View a v posledním řádku v pohledu Proměnné.

## **Výpočet nových proměnných**

Pomocí široké škály matematických funkcí, můžete vypočítat nové proměnné založené na vysoce komplexních rovnic. V tomto příkladu však jednoduše spočítáme novou proměnnou, která je rozdílem mezi hodnotami dvou existujících proměnných.

Datový soubor *demo.sav* obsahuje proměnnou pro aktuální věk respondenta a proměnnou pro počet let v aktuální úloze. Neobsahuje však proměnnou pro věk respondenta v době, kdy ona nebo ona tuto práci zahájila. Můžeme vytvořit novou proměnnou, která je vypočteným rozdílem mezi aktuálním věkem a počtem let v současné době, což by mělo být přibližné stáří, za které odpůrce tuto práci započal.

1. Z nabídek v okně Editor dat vyberte:

#### **Transformace** > **Vypočítat proměnnou ...**

- 2. Pro cílovou proměnnou zadejte jobstart.
- 3. Vyberte položku *Věk v letech [ stáří]* ve zdrojovém seznamu proměnných a klepnutím na tlačítko se šipkou jej zkopírujte do textového pole Numerický výraz.
- 4. Klepněte na tlačítko minus (-) na podložce kalkulačky v dialogovém okně (nebo stiskněte klávesu mínus na klávesnici).
- 5. Vyberte volbu *Roky s aktuálním zaměstnavatelem [ empt]* a klepnutím na tlačítko se šipkou ho zkopírujte do výrazu.

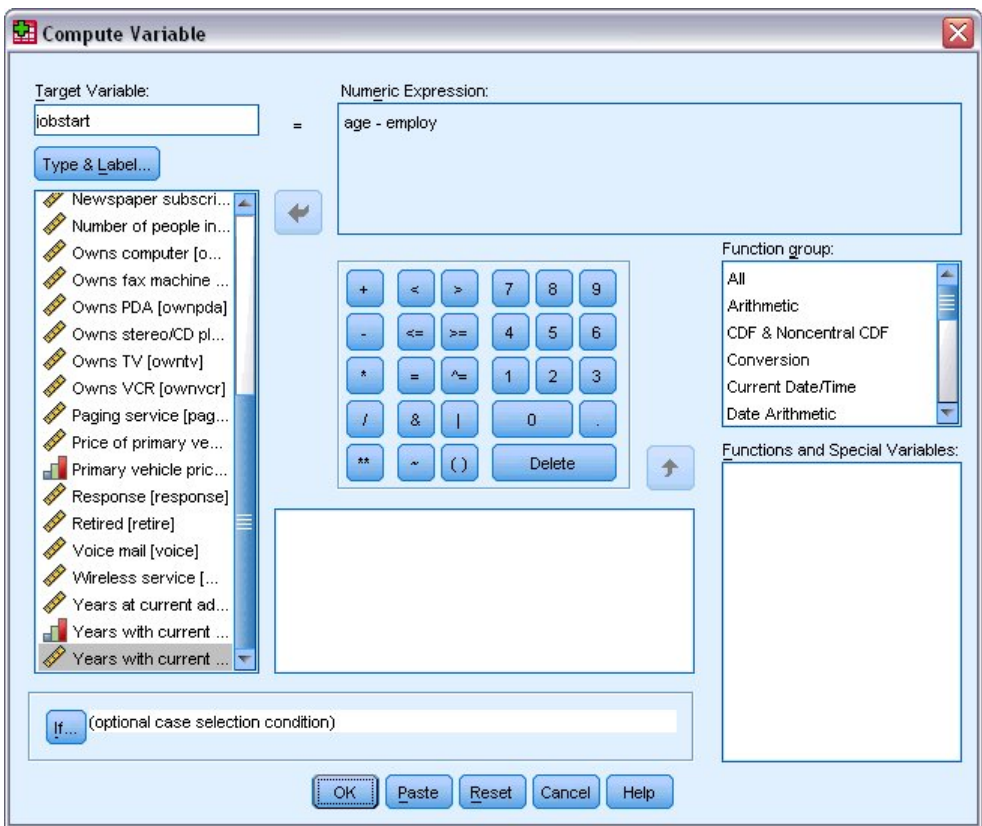

*Obrázek 75. Dialogové okno Vypočítat proměnnou*

*Poznámka*: Buďte opatrní při výběru správné proměnné zaměstnání. Existuje také odzálohovaná kategorická verze proměnné, která *není* to, co chcete. Číselný výraz by měl být *age-employ*, ne *ageempcat*.

6. Chcete-li vypočítat novou proměnnou, klepněte na tlačítko **OK** .

Nová proměnná se zobrazí v Editoru dat. Protože je proměnná přidána na konec souboru, je zobrazena v pravém sloupci v pohledu Data View a v posledním řádku v pohledu Proměnné.

### **Použití funkcí ve výrazech**

Ve výrazech můžete také použít předdefinované funkce. K dispozici je více než 70 vestavěných funkcí, včetně:

- Aritmetické funkce
- Statistické funkce
- Distribuční funkce
- Logické funkce
- Funkce agregace pro datum a čas a extrakci
- Funkce chybějící hodnoty
- Kombinační funkce
- Řetězcové funkce

Funkce jsou uspořádány do logicky odlišných skupin, jako je skupina pro aritmetické operace a další pro výpočet statistických metrik. Pro usnadnění práce jsou do příslušných skupin funkcí zahrnuty také několik běžně používaných systémových proměnných, jako je *\$TIME* (aktuální datum a čas).

Vložení funkce do výrazu

Chcete-li vložit funkci do výrazu, postupujte takto:

- 1. Umístěte kurzor do výrazu v místě, kde se má funkce zobrazit.
- 2. Vyberte příslušnou skupinu ze seznamu skupin funkcí. Skupina s názvem **Vše** poskytuje výpis všech dostupných funkcí a systémových proměnných.
- 3. Poklepejte na funkci v seznamu Funkce a speciální proměnné (nebo vyberte funkci a klepněte na šipku vedle seznamu skupin funkcí).

Funkce je vložena do výrazu. Pokud zvýrazníte část výrazu a pak tuto funkci vložíte, je zvýrazněná část výrazu použita jako první argument ve funkci.

Úprava funkce ve výrazu

Funkce se nedokončí, dokud nezadáte argumenty, které jsou reprezentovány otazníky ve vložené funkci. Počet otazníků označuje minimální počet argumentů požadovaných pro dokončení funkce.

1. Ve vložené funkci zvýrazněte otazník (y).

2. Zadejte argumenty. Jsou-li argumenty názvy proměnných, můžete je vložit ze seznamu proměnných.

### **Použití podmíněných výrazů**

Podmíněné výrazy (nazývané také logické výrazy) můžete použít k použití transformací na vybrané podmnožiny případů. Podmíněný výraz vrací hodnotu true, false nebo chybějící pro každý případ. Je-li výsledek podmíněného výrazu pravdivý, použije se transformace na tento případ. Je-li výsledek nepravdivý nebo chybějící, transformace se na daný případ nepoužije.

Chcete-li určit podmíněný výraz:

1. Klepněte na tlačítko **If** v dialogovém okně Vypočítat proměnnou. Otevře se dialogové okno If Cases.

2. Vyberte volbu **Zahrnout, pokud případ vyhovuje podmínce**.

3. Zadejte podmíněný výraz.

Většina podmíněných výrazů obsahuje alespoň jeden relační operátor jako v:

age>=21

nebo

income\*3<100

V prvním příkladu jsou vybrány pouze případy s hodnotou 21 nebo vyšší pro *Věk [ stáří]* . Ve druhém příkladu *Příjem domácnosti v tisících [ výnosy]* násobený hodnotou 3 musí být menší než 100 pro případ, který má být vybrán.

Můžete také propojit dva nebo více podmíněných výrazů pomocí logických operátorů, jako např.:

age>=21 | ed>=4

nebo

income\*3<100 & ed=5

V prvním příkladu jsou vybrány případy, které splňují podmínku *Věk [ age]* nebo *Level of education [ ed]* . Ve druhém příkladu musí být splněny podmínky *Příjem domácnosti v tisících [ výnosy]* a *Úroveň vzdělání [ ed]* pro případ, který má být vybrán.

## **Práce s daty a časy**

Několik úloh běžně prováděných s daty a časy lze snadno provést pomocí průvodce Datum a čas. Pomocí tohoto průvodce můžete:

- Vytvořte proměnnou data/času z řetězcové proměnné obsahující datum nebo čas.
- Vytvořte proměnnou data/času sloučením proměnných obsahujících různé části data nebo času.
- Přidat nebo odečíst hodnoty z proměnných data/času, včetně přidání nebo odečtení dvou proměnných data a času.

• Extrahuje část proměnné data nebo času, například den v měsíci od proměnné data/času, která má tvar mm/dd/rrrr.

Příklady v této sekci používají datový soubor *upgrade.sav*. Další informace naleznete v tématu [Kapitola](#page-80-0) [10, "ukázkové soubory", na stránce 77](#page-80-0) .

Chcete-li použít průvodce pro datum a čas:

1. Z nabídky vyberte:

#### **Transformace** > **Průvodce datem a časem ...**

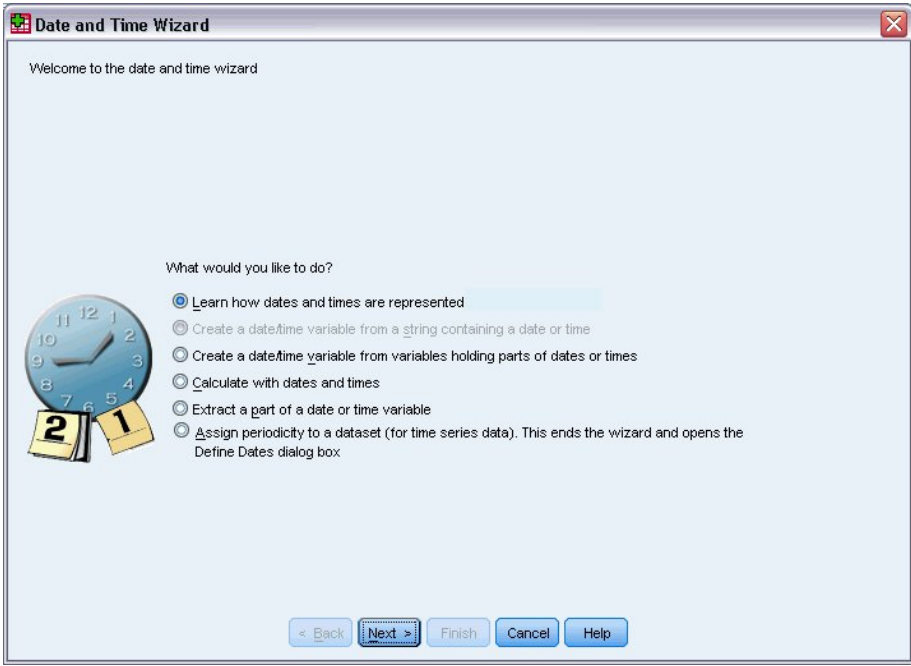

*Obrázek 76. Úvodní obrazovka průvodce datem a časem*

Úvodní obrazovka Průvodce pro datum a čas vám předkládá sadu obecných úloh. Úlohy, které se neaplikují na aktuální data, jsou zablokovány. Například, datový soubor *upgrade.sav* neobsahuje žádné řetězcové proměnné, takže úloha k vytvoření proměnné data z řetězce je zakázána.

Pokud jste v produktu IBM SPSS Statisticsnová data a časy, můžete vybrat volbu **Zjistit, jak jsou data a časy reprezentovány** , a klepněte na tlačítko **Další**. To vede na obrazovku, která poskytuje stručný přehled proměnných data/času a odkaz, přes tlačítko Nápověda, na podrobnější informace.

### **Výpočet časové délky mezi dvěma daty**

Jedna z nejběžnějších úloh zahrnujících data počítá délku času mezi dvěma daty. Jako příklad uvažte o softwarové společnosti, která má zájem analyzovat nákupy licencí na vyšší verzi, tím, že stanovíte počet let, kdy každý zákazník naposledy koupil upgrade. Datový soubor *upgrade.sav* obsahuje proměnnou pro datum, kdy každý zákazník naposledy koupil vyšší verzi, ale ne počet let od tohoto nákupu. Nová proměnná, která je doba v letech mezi datem posledního přechodu na vyšší verzi a datem vydání následujícího produktu, poskytne ukazatel tohoto množství.

Pro výpočet délky času mezi dvěma daty:

- 1. Vyberte volbu **Vypočítat s daty a časy** na úvodní obrazovce průvodce Datum a čas a klepněte na tlačítko **Další**.
- 2. Vyberte volbu **Spočítat počet časových jednotek mezi dvěma daty** a klepněte na tlačítko **Další**.
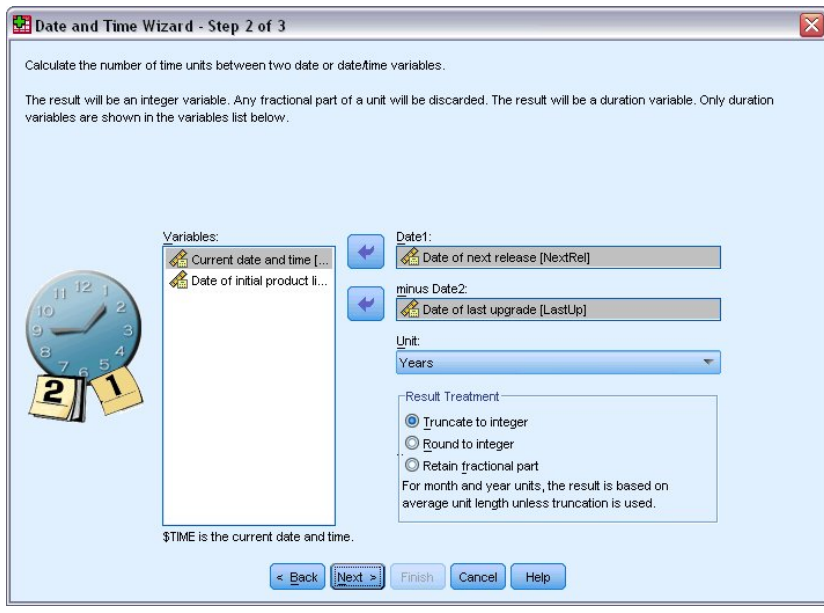

*Obrázek 77. Výpočet délky času mezi dvěma daty: Krok 2*

- 3. V kroku 2 vyberte *Datum dalšího vydání* pro Date1.
- 4. Vyberte volbu *Datum posledního upgradu* pro Date2.
- 5. Vyberte volbu **Roky** pro jednotku a **Oříznout na celé číslo** pro volbu Zpracování výsledku. (Toto jsou výchozí výběry.)
- 6. Klepněte na tlačítko **Další**.
- 7. V kroku 3 zadejte *YearsLastUp* pro název proměnné výsledku. Výsledné proměnné nemohou mít stejný název jako existující proměnná.
- 8. Zadejte *Roky od posledního upgradu* jako popisek pro výslednou proměnnou. Popisky proměnných pro výsledné proměnné jsou volitelné.
- 9. Chcete-li vytvořit novou proměnnou, ponechte výchozí výběr volby **Vytvořit proměnnou nyní**a klepnutím na tlačítko **Dokončit** vytvořte novou proměnnou.

Nová proměnná *YearsLastUp*, zobrazená v Editoru dat, je celočíselný počet let mezi dvěma daty. Zlomky v roce byly oříznuty.

### **Přidání doby trvání k datu**

Můžete přidat nebo odčítat doby trvání, například 10 dnů nebo 12 měsíců, na datum. Budete-li pokračovat v příkladu softwarové společnosti z předchozí sekce, zvažte datum, kdy končí smlouva o počáteční technické podpoře každého zákazníka. Datový soubor *upgrade.sav* obsahuje proměnnou pro počet let smluvní podpory a proměnnou pro počáteční datum nákupu. Poté můžete určit datum ukončení počáteční podpory přidáním roků podpory k datu nákupu.

Chcete-li přidat trvání do určitého data, postupujte takto:

- 1. Vyberte volbu **Vypočítat s daty a časy** na úvodní obrazovce průvodce Datum a čas a klepněte na tlačítko **Další**.
- 2. V kroku 1 vyberte volbu **Přidat nebo odečíst trvání od data** a klepněte na tlačítko **Další**.

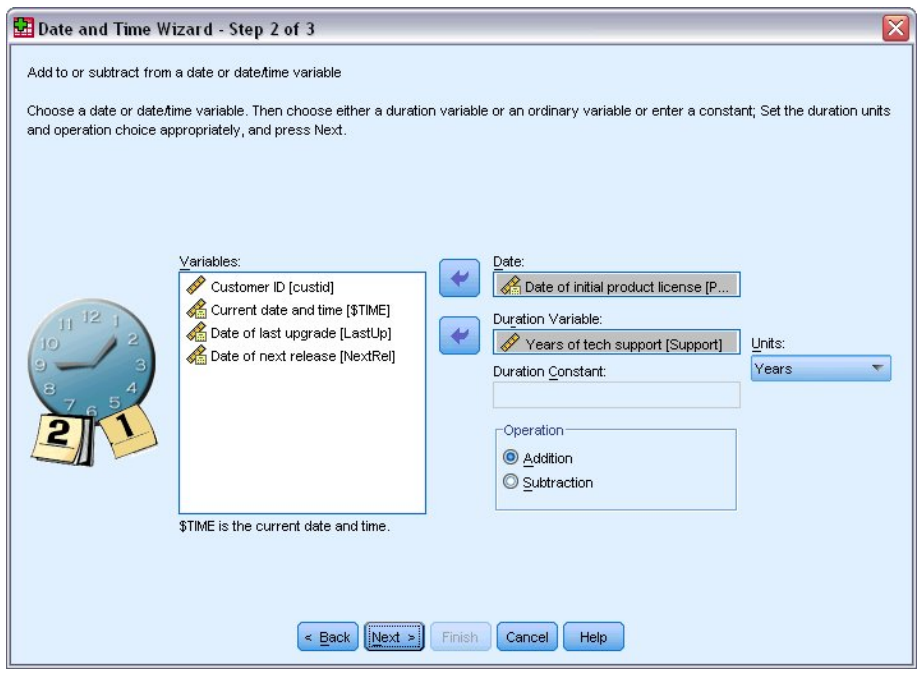

*Obrázek 78. Přidání doby trvání k datu: Krok 2*

- 3. Pro Datum vyberte volbu *Datum počáteční licence produktu* .
- 4. V kroku 2 vyberte *Years of tech support* pro proměnnou doby trvání.

Vzhledem k tomu, že *Roky technické podpory* je jednoduše číselná proměnná, musíte označit jednotky, které se mají použít při přidávání této proměnné jako doby trvání.

- 5. Z rozevíracího seznamu Jednotky vyberte položku **Roky** .
- 6. Klepněte na tlačítko **Další**.
- 7. V kroku 3 zadejte hodnotu *SupEndDate* pro název výsledné proměnné. Výsledné proměnné nemohou mít stejný název jako existující proměnná.
- 8. Jako popisek výsledné proměnné zadejte *Koncové datum pro podporu* . Popisky proměnných pro výsledné proměnné jsou volitelné.
- 9. Klepnutím na tlačítko **Dokončit** vytvořte novou proměnnou.

Nová proměnná se zobrazí v Editoru dat.

# <span id="page-74-0"></span>**Kapitola 9. Řazení a výběr dat**

Datové soubory nejsou vždy uspořádány v ideální podobě pro vaše specifické potřeby. Chcete-li připravit data pro analýzu, můžete vybrat z široké škály transformací souboru, včetně schopnosti:

- **Setřídit data.** Můžete třídit případy založené na hodnotě jedné nebo více proměnných.
- **Vyberte podmnožiny případů.** Tuto analýzu můžete omezit na podmnožinu případů nebo provádět simultánní analýzy na různých dílčích sadách.

Příklady v této kapitole používají datový soubor *demo.sav*. Další informace naleznete v tématu [Kapitola](#page-80-0) [10, "ukázkové soubory", na stránce 77](#page-80-0) .

## **řazení dat**

Řazení případů (řazení řádků datového souboru) je často užitečné a někdy nezbytné pro určité typy analýzy.

Chcete-li přeskupit posloupnost případů v datovém souboru na základě hodnoty jedné nebo více třídicích proměnných, postupujte takto:

1. Z nabídky vyberte:

#### **Data** > **Řadit případy ...**

Zobrazí se dialogové okno Řazení případů.

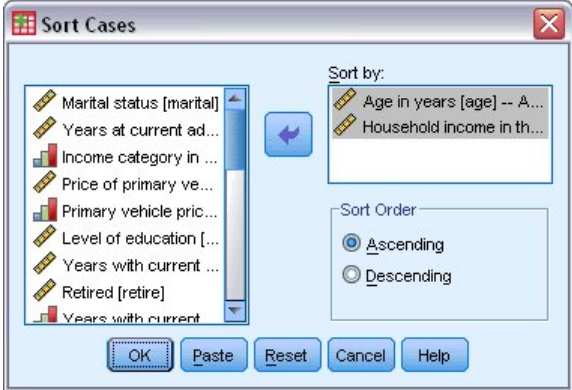

*Obrázek 79. Dialogové okno Seřadit případy*

2. Do seznamu Řadit podle seznamu přidejte proměnné *Věk v letech [ stáří]* a *Příjem domácnosti v tisících [ income]* .

Pokud vyberete více proměnných řazení, pořadí, ve kterém se objeví na Seřadit podle seznamu, určuje pořadí, ve kterém jsou případy setříděny. V tomto příkladu, na základě položek v seznamu Řadit podle, budou případy seřazeny podle hodnoty *Příjem domácnosti v tisících [ výnosy]* v kategoriích *Věk v letech [ stáří]*. Pro řetězcové proměnné jsou velká písmena před jejich malým protějškem uvedena v pořadí řazení (například hodnota řetězce *Ano* předchází hodnotě *ano* v pořadí řazení).

## **Zpracování rozděleného souboru**

Chcete-li rozdělit datový soubor do samostatných skupin pro analýzu:

1. Z nabídky vyberte:

#### **Data** > **Rozdělit soubor ...**

Zobrazí se dialogové okno Rozdělit soubor.

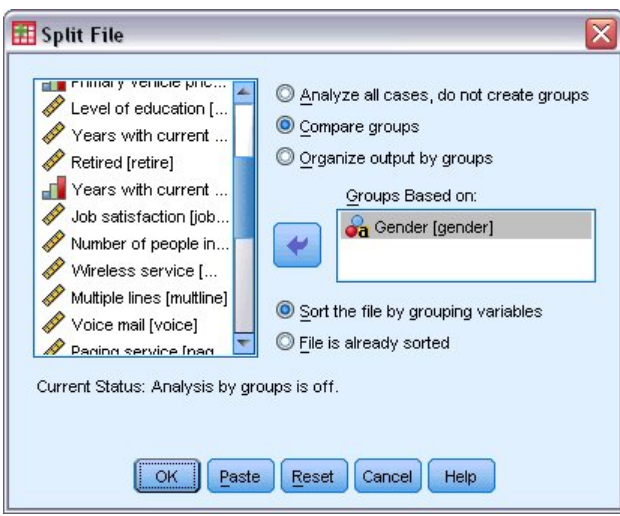

*Obrázek 80. Dialogové okno Rozdělit soubor*

- 2. Vyberte volbu **Porovnat skupiny** nebo **Uspořádat výstup podle skupin**. (Příklady následující za těmito kroky ukazují rozdíly mezi těmito dvěma volbami.)
- 3. Vyberte *Pohlaví [ pohlaví]* , abyste rozdělili soubor do oddělených skupin pro tyto proměnné.

Jako seskupení proměnných můžete použít číselné, krátké řetězce a proměnné typu long string. Samostatná analýza se provede pro každou podskupinu, která je definována seskupenými proměnnými. Pokud vyberete více proměnných seskupení, pořadí, ve kterém se objeví na seznamu Skupiny založené na seznamu, určuje způsob seskupení případů.

Vyberete-li volbu **Porovnat skupiny**, budou výsledky ze všech skupin rozdělených souborů zahrnuty do stejné tabulky, jak je zobrazeno v následující tabulce souhrnných statistik, které generuje procedura frekvencí.

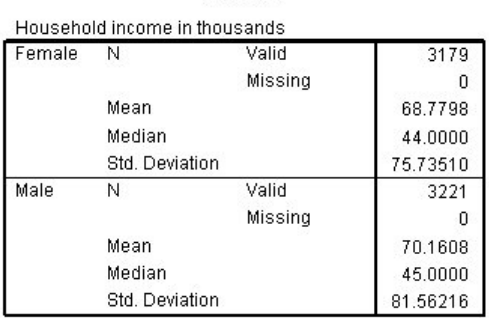

**Statistics** 

*Obrázek 81. Výstup rozděleného souboru s jednoduchou kontingenční tabulkou*

Vyberete-li volbu **Uspořádat výstup podle skupin** a spustíte proceduru Frekvence, vytvoří se dvě kontingenční tabulky: jedna tabulka pro ženy a jedna tabulka pro muže.

|                               | <b>Statistics<sup>a</sup></b> |          |
|-------------------------------|-------------------------------|----------|
| Household income in thousands |                               |          |
| Λ                             | Valid                         | 3179     |
|                               | Missing                       |          |
| Mean                          |                               | 68.7798  |
| Median                        |                               | 44.0000  |
| Std. Deviation                |                               | 75.73510 |

a. Gender = Female

*Obrázek 82. Výstup děleného souboru s tabulkou pivotování pro ženy*

**Statisticsa** 

<span id="page-76-0"></span>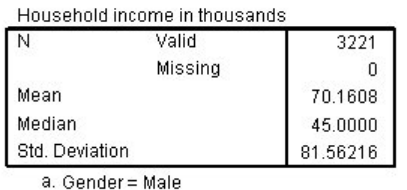

*Obrázek 83. Výstup děleného souboru se středovou tabulkou pro muže*

### **Řazení případů pro zpracování rozděleného souboru**

Procedura Rozdělit soubor vytvoří novou podskupinu pokaždé, když narazí na jinou hodnotu pro jednu z proměnných seskupení. Proto je důležité třídit případy založené na hodnotách seskupujících proměnných před vyvoláním zpracování děleného souboru.

Ve výchozím nastavení rozdělí soubor dat automaticky datový soubor na základě hodnot proměnných seskupení. Je-li soubor již setříděn ve správném pořadí, můžete ušetřit čas zpracování, pokud vyberete **Soubor je již tříděn**.

### **Zapnutí a vypnutí zpracování rozděleného souboru**

Po vyvolání zpracování rozděleného souboru zůstane v platnosti po zbytek relace, dokud jej nevypnete.

- **Analyzujte všechny případy.** Tato volba vypne zpracování rozděleného souboru.
- **Porovnat skupiny** a **Uspořádat výstup podle skupin.** Tato volba zapíná zpracování děleného souboru.

Je-li zpracování dělených souborů v platnosti, zobrazí se na stavovém řádku v dolní části okna aplikace zpráva **Rozdělit soubor na** .

## **Výběr dílčích sad případů**

Tuto analýzu můžete omezit na specifickou podskupinu na základě kritérií, která obsahují proměnné a komplexní výrazy. Můžete také vybrat náhodný vzorek případů. Kritéria použitá k definování podskupiny mohou zahrnovat:

- Hodnoty proměnných a rozsahy
- Rozsahy data a času
- Čísla case (řádek)
- aritmetické výrazy
- Logické výrazy
- Funkce

Chcete-li vybrat podmnožinu případů pro analýzu:

1. Z nabídky vyberte:

#### **Data** > **Vybrat případy ...**

Otevře se dialogové okno Výběr případů.

<span id="page-77-0"></span>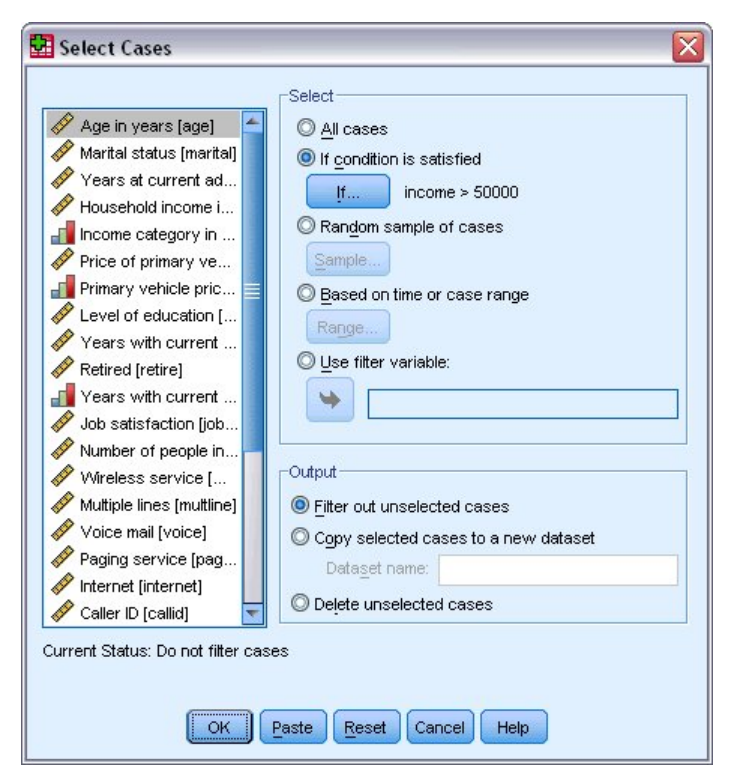

*Obrázek 84. Dialogové okno Výběr případů*

### **Výběr případů založených na podmíněných výrazech**

Chcete-li vybrat případy založené na podmíněném výrazu:

1. Vyberte volbu **Pokud je podmínka splněna** a klepněte na tlačítko **If** v dialogovém okně Výběr případů.

Otevře se dialogové okno Výběr případů.

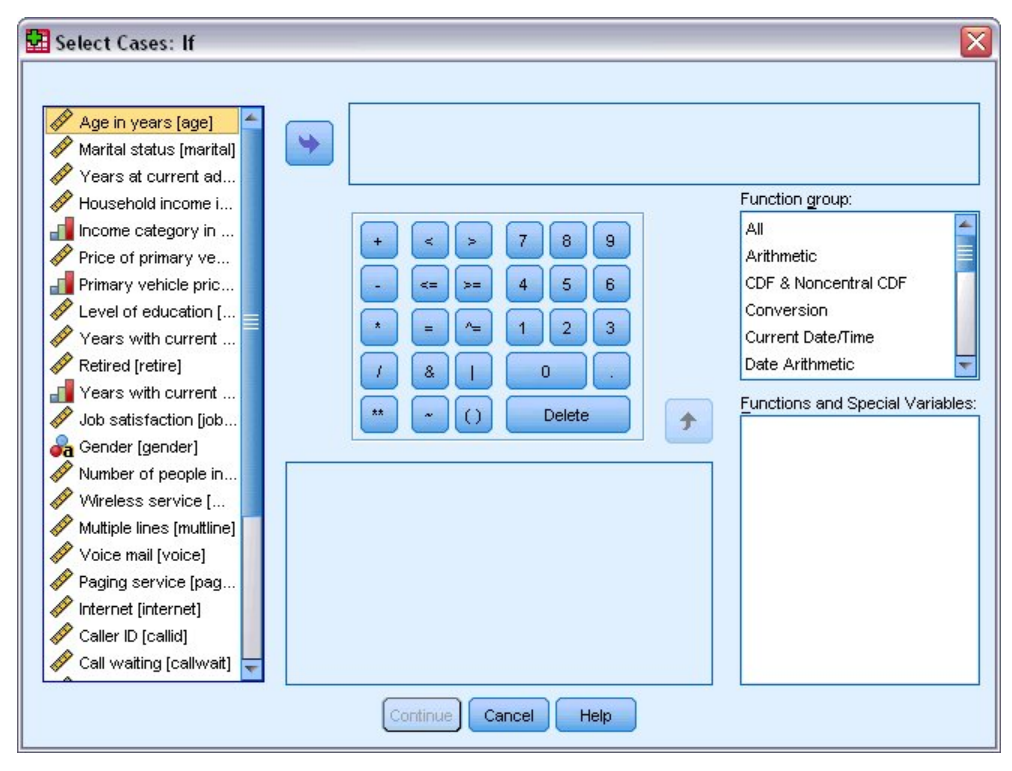

*Obrázek 85. Dialogové okno Výběr případů*

<span id="page-78-0"></span>Podmíněný výraz může používat existující názvy proměnných, konstanty, aritmetické operátory, logické operátory, relační operátory a funkce. Můžete zadat a upravit výraz v textovém poli stejně jako text ve výstupním okně. K vložení prvků do výrazu můžete použít také výplň kalkulačky, seznam proměnných a seznam funkcí. Další informace naleznete v tématu ["Použití podmíněných výrazů" na stránce 67](#page-70-0) .

### **Výběr náhodného vzorku**

Chcete-li získat náhodný vzorek:

- 1. Vyberte volbu **Náhodný ukázka případů** v dialogovém okně Výběr případů.
- 2. Klepněte na volbu **Ukázka**.

Otevře se dialogové okno Výběr náhodného vzorku případů.

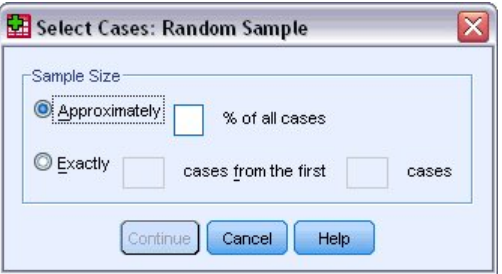

*Obrázek 86. Dialogové okno Výběr náhodného vzorku případů*

Pro velikost vzorku můžete vybrat jednu z následujících alternativ:

- **Přibližně.** Uživatelem zadané procento. Tato volba generuje náhodný vzorek o přibližně zadaném procentuálním podílu případů.
- **Přesně.** Uživatelem zadaný počet případů. Musíte také uvést počet případů, ze kterých se má generovat vzorek. Toto druhé číslo by mělo být menší než nebo rovno celkovému počtu případů v datovém souboru. Pokud číslo překročí celkový počet případů v datovém souboru, bude vzorek obsahovat proporcionálně méně případů než požadované číslo.

### **Výběr časového úseku nebo rozsahu případu**

Chcete-li vybrat rozsah případů na základě dat, časů nebo čísel pozorování (řádek), postupujte takto:

1. Vyberte volbu **Na základě času nebo rozsahu případu** a klepněte na volbu **Rozsah** v dialogovém okně Výběr případů.

Tím se otevře dialogové okno Výběr rozsahu případů, ve kterém můžete vybrat rozsah čísel pozorování (řádek).

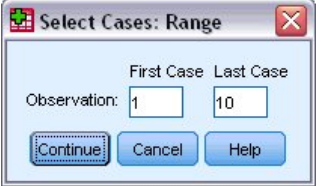

*Obrázek 87. Dialogové okno Výběr rozsahu případů*

- **První případ.** Zadejte počáteční datum a/nebo hodnotu času pro rozsah. Pokud nejsou definovány žádné proměnné data, zadejte číslo počátečního pozorování (číslo řádku v editoru dat, pokud není rozdělené soubor na). Nezadáte-li hodnotu Poslední případ, budou vybrány všechny případy od počátečního data/času do konce časové řady.
- **Poslední případ.** Zadejte koncové datum a/nebo hodnoty času pro rozsah. Nejsou-li definovány žádné proměnné data, zadejte koncové číslo pozorování (číslo řádku v editoru dat, pokud není

<span id="page-79-0"></span>rozdělené soubor na). Pokud nezadáte hodnotu prvního případu, budou vybrány všechny případy od začátku časové řady až do data ukončení a času ukončení.

Pro data časové řady s definovanými datovými proměnnými můžete vybrat rozsah dat a/nebo časů na základě definovaných proměnných data. Každý případ představuje pozorování v jiné době a soubor je řazen v chronologickém pořadí.

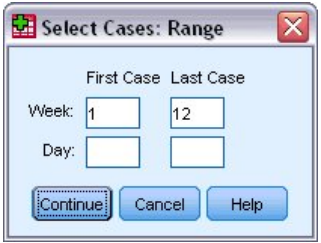

*Obrázek 88. Dialogové okno Výběr rozsahu případů (časová řada)*

Chcete-li generovat proměnné data pro data časové řady:

2. Z nabídky vyberte:

**Data** > **Definovat data ...**

### **Zpracování nevybraných případů**

Pro zpracování nevybraných případů si můžete vybrat jednu z následujících alternativ:

- **Odfiltrujte nevybrané případy.** Nevybrané případy nejsou zahrnuty do analýzy, ale zůstávají v datové sadě. Pokud vypnete filtrování, můžete použít nevybrané případy později v relaci. Vyberete-li náhodný vzorek nebo vyberete případy založené na podmíněném výrazu, vygeneruje se proměnná s názvem *filter\_\$* s hodnotou 1 pro vybrané případy a hodnota 0 pro nevybrané případy.
- **Kopírovat vybrané případy do nové datové sady.** Vybrané případy se zkopírují do nové datové sady a ponechá původní datovou sadu nedotčená. Nevybrané případy nejsou zahrnuty do nové datové sady a jsou ponechány v původním stavu v původní datové sadě.
- **Odstranit nevybrané případy.** Nevybrané případy se odstraní z datové sady. Odstraněné případy lze obnovit pouze ukončením ze souboru bez uložení jakýchkoli změn a opětovným otevřením souboru. Odstranění případů je trvalé, pokud uložíte změny do datového souboru.

*Poznámka*: Pokud odstraníte nevybrané případy a uložíte soubor, případy nelze obnovit.

### **Stav výběru případu**

Pokud jste vybrali podmnožinu případů, ale nevyřazena nevybrané případy, jsou nevybrané případy označeny v Editoru dat se šikmým řádkem přes číslo řádku.

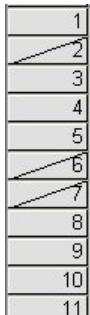

*Obrázek 89. Stav výběru případu*

# <span id="page-80-0"></span>**Kapitola 10. ukázkové soubory**

Ukázkové soubory nainstalované s produktem lze najít v podadresáři *Samples* instalačního adresáře. V podadresáři Samples je samostatná složka pro každý z následujících jazyků: angličtina, francouzština, němčina, italština, japonština, korejština, polština, ruština, zjednodušená čínština, španělština a tradiční čínština.

Ne všechny ukázkové soubory jsou k dispozici ve všech jazycích. Není-li ukázkový soubor k dispozici v jazyce, obsahuje tato jazyková složka anglickou verzi ukázkového souboru.

#### Popisy

Níže jsou uvedeny stručné popisy ukázkových souborů použitých v různých příkladech v rámci dokumentace.

- **accidents.sav.** Jedná se o hypotetický datový soubor, který se týká pojišťovací společnosti, která studuje věk a rizikové faktory pohlaví pro automobilové nehody v daném regionu. Každý případ odpovídá křížové klasifikaci věkové kategorie a pohlaví.
- **adl.sav.** Jedná se o hypotetický datový soubor, který se týká úsilí o stanovení přínosů navrhovaného typu léčby pro pacienty s mozkovou mrtvicí. Lékaři náhodně přiřadili samičí mrtvici pacientům do jedné ze dvou skupin. První byla přijata standardní fyzikální terapie, a druhá obdržela další emocionální terapii. Tři měsíce po ošetření, každá schopnost pacienta vykonávat společné činnosti každodenního života se skóroval jako ordinální proměnné.
- **advert.sav.** Jedná se o hypotetický datový soubor, který se týká úsilí maloobchodníka o zkoumání vztahu mezi penězi vynaloženým na reklamu a výsledným prodejem. Za tímto účelem byly shromážděny údaje o minulých prodejích a související náklady na reklamu.
- **aflatoxin.sav.** Jedná se o hypotetický datový soubor, který se týká testování kukuřičných plodin pro aflatoxin, jed, jehož koncentrace se liší v závislosti na výnosech plodin a v nich. Zpracovatel obilí obdržel 16 vzorků z každých 8 úrody a měřil hladiny alfatoxinu v částech na miliardu (PPB).
- **anorectic.sav.** Při práci na standardizované symptomatologie anorektického/bulimické chování, výzkumníci<sup>1</sup>byla provedena studie u 55 dospívajících se známými poruchami příjmu potravy. Každý pacient byl viděn čtyřikrát více než čtyři roky, a to celkem 220 pozorování. Na každém pozorování byli pacienti skórovali pro každý z 16 příznaků. Chybí skóre projevu u pacienta 71 v čase 2, pacienta 76 v čase 2 a pacienta 47 v čase 3 a 217 platných pozorování.
- **bankloan.sav.** Jedná se o hypotetický datový soubor, který se týká úsilí banky snížit míru selhání úvěrů. Tento soubor obsahuje finanční a demografické informace o 850 minulých a potenciálních zákaznících. Prvních 700 případů jsou zákazníci, kteří dříve měli půjčky. V posledních 150 případech jde o potenciální zákazníky, které banka potřebuje klasifikovat jako dobrá nebo špatná úvěrová rizika.
- **bankloan\_binning.sav.** Jedná se o hypotetický datový soubor obsahující finanční a demografické informace o 5000 minulých zákaznících.
- **behavior.sav.** V klasickém příkladu<sup>2</sup>, 52 studentů bylo požádáno, aby ohodnocovalo kombinace 15 situací a 15 chování na 10 bodové stupnici od 0 = "velmi vhodné "do 9 = "velmi nevhodné." Hodnoty jsou ve srovnání s jednotlivci brány jako nepodobností.
- **behavior\_ini.sav.** Tento datový soubor obsahuje počáteční konfiguraci pro dvourozměrné řešení pro *behavior.sav*.
- **brakes.sav.** Jedná se o hypotetický datový soubor, který se týká kontroly kvality v továrně, která vyrábí diskové brzdy pro vysoce výkonné automobily. Datový soubor obsahuje měření průměru 16 kotoučů od každého z 8 výrobních strojů. Cílový průměr pro brzdy je 322 milimetrů.

<sup>1</sup> Van der Ham, T., J. J. Meulman, D. C. Van Strien a H. Van Engeland. 1997. Empiricky podskupina poruch příjmu potravy u dospívajích: podélná perspektiva. *British Journal of Psychiatrie,* 170, 363-368.

<sup>2</sup> Cena, R. H., a D. Bouffard. 1974. Chování chování a situační omezení jako dimenze společenského chování. *Journal of Personality and Social Psychology,* 30, 579-586.

- **breakfast.sav.** V klasické studii3, 21 Wharton School MBA studenti a jejich manželé byli požádáni, aby zařadila 15 snídaňové předměty v pořadí preference s 1 = "nejvíce preferované "na 15 = "nejméně preferované." Jejich preference byly zaznamenány do šesti různých scénářů, z "Celkové preference" "Snack", pouze s nápoji. "
- **breakfast-overall.sav.** Tento datový soubor obsahuje předvolby položek se snídaní pro první scénář, "Celková předvolba".
- **broadband\_1.sav.** Jedná se o hypotetický soubor údajů, který obsahuje počet účastníků v regionu na vnitrostátní širokopásmovou službu. Tento datový soubor obsahuje měsíční čísla odběratelů pro 85 regionů v období čtyř let.
- **broadband\_2.sav.** Tento datový soubor je identický s *broadband\_1.sav* , ale obsahuje data za tři další měsíce.
- **car insurance claims.sav.** Datová sada prezentovaná a analyzovaná jinde<sup>4</sup>Týká se škod na škodách způsobených automobily. Průměrná hodnota nároku může být modelována tak, že má distribuční funkci gama, pomocí funkce inverzního propojení, která souvisí se střední hodnotou závislé proměnné na lineární kombinaci stáří pojistníka, typu vozidla a stáří vozidla. Počet použitých nároků lze použít jako váhu škálování.
- **car sales.sav.** Tento datový soubor obsahuje hypotetické odhady prodeje, ceníkové ceny a fyzické specifikace pro různé typy vozidel a modely vozidel. Ceny seznamu a fyzické specifikace byly získány střídavě z adresy *edmunds.com* a z webů výrobců.
- **car\_sales\_uprepared.sav.** Jedná se o upravenou verzi souboru *car\_sales.sav* , která neobsahuje žádné transformované verze polí.
- **carpet.sav.** V populárním příkladu5, společnost, která má zájem o uvedení nového čisticího modulu na koberce na trh, chce přezkoumat vliv pěti faktorů na preferenci spotřebitelů-design balíčku, obchodní název, cena, *Good Housekeeping* pečeť a záruku na vrácení peněz. Pro návrh balíku existují tři úrovně faktoru, každá se liší v umístění štětce aplikátoru; tři obchodní značky (*K2R*, *Glory*a *Bissell*); tři úrovně cen; a dvě úrovně (buď ne, nebo ano) pro každý z posledních dvou faktorů. Deset spotřebitelů se řadí do 22 profilů definovaných těmito faktory. Proměnná *Preference* obsahuje očíslování pořadí průměrných hodnocení pro každý profil. Nízké hodnocení odpovídá vysoké preferenci. Tato proměnná odráží celkové měřítko předvolby pro každý profil.
- **carpet\_prefs.sav.** Tento datový soubor je založen na stejném příkladu, jak je popsáno pro *carpet.sav*, ale obsahuje skutečné hodnocení shromážděné od každého z 10 spotřebitelů. Spotřebitelé byli požádáni, aby se 22. profily výrobků zařadila z nejvíce na nejméně preferované. Proměnné *PREF1* až *PREF22* obsahují identifikátory přidružených profilů, jak jsou definovány v souboru *carpet\_plan.sav*.
- **catalog.sav.** Tento datový soubor obsahuje hypotetické měsíční údaje o prodeji pro tři produkty prodávané katalogovou společností. Zahrnuty jsou také data pro pět možných proměnných prediktoru.
- **catalog\_seasfac.sav.** Tento datový soubor je stejný jako *catalog.sav* s výjimkou přidání sady sezónních faktorů vypočítaných z procedury Sezónní dekompozice spolu s doprovodnými datovými proměnnými.
- **cellular.sav.** Jedná se o hypotetický datový soubor, který se týká úsilí mobilní společnosti o snížení množství churnu. Skóre tendence přesunu zaměstnanců se použijí na účty v rozsahu od 0 do 100. Účty bodování 50 nebo více mohou být hledají změnu poskytovatelů.
- **ceramics.sav.** Jedná se o hypotetický datový soubor, který se týká úsilí výrobce o určení, zda má nová přirážka za tepla větší tepelnou odolnost než standardní slitina. Každý případ představuje samostatnou zkoušku jednoho ze slitin; teplo, při kterém se ložiska nezdařilo, se zaznamená.
- **cereal.sav.** Jedná se o hypotetický datový soubor, který se týká výzvy 880 lidí o jejich preferencích snídaně, a také bere na vědomí jejich věk, pohlaví, rodinný stav a zda mají aktivní životní styl (na základě toho, zda vykonávají alespoň dvakrát týdně). Každý případ představuje samostatný respondent.

<sup>3</sup> Green, P. E. a V. Rao. 1972. *Použití vícerozměrného škálování*. Hinsdale, Ill.: Dryden Press.

<sup>4</sup> McCullagh, P., a J. A. Nelderem. 1989. *Generalizované lineární modely*, 2nd ed. Londýn: Chapman & Hall.

<sup>5</sup> Green, P. E. a Y. Vítr. 1973. *Víceatributová rozhodnutí v marketingu: Přístup k měření*. Hinsdale, Ill.: Dryden Press.

- **clothing\_defects.sav.** Jedná se o hypotetický datový soubor, který se týká procesu kontroly kvality v továrně na oblečení. Od každé série vyrobené v továrně si inspektoři vezmou vzorek oblečení a počítají počet oblečení, které jsou nepřijatelné.
- coffee.sav. Tento datový soubor se týká vnímaných obrázků šesti ledových značek<sup>6</sup>Pro každý z 23 obrazů s ledovým obrázkem na kávu vybrali lidé všechny značky, které byly popsány atributem. Šest značek je označeno AA, BB, CC, DD, EE a FF pro zachování důvěrnosti.
- **contacts.sav.** Jedná se o hypotetický datový soubor, který se týká seznamů kontaktů pro skupinu obchodních zástupců podnikového počítače. Každý kontakt je kategorizován oddělením společnosti, v níž pracují, a se skupinami společností. Zaznamenává se také částka posledního prodeje, doba od posledního prodeje a velikost kontaktní společnosti.
- **creditpromo.sav.** Jedná se o hypotetický datový soubor, který se týká úsilí obchodního oddělení o vyhodnocení účinnosti nedávné propagace kreditní karty. Za tímto účelem bylo náhodně vybráno 500 držitelů karet. Polovina získala reklamu na snížení úrokové sazby na nákupy uskutečněné v průběhu příštích tří měsíců. Půl obdržel standardní sezónní reklamu.
- **customer\_dbase.sav.** Jedná se o hypotetický datový soubor, který se týká úsilí společnosti o využití informací ve svém datovém skladu za účelem vytvoření speciálních nabídek pro zákazníky, kteří budou s největší pravděpodobností odpovídat. Podmnožina zákaznické základny byla vybrána náhodně a dostala speciální nabídky a jejich odpovědi byly zaznamenány.
- **customer\_information.sav.** Hypotetický datový soubor obsahující informace zasílané zákazníkům, jako je jméno a adresa.
- **customer\_subset.sav.** Podmnožina z 80 případů z *customer\_dbase.sav*.
- **debate.sav.** Jedná se o hypotetický datový soubor, který se týká spárovaných odpovědí na průzkum z účastníků politické debaty před a po debatě. Každý případ odpovídá samostatnému respondentovi.
- debate aggregate.sav. Jedná se o hypotetický datový soubor, který agreguje odezvy v souboru *debate.sav*. Každý případ odpovídá křížové klasifikaci přednost před a po rozpravě.
- **demo.sav.** Jedná se o hypotetický datový soubor, který se týká zakoupeného zákaznického databáze, za účelem odeslání měsíčních nabídek. Ať už zákazník reagoval na nabídku nebo ne, zaznamená se, spolu s různými demografickými informacemi.
- **demo\_cs\_1.sav.** Jedná se o hypotetický datový soubor, který se týká prvního kroku úsilí společnosti o zkompilování databáze informací z průzkumu. Každý případ odpovídá jinému městu a oblast, provincie, okres, a identifikace města jsou zaznamenány.
- **demo\_cs\_2.sav.** Jedná se o hypotetický datový soubor, který se týká druhého kroku úsilí společnosti o zkompilování databáze informací z průzkumu. Každý případ odpovídá jiné jednotce domácnosti z měst vybraných v prvním kroku a oblast, provincie, oblast, město, subdivize a identifikace jednotky jsou zaznamenány. Zahrnuty jsou také informace o odběru vzorků z prvních dvou fází návrhu.
- **demo\_cs.sav.** Jedná se o hypotetický datový soubor, který obsahuje informace o průzkumu shromážděné pomocí komplexního návrhu vzorkování. Každý případ odpovídá jiné jednotce pro domácnost a zaznamenává se různé demografické údaje a informace o odběru vzorků.
- **diabetes\_costs.sav.** Jedná se o hypotetický datový soubor, který obsahuje informace udržované pojišťovací společností u pojistníků, kteří mají diabetes. Každý případ odpovídá jinému držiteli pojistky.
- **dietstudy.sav.** Tento hypotetický datový soubor obsahuje výsledky studie "Stillmanova strava"7. Každý případ odpovídá samostatnému subjektu a zaznamená jeho hmotnost před a po stravě v librách a triglyceridů v mg/100 ml.
- **dmdata.sav.** Jedná se o hypotetický datový soubor, který obsahuje informace o demografických a nákupních informacích pro přímou marketingovou společnost. *dmdata2.sav* obsahuje informace o podmnožině kontaktů, které obdržely testovací poštu, a *dmdata3.sav* obsahuje informace o zbývajících kontaktech, které neobdrželi testovací poštu.

<sup>6</sup> Kennedy, R., C. Riquier, a B. Sharpe. 1996. Praktické aplikace korespondenční analýzy na kategorická data v průzkumu trhu. *Žurnál cílení, měření a analýzy pro marketing,* 5, 56-70.

 $7$  Rickman, R., N. Mitchell, J. Dingman, a J. E. Dalen. 1974. Změna hladiny cholesterolu v séru během Stillmana Dietu. *Journal of the American Medical Association,* 228:, 54-58.

- **dvdplayer.sav.** Jedná se o hypotetický datový soubor, který se týká vývoje nového přehrávače DVD. Při použití prototypu se marketingový tým shromáždil data skupiny zaměření. Každý případ odpovídá samostatnému dotaznému uživateli a zaznamenává některé demografické informace o nich a jejich odpovědi na otázky týkající se prototypu.
- german credit.sav. Tento datový soubor je převzat z datové sady "German credit" v úložišti databází Machine Learning Databases.<sup>8</sup>na University of California, Irvine.
- **grocery\_1month.sav.** Tento hypotetický datový soubor je datový soubor *grocery\_coupons.sav* s týdenními nákupy "rolled up", takže každý případ odpovídá samostatnému zákazníkovi. Některé z proměnných, které se v důsledku toho měnily každý týden, a zaznamenané částky jsou nyní součtem částek vynaložených v průběhu čtyř týdnů studia.
- **grocery\_coupons.sav.** Jedná se o hypotetický datový soubor, který obsahuje data průzkumu shromážděná řetězcem obchodu s potravinami zajímající se o nákupní zvyklosti jejich zákazníků. Každý zákazník je následován po dobu čtyř týdnů a každý případ odpovídá samostatnému zákazníkovi-týden a zaznamenává informace o tom, kde a jakým způsobem se zákazníci, včetně toho, kolik utratil za potraviny během tohoto týdne.
- **guttman.sav.** Zvonek<sup>9</sup>předložila tabulku pro ilustraci možných sociálních skupin. Guttman<sup>10</sup>využití části této tabulky, v níž pět proměnných popisující takové věci jako sociální interakce, pocity sounáležitosti ke skupině, fyzické blízkosti členů, a formalita vztahu byly přeškrtnuté sedm teoretických sociálních skupin, včetně davů (například lidé na fotbalové hře), publikum (například lidé v divadle nebo přednáškové přednáškové), veřejné (například dav, ale s mnohem intenzivnější interakcí), primární skupiny (intimní), sekundární skupiny (dobrovolné), a moderní společenství (volné konfederace) a výsledkem je úzká fyzická blízkost a potřeba specializovaných služeb).
- **health\_funding.sav.** Jedná se o hypotetický datový soubor, který obsahuje údaje o financování zdravotní péče (částka na 100 obyvatel), míra výskytu onemocnění (počet obyvatel na 10 000 obyvatel) a počet návštěv u poskytovatelů zdravotní péče (sazba za 10 000 obyvatel). Každý případ představuje jiné město.
- **hivassay.sav.** Jedná se o hypotetický datový soubor, který se týká úsilí farmaceutické laboratoře vyvinout rychlý test na zjištění infekce HIV. Výsledky zkoušky jsou osm prohlubující se odstínů červené, s hlubšími odstíny znamenající větší pravděpodobnost infekce. Laboratorní studie byla provedena na 2000 krevních vzorcích, z nichž polovina byla infikovaná virem HIV a z poloviny, které byly čisté.
- **hourlywagedata.sav.** Jedná se o hypotetický datový soubor, který se týká hodinových mezd zdravotních sester a ošetřovatelů z kancelářských a nemocničních pozic a s různými úrovněmi zkušeností.
- **insurance\_claims.sav.** Jedná se o hypotetický datový soubor, který se týká pojišťovací společnosti, která chce vytvořit model pro značkování podezřelých, potenciálně podvodných nároků. Každý případ představuje zvláštní nárok.
- **insure.sav.** Jedná se o hypotetický datový soubor, který se týká pojišťovací společnosti, která studuje rizikové faktory, které označují, zda bude klient muset uplatnit nárok na desetiletou smlouvu o životním pojištění. Každý případ v datovém souboru představuje dvojici smluv, z nichž jeden zaznamenaný reklamaci a druhý neodpovídal ve stáří a pohlaví.
- **judges.sav.** Jedná se o hypotetický datový soubor, který se týká skóre poskytnutých školenými soudci (plus jeden nadšenec) do 300 gymnastiků představení. Každý řádek představuje samostatný výkon; porotci si prohlíželi stejnou výkonnost.
- **kinship\_dat.sav.** Rosenberg a Kim<sup>11</sup>set out to analyze 15 kinship terms (teta, bratr, bratranec, dcera, otec, vnučka, dědeček, babička, vnuk, matka, synovec, neteř, sestra, syn, strýc). Žádali čtyři skupiny vysokoškolských studentů (dvě ženy, dva muži), aby tyto podmínky seřadily na základě podobností. Dvě skupiny (jedna žena, jeden muž) byly požádána, aby se dvakrát třídit, přičemž druhé třídění založené na

<sup>8</sup> Blake, C. L., a C. J. Merz. 1998. "Úložiště UCI pro výuku počítačů." K dispozici na adrese [http://](http://www.ics.uci.edu/~mlearn/MLRepository.html) [www.ics.uci.edu/~mlearn/MLRepository.html.](http://www.ics.uci.edu/~mlearn/MLRepository.html)

<sup>9</sup> Bell, E. H. 1961. *Sociální základy lidského chování: Úvod do studie sociologie*. New York: Harper & Row.

<sup>10</sup> Guttman, L. 1968. Obecná nemetrická technika vyhledání nejmenšího souřadnicového prostoru pro konfigurace bodů. *Psychometrika,* 33, 469-506.

<sup>11</sup> Rosenberg, S., a M. P. Kim. 1975. Metoda třídění jako shromažďování dat při vícerozměrném výzkumu. *Multivariantní behaviorální výzkum,* 10, 489-502.

jiném kriteriu od prvního třídění. Celkem bylo tedy získáno celkem šest "zdrojů". Každý zdroj odpovídá matici blízkosti 15 x 15, jejíž buňky se rovnají počtu osob ve zdroji minus počet případů, kdy byly objekty v daném zdroji rozděleny dohromady.

- **kinship\_ini.sav.** Tento datový soubor obsahuje počáteční konfiguraci pro trojrozměrné řešení pro *kinship\_dat.sav*.
- **kinship\_var.sav.** Tento datový soubor obsahuje nezávislé proměnné *gender*, *gener*(tion) a *degree* (oddělení), které lze použít k interpretaci rozměrů řešení pro *kinship\_dat.sav*. Konkrétně lze tyto proměnné použít k omezení prostoru řešení na lineární kombinaci těchto proměnných.
- **marketvalues.sav.** Tento datový soubor se týká domácího prodeje nového bytového vývoje v Algonquinu, Ill., v letech 1999-2000. Tento prodej je věcí veřejných záznamů.
- **nhis2000\_subset.sav.** National Health Interview Survey (NHIS) je rozsáhlý průzkum založený na populacích U.S. Rozhovory jsou prováděny v celostátně reprezentativním vzorku domácností v reprezentativním vzorku domácností. Demografické informace a pozorování o zdravotních chování a stavu jsou získány pro členy každé domácnosti. Tento datový soubor obsahuje podmnožinu informací z průzkumu z roku 2000. Národní centrum pro statistiku stavu. National Health Interview Survey, 2000. Soubor a dokumentace k veřejnému použití. *ftp://ftp.cdc.gov/pub/Health\_Statistics/NCHS/Datasets/ NHIS/2000/*. Přístup k roku 2003
- **ozone.sav.** K údajům patří 330 pozorování šesti meteorologických proměnných pro odhad koncentrace ozonu ze zbývajících proměnných. Předchozí výzkumníci<sup>12</sup>,<sup>13</sup>mimo jiné nalezeny nelineárnosti mezi těmito proměnnými, které brzdí standardní regresní přístupy.
- **pain\_medication.sav.** Tento hypotetický datový soubor obsahuje výsledky klinické studie pro protizánětlivé léky k léčbě chronické artritické bolesti. Zvláště zájem je čas, který trvá na užívání drog a jak se srovnává s existujícími léky.
- **patient\_los.sav.** Tento hypotetický datový soubor obsahuje záznamy o léčbě pacientů, kteří byli přijati do nemocnice za podezření na infarkt myokardu (MI, nebo "infarkt"). Každý případ odpovídá samostatnému pacientovi a zaznamenává mnoho proměnných týkajících se jejich hospitalizace.
- **patlos\_sample.sav.** Tento hypotetický datový soubor obsahuje záznamy o léčbě vzorku pacientů, kteří během léčby infarktem myokardu dostávali trombolytika, infarktu myokardu nebo infarktu myokardu (infarktu myokardu). Každý případ odpovídá samostatnému pacientovi a zaznamenává mnoho proměnných týkajících se jejich hospitalizace.
- **poll\_cs.sav.** Jedná se o hypotetický datový soubor, který se týká snah veřejného mínění o stanovení úrovně veřejné podpory pro návrh zákona před zákonodárným sborem. Tyto případy odpovídají registrovaným voličům. Každý případ zaznamenává okres, obec a okolí, v nichž Voter žije.
- **poll\_cs\_sample.sav.** Tento hypotetický datový soubor obsahuje ukázku hlasujících uvedených v souboru *poll\_cs.sav*. Vzorek byl odebrán v souladu s návrhem uvedeným v souboru plánu *poll.csplan* a tento datový soubor zaznamenává pravděpodobnosti zahrnutí a vzorkové váhy. Všimněte si však, že vzhledem k tomu, že plán vzorkování využívá metodu proporcionálně podle velikosti (PPS), je zde také soubor obsahující hodnoty společných pravděpodobností výběru (*poll\_jointprob.sav*). Další proměnné, které odpovídají demografickému umístění voličů, a jejich stanovisko k navrhovanému vyúčtování, byly shromážděny a přidány datový soubor po vzorku, jak bylo přijato.
- **property\_assess.sav.** Jedná se o hypotetický datový soubor, který se týká snahy odhadce hrabství udržet hodnocení hodnot majetku v omezených prostředcích na aktuální datum. Případy odpovídají vlastnostem prodávaným v kraji v minulém roce. Každý případ v datovém souboru zaznamená obec, ve které se nachází nemovitost, odhadce, který naposledy navštívil majetek, čas od tohoto posouzení, ocenění provedené v té době a prodejní hodnotu nemovitosti.
- **property\_assess\_cs.sav.** Jedná se o hypotetický datový soubor, který se týká úsilí odhadce státu udržet hodnocení hodnoty majetku na omezených zdrojích aktuální. Případy odpovídají vlastnostem ve stavu. Každý případ v datovém souboru zaznamenává okres, obec a okolí, kde se nachází nemovitost, doba od posledního hodnocení a ocenění provedené v té době.

<sup>12</sup> Breiman, L., a J. H. Friedman. 1985. Odhadování optimálních transformací pro vícenásobnou regresi a korelaci. *Journal of the American Statistical Association,* 80, 580-598.

<sup>13</sup> Hastie, T., a R. Tibshirani. 1990. *Generalizované doplňkové modely*. Londýn: Chapman and Hall.

- **property\_assess\_cs\_sample.sav.** Tento hypotetický datový soubor obsahuje ukázku vlastností uvedených v souboru *property\_assess\_cs.sav*. Vzorek byl odebrán v souladu s návrhem uvedeným v souboru plánu *property\_assess.csplan* a tento datový soubor zaznamenává pravděpodobnosti zahrnutí a vzorkové váhy. Další proměnná *Aktuální hodnota* byla shromážděna a přidána do datového souboru po provedení vzorku.
- **recidivism.sav.** Jedná se o hypotetický datový soubor, který se týká snahy donucovacího orgánu vlády porozumět recidivě ve své oblasti působnosti. Každý případ odpovídá předchozímu pachateli a zaznamenává své demografické informace, některé údaje o jejich prvním zločinu, a pak až do jejich druhého zatčení, pokud k němu došlo během dvou let od prvního zatčení.
- **recidivism cs sample.sav.** Jedná se o hypotetický datový soubor, který se týká snahy donucovacího orgánu vlády porozumět recidivě ve své oblasti působnosti. Každý případ odpovídá předchozímu pachateli, který byl propuštěn ze svého prvního zatčení v průběhu měsíce června 2003 a zaznamenává své demografické informace, některé údaje o jejich prvním zločinu a údaje o jejich druhém zatčení, pokud k němu došlo koncem června 2006. Odesilatelé byli vybráni ze vzorkových oddělení podle plánu odběru vzorků uvedeného v souboru *recidivism\_cs.csplan*; protože využívá metodu pravděpodobnostipoměru-k-velikosti (PPS), existuje také soubor obsahující hodnoty společných pravděpodobností výběru (*recidivism\_cs\_jointprob.sav*).
- **rfm\_transactions.sav.** Hypotický datový soubor obsahující data o transakci nákupu, včetně data nákupu, nákupu položek a peněžní částky každé transakce.
- **salesperformance.sav.** Jedná se o hypotetický datový soubor, který se týká vyhodnocení dvou nových vzdělávacích kurzů prodeje. Šedesát zaměstnanců, rozdělených do tří skupin, všichni dostávají standardní odbornou přípravu. Kromě toho se skupina 2 dostane do technické odborné přípravy, skupina 3, hands-on tutorial. Každý zaměstnanec byl testován na konci výcvikového kurzu a jejich skóre zaznamenáno. Každý případ v datovém souboru představuje samostatný školicí subjekt a zaznamená skupinu, do které byli přiřazeni, a skóre, které obdrželi při zkoušce.
- **satisf.sav.** Jedná se o hypotetický datový soubor, který se týká průzkumu spokojenosti, který provedl maloobchodní společnost ve 4 prodejnách. Zákazníci 582 byli dotazováni ve všech, a každý případ představuje odpovědi od jediného zákazníka.
- **screws.sav.** Tento datový soubor obsahuje informace o vlastnostech šroubů, šroubů, matic a taků14.
- **shampoo\_ph.sav.** Jedná se o hypotetický datový soubor, který se týká kontroly kvality v továrně na vlasové produkty. V pravidelných časových intervalech je provedeno měření šesti samostatných výstupních dávek a je zaznamenáno jejich pH. Cílový rozsah je 4.5-5.5.
- **ships.sav.** Datová sada prezentovaná a analyzovaná jinde15který se týká škod na nákladních lodích způsobených vlnami. Počty incidentů mohou být modelovány tak, jak se objevuje v Poissonova poměru vzhledem k typu lodi, konstrukční době a době služby. Agregační měsíce služby pro každou buňku v tabulce vytvořené křížovým klasifikací faktorů poskytují hodnoty pro vystavení riziku.
- **site.sav.** Jedná se o hypotetický datový soubor, který se týká úsilí společnosti o výběr nových organizačních jednotek pro jejich rozšiřující se obchodní činnosti. Najali dva konzultanty, aby samostatně vyhodnotili organizační jednotky, které kromě rozšířené sestavy shrnuli každý web jako "dobrý", "spravedlivý" nebo "špatný" vyhlídku.
- **smokers.sav.** Tento datový soubor je abstrahovaný od National Household Survey of Drug Abuse z roku 1998 a je to vzorek pravděpodobnosti amerických domácností. ([http://dx.doi.org/10.3886/](http://dx.doi.org/10.3886/ICPSR02934) [ICPSR02934\)](http://dx.doi.org/10.3886/ICPSR02934) První krok v analýze tohoto datového souboru by proto měl být váhový objem dat tak, aby odrážel trendy v populacích.
- **stocks.sav** Tento hypotetický datový soubor obsahuje prodejní ceny a objem za jeden rok.
- **stroke\_clean.sav.** Tento hypotetický datový soubor obsahuje stav lékařské databáze poté, co byl vyčištěn pomocí procedur v rámci volby přípravy dat.
- stroke invalid.sav. Tento hypotetický datový soubor obsahuje počáteční stav lékařské databáze a obsahuje několik chyb při zadávání dat.

<sup>14</sup> Hartigan, J. A. 1975. *Algoritmy klastrování*. New York: John Wiley a Sons.

<sup>15</sup> McCullagh, P., a J. A. Nelderem. 1989. *Generalizované lineární modely*, 2nd ed. Londýn: Chapman & Hall.

- **Stroke\_survival.** Tento hypotetický datový soubor se týká doby přežití u pacientů, kteří opouštějí rekultivační program po ischemické cévní mozkové příhodi, čelit řadě problémů. Po cévní mozkové příhodu je zaznamenán výskyt infarktu myokardu, ischemické cévní mozkové příhody nebo hemoragického úhozu a doba zaznamenaná zaznamenanou událostí. Vzorek je oseknut, protože obsahuje pouze pacienty, kteří přežili po skončení rehabilitačního programu po cévní mozkové příhodu.
- **stroke valid.sav.** Tento hypotetický datový soubor obsahuje stav lékařské databáze poté, co byly hodnoty zkontrolovány pomocí procedury Validovat data. Stále obsahuje potenciálně anomální případy.
- **survey\_sample.sav.** Tento datový soubor obsahuje údaje z průzkumů, včetně demografických údajů a různých opatření pro přístup k údajům. Je založena na podmnožině proměnných z obecného sociálního průzkumu z roku 1998, ačkoli některé hodnoty dat byly modifikovány a byly přidány další fiktivní proměnné pro demonstrační účely.
- **tcm\_kpi.sav.** Jedná se o hypotetický datový soubor, který obsahuje hodnoty týdenních klíčových indikátorů výkonu pro obchod. Obsahuje také týdenní data pro počet kontrolovatelných metrik za stejné časové období.
- **tcm\_kpi\_upd.sav.** Tento datový soubor je identický s daty *tcm\_kpi.sav* , ale obsahuje data za čtyři týdny navíc.
- **telco.sav.** Jedná se o hypotetický datový soubor, který se týká úsilí telekomunikační společnosti o snížení počtu churn ve své zákaznické základně. Každý případ odpovídá samostatnému zákazníkovi a zaznamenává různé demografické informace a informace o využití služeb.
- **telco\_extra.sav.** Tento datový soubor je podobný datovému souboru *telco.sav* , ale proměnné "držby" a log-transformované výdaje zákazníka byly odstraněny a nahrazeny standardizovaným protokolovanými proměnnými výdajů zákazníků transformovaných protokolů.
- **telco\_missing.sav.** Tento datový soubor je podmnožinou datového souboru *telco.sav* , ale některé z hodnot demografických dat byly nahrazeny chybějícími hodnotami.
- **testmarket.sav.** Tento hypotetický datový soubor se týká rychlých plánů potravinového řetězce pro přidání nové položky do její nabídky. Existují tři možné kampaně na podporu nového produktu, takže nová položka je představena v místech několika náhodně vybraných trhů. V každé lokalitě se používá jiná povýšení a týdenní prodej nové položky se zaznamenává za první čtyři týdny. Každý případ odpovídá samostatnému umístění-týden.
- **testmarket\_1month.sav.** Tento hypotetický datový soubor je datový soubor *testmarket.sav* s týdenním prodejem "rolled up", takže každý případ odpovídá samostatnému umístění. Některé z proměnných, které se změnily každý týden v důsledku, a zaznamenané prodeje je nyní součtem prodejů během čtyř týdnů studia.
- **tree\_car.sav.** Jedná se o hypotetický datový soubor obsahující údaje o demografických a nákupních cenách automobilů.
- **tree\_credit.sav.** Jedná se o hypotetický datový soubor obsahující demografická data a údaje o historii bankovních úvěrů.
- **tree\_missing\_data.sav** Jedná se o hypotetický datový soubor obsahující demografická data a data historie bankovních úvěrů s velkým počtem chybějících hodnot.
- **tree score car.sav.** Jedná se o hypotetický datový soubor obsahující údaje o demografických a nákupních cenách automobilů.
- **tree\_textdata.sav.** Jednoduchý datový soubor obsahující pouze dvě proměnné primárně určené k zobrazení výchozího stavu proměnných před přiřazením popisků úrovní měření a hodnot.
- **tv-survey.sav.** Jedná se o hypotetický datový soubor, který se týká průzkumu prováděného v televizním studiu, který zvažuje, zda má být prodloužena platnost spuštění úspěšného programu. 906 respondentů bylo požádáno o to, zda budou sledovat program za různých podmínek. Každý řádek představuje samostatný respondent; každý sloupec je samostatná podmínka.
- **ulcer recurrence.sav.** Tento soubor obsahuje částečné informace ze studie určené k porovnání účinnosti dvou terapií pro prevenci recidivy vředů. Poskytuje dobrý příklad cenzurovaných dat a byl prezentován a analyzován jinde.16.

<sup>16</sup> Collett, D. 2003. *Modelling survival data in medical research*, 2 ed. Boca Raton: Chapman & Hall/CRC.

- **ulcer\_recurrence\_recoded.sav.** Tento soubor reorganizuje informace v souboru *ulcer\_recurrence.sav* , aby vám umožnil modelovat pravděpodobnost výskytu událostí pro každý interval studie, spíše než pouze na konci pravděpodobnosti události. Byla prezentována a analyzována jinde.<sup>17</sup>.
- **verd1985.sav.** Tento datový soubor se týká průzkumu18Odpovědi 15 subjektů na 8 proměnných byly zaznamenány. Proměnné z úroků se dělí na tři skupiny. Sada 1 zahrnuje *age* a *manželský*, sada 2 zahrnuje *pet* a *news*a sada 3 obsahuje *music* a *live*. *Pet* je škálován jako násobek nominální hodnoty a *stáří* je změněno na pořadové číslo; všechny ostatní proměnné jsou zmenšeny jako jednotlivé nominální hodnoty.
- **virus.sav.** Jedná se o hypotetický datový soubor, který se týká úsilí poskytovatele služeb sítě Internet (ISP) k určení efektů viru na svých sítích. Vystopovali (přibližné) procento nakaženého e-mailového provozu na svých sítích v čase od okamžiku odhalení až do té doby, než byla tato hrozba obsažena.
- **wheeze\_steubenville.sav.** Jedná se o podmnožinu z podélné studie zdravotních účinků znečištění ovzduší na děti<sup>19</sup>. Údaje obsahují opakované binární opatření týkající se sípavé stavy pro děti z Steubenville, Ohio, ve věku 7, 8, 9 a 10 let, spolu s pevným záznamem o tom, zda matka byla kuřák během prvního roku studia.
- **workprog.sav.** Jedná se o hypotetický datový soubor, který se týká programu vládních prací, který se snaží umístit znevýhodněné osoby do lepších pracovních míst. Následoval vzorek potencionálních účastníků programu, z nichž někteří byli náhodně vybrání pro zápis do programu, zatímco jiné nikoli. Každý případ představuje samostatného účastníka programu.
- **worldsales.sav** Tento hypotetický datový soubor obsahuje výnosy z prodeje podle kontinentu a produktu.

<sup>17</sup> Collett, D. 2003. *Modelling survival data in medical research*, 2 ed. Boca Raton: Chapman & Hall/CRC.

<sup>18</sup> Verdegaal, R. 1985. *Meer sets analyse voor kwalitatieve gegevens (in Dutch)*. Leiden: Department of Data Theory, University of Leiden.

<sup>19</sup> Ware, J. H., D. W. Dockery, A. Spiro III, F. E. Speizer, a B. G. Ferris Jr. 1984. Pasivní kouření, plynové vaření a respirační zdraví dětí žijících v šesti městech. *American Review of Respiratory Diseases,* 129, 366-374.

## **Upozornění**

Tyto informace byly vytvořeny pro produkty a služby poskytované v USA. Tento materiál může být dostupný od IBM v jiných jazycích. K povolení přístupu však může být vyžadováno vlastnictví kopie produktu nebo verze produktu v tomto jazyce.

Společnost IBM nemusí nabízet produkty, služby nebo funkce uvedené v tomto dokumentu v jiných zemích. Informace o produktech a službách, které jsou aktuálně k dispozici ve vaší oblasti, získáte od lokálního zástupce společnosti IBM. Odkazy na produkty, programy nebo služby společnosti IBM neuvádí ani neimplikují, ze lze použít pouze daný produkt, program nebo službu společnosti IBM. Lze použít libovolný funkčně ekvivalentní produkt, program nebo službu neporušující práva duševního vlastnictví společnosti IBM. Vyhodnocení a ověření funkčnosti produktů, programů nebo služeb, které nepatří společnosti IBM, je však zodpovědností uživatele.

Společnost IBM může vlastnit patenty nebo nevyřízené žádosti o patenty zahrnující předměty popsané v tomto dokumentu. Vlastnictví tohoto dokumentu neposkytuje licenci k těmto patentům. Dotazy na licence můžete písemně odeslat na následující adresu:

*IBM Director of Licensing IBM Corporation North Castle Drive, MD-NC119 Armonk, NY 10504-1785 USA*

S dotazy na licence týkající se dvoubajtových informací (DBCS) se obraťte na oddělení intelektuálního vlastnictví společnosti IBM v dané zemi, nebo je odešlete písemně na následující adresu:

*Intellectual Property Licensing Legal and Intellectual Property Law IBM Japan Ltd. 19-21, Nihonbashi-Hakozakicho, Chuo-ku Tokyo 103-8510, Japan* 

SPOLEČNOST INTERNATIONAL BUSINESS MACHINES CORPORATION POSKYTUJE TUTO PUBLIKACI "TAKOVOU, JAKÁ JE", BEZ JAKÝCHKOLIV ZÁRUK, VYJÁDŘENÝCH NEBO ODVOZENÝCH VČETNĚ, MIMO JINÉ, ODVOZENÝCH ZÁRUK NEPORUŠENÍ PRÁV TŘETÍCH STRAN, ZÁRUKY PRODEJNOSTI NEBO VHODNOSTI PRO URČITÝ ÚČEL. Některé právní řády u určitých transakcí nepřipouštějí vyloučení záruk výslovně vyjádřených nebo vyplývajících z okolností, a proto se na vás výše uvedené omezení nemusí vztahovat, a proto se vás toto prohlášení nemusí týkat.

Uvedené údaje mohou obsahovat technické nepřesnosti nebo typografické chyby. Údaje zde uvedené jsou pravidelně upravovány a tyto změny budou zahrnuty v nových vydáních této publikace. Společnost IBM může kdykoli bez upozornění provádět vylepšení nebo změny v produktech či programech popsaných v této publikaci.

Jakékoliv odkazy v této publikaci na webové stránky jiných společností nežIBM jsou poskytovány pouze pro pohodlí uživatele a nemohou být žádným způsobem vykládány jako doporučení těchto webových stránek. Materiály uvedené na těchto webových stránkách nejsou součástí materiálů pro tento produkt IBM a použití uvedených stránek je pouze na vlastní nebezpečí.

IBM může použít nebo distribuovat jakékoli informace, které jí poskytnete, libovolným způsobem, který společnost považuje za odpovídající, bez vzniku jakýchkoliv závazků vůči vám.

Vlastníci licence k tomuto programu, kteří chtějí získat informace o možnostech (i) výměny informací s nezávisle vytvořenými programy a jinými programy (včetně tohoto) a (ii) oboustranného využití vyměňovaných informací, mohou kontaktovat informační středisko na adrese:

*IBM Director of Licensing IBM Corporation*

*North Castle Drive, MD-NC119 Armonk, NY 10504-1785 USA*

Poskytnutí takových informací může být podmíněno dodržením určitých podmínek a požadavků zahrnujících v některých případech uhrazení stanoveného poplatku.

Licencovaný program popsaný v tomto dokumentu a veškerý licencovaný materiál k němu dostupný jsou společností IBM poskytovány na základě podmínek uvedených ve smlouvách IBM Customer Agreement, IBM International Program License Agreement nebo v jiné ekvivalentní smlouvě.

Citovaná data o výkonu a příklady klienta jsou uvedeny pouze pro názornost. Skutečné výsledky výkonu se mohou lišit v závislosti na specifických konfiguracích a provozních podmínkách.

Informace týkající se produktů jiných společností nežIBM byly získány od dodavatelů těchto produktů, z jejich publikovaných sdělení, nebo z jiných veřejně dostupných zdrojů. IBM tyto produkty netestovala a nemůže potvrdit přesnost údajů o výkonu, kompatibilitě nebo jiná tvrzení týkající se produktů jiných společností nežIBM. Otázky týkající se možností produktů jiných společností nežIBM by měly být adresovány dodavatelům těchto produktů.

Prohlášení týkající se budoucího směru vývoje nebo záměrů společnosti IBMse mohou změnit nebo mohou být zrušena bez předchozího upozornění a představují pouze cíle a záměry.

Tyto údaje obsahují příklady dat a sestav používaných v běžných obchodních operacích. Aby byla představa úplná, používají se v příkladech jména osob, společností, značek a produktů. Všechna tato jména jsou fiktivní a jakákoliv podobnost se skutečnými lidmi nebo obchodními podniky je čistě náhodná.

#### COPYRIGHT - LICENCE:

Tyto informace obsahují ukázkové aplikační programy ve zdrojovém jazyku a ilustrují různé programovací techniky na různých operačních platformách. Tyto ukázkové programy můžete bez závazků vůči společnosti IBM jakýmkoli způsobem kopírovat, měnit a distribuovat za účelem vývoje, používání, odbytu či distribuce aplikačních programů odpovídajících rozhraní API pro operační platformu, pro kterou byly ukázkové programy napsány. Tyto příklady nebyly důkladně testovány ve všech podmínkách. Společnost IBM proto nemůže zaručit spolehlivost, upotřebitelnost nebo funkčnost těchto programů. Ukázkové programy jsou poskytovány "JAK JSOU", bez záruky jakéhokoli druhu. IBM nenese odpovědnost za žádné škody vzniklé ve spojení s Vaším užíváním ukázkových programů.

Jakákoli kopie nebo část těchto ukázkových programů nebo jakékoli odvozené dílo musí obsahovat následující poznámku o autorských právech:

 $^\copyright$  Copyright IBM Corp. 2021. Části tohoto kódu jsou odvozeny ze vzorových programů společnosti IBM Corp. Vzorové programy.

© Copyright IBM Corp. 1989-2021. Všechna práva vyhrazena.

### **Ochranné známky**

IBM, logo IBM a ibm.com jsou ochranné známky nebo registrované ochranné známky společnosti International Business Machines Corp., registrované v mnoha jurisdikcích po celém světě. Ostatní názvy produktů a služeb mohou být ochrannými známkami společnosti IBM nebo jiných společností. Aktuální seznam ochranných známek společnosti IBM je k dispozici na webu na stránce "Copyright and trademark information" na adrese [www.ibm.com/legal/copytrade.shtml](http://www.ibm.com/legal/us/en/copytrade.shtml).

Adobe, logo Adobe, PostScript a logo PostScript jsou buď registrované ochranné známky, nebo ochranné známky společnosti Adobe Systems Incorporated ve Spojených státech anebo v dalších zemích.

Intel, logo Intel, Intel Inside, logo Intel Inside, Intel Centrino, logo Intel Centrino, Celeron, Intel Xeon, Intel SpeedStep, Itanium a Pentium jsou ochranné známky nebo registrované ochranné známky společnosti Intel Corporation nebo jejích dceřiných společností ve Spojených státech a případně v dalších jiných zemích.

Linux je registrovaná ochranná známka Linuse Torvaldse ve Spojených státech a případně v dalších jiných zemích.

Microsoft, Windows, Windows NT a logo Windows jsou ochranné známky společnosti Microsoft Corporation ve Spojených státech a případně v dalších jiných zemích.

UNIX je registrovaná ochranná známka společnosti The Open Group ve Spojených státech a případně v dalších jiných zemích.

Java a všechny ochranné známky a loga založené na jazyce Java jsou ochranné známky nebo registrované ochranné známky společnosti Oracle anebo příbuzných společností.

# **Rejstřík**

### **Č**

číselná data [19](#page-22-0)

### **D**

databázové soubory čtení [11](#page-14-0) datové typy pro proměnné [22](#page-25-0)

### **E**

Editor dat zadání číselných dat [19](#page-22-0) zadávání nečíselných dat [20](#page-23-0) Excel (Microsoft) exportování výsledků do [50](#page-53-0) exportování výsledků do aplikace Excel [50](#page-53-0) do aplikace PowerPoint [50](#page-53-0) do aplikace Word [50](#page-53-0) HTML [57](#page-60-0)

#### **F**

frekvenční tabulky [25](#page-28-0) funkce ve výrazech [66](#page-69-0)

### **G**

grafy Histogramy [28](#page-31-0) pruhové [26,](#page-29-0) [31](#page-34-0) vytváření grafů [31](#page-34-0) Vytváření grafů [31](#page-34-0)

#### **H**

Histogramy [28](#page-31-0) HTML exportování výsledků [57](#page-60-0)

### **CH**

chybějící hodnoty pro číselné proměnné [23](#page-26-0) pro nenumerické proměnné [24](#page-27-0) systém chybí [23](#page-26-0)

#### **I**

intervalová data [25](#page-28-0)

### **K**

Kategorická data souhrnná opatření [25](#page-28-0) kontingenční tabulky datové typy buňky [42](#page-45-0) formátování [40](#page-43-0) formáty buněk [42](#page-45-0) lišty pro otáčení [39](#page-42-0) skrytí desetinných míst [42](#page-45-0) Skrytí řádků a sloupců [41](#page-44-0) transponování řádků a sloupců [39](#page-42-0) úpravy [40](#page-43-0) vrstvy [40](#page-43-0) zpřístupnění definic [38](#page-41-0) kvalitativní údaje [25](#page-28-0) kvantitativní data [25](#page-28-0)

#### **M**

měřítko dat [25](#page-28-0)

### **N**

Nástroj pro nápovědu syntaxe [60](#page-63-0) nominální data [25](#page-28-0)

### **O**

ordinální data [25](#page-28-0)

### **P**

počty tabulky počtů [25](#page-28-0) podmíněné výrazy [67](#page-70-0) podmnožiny případů filtrování nevybraných případů [76](#page-79-0) je-li splněna podmínka [74](#page-77-0) na základě data a času [75](#page-78-0) náhodný vzorek [75](#page-78-0) odstranění nevybraných případů [76](#page-79-0) podmíněné výrazy [74](#page-77-0) vybírání [73](#page-76-0) Popisky hodnot číselné proměnné [22](#page-25-0) přiřazení [22](#page-25-0) řízení zobrazení v prohlížeči [22](#page-25-0) popisky proměnných vytvoření [21](#page-24-0) PowerPoint (Microsoft) exportování výsledků do [50](#page-53-0) Prohlížeč přesun výstupu [37](#page-40-0) skrytí a zobrazení výstupu [37](#page-40-0) proměnné

proměnné *(pokračování)* datové typy [22](#page-25-0) štítky [21](#page-24-0) proměnné data a času [67](#page-70-0) proměnné měřítka souhrnná opatření [27](#page-30-0) Průvodce databází [11](#page-14-0) Průvodce datem a časem [67](#page-70-0) Průvodce importem textu [14](#page-17-0) překódování hodnot [63](#page-66-0) přesun položky v prohlížeči [37](#page-40-0) prvky v kontingenčních tabulkách [39](#page-42-0) případy řazení [71](#page-74-0), [73](#page-76-0) vybírání [73](#page-76-0) Přístup (Microsoft) [11](#page-14-0)

### **Ř**

řazení případů [71](#page-74-0) řetězcová data vkládání dat [20](#page-23-0)

### **S**

skrytí řádků a sloupců v kontingenčních tabulkách [41](#page-44-0) Slovo (Microsoft) exportování výsledků do [50](#page-53-0) soubory aplikace Excel čtení [8](#page-11-0) soubory syntaxe otevření [61](#page-64-0) soubory tabulky čtení [8](#page-11-0) čtení názvů proměnných [8](#page-11-0) souhrnná opatření Kategorická data [25](#page-28-0) proměnné měřítka [27](#page-30-0) souvislá data [25](#page-28-0) split-soubor zpracování [71](#page-74-0) syntaktická okna automatické dokončování [60](#page-63-0) barevné kódování [60](#page-63-0) příkazy pro úpravy [60](#page-63-0) spouštění příkazů [59](#page-62-0), [61](#page-64-0) vkládání příkazů [59](#page-62-0) zarážky [61](#page-64-0) syntaxe [59](#page-62-0) systém-chybějící hodnoty [23](#page-26-0)

### **T**

textové datové soubory čtení [14](#page-17-0) transponování řádků a sloupců v kontingenčních tabulkách (převrácení) [39](#page-42-0)

#### **U**

údaje o poměru [25](#page-28-0) ukázkové soubory umístění [77](#page-80-0)

úprava kontingenčních tabulek [40](#page-43-0) úroveň měření [25](#page-28-0)

### **V**

vkládání dat číselný [19](#page-22-0) nenumerické [20](#page-23-0) vkládání syntaxe z dialogového okna [59](#page-62-0) vodorovné pruhové grafy [26](#page-29-0) vrstvy vytváření v kontingenčních tabulkách [40](#page-43-0) vstup dat [19](#page-22-0), [20](#page-23-0) výběr případů [73](#page-76-0) výpočet nových proměnných [65](#page-68-0) vytvořit popisky proměnných [21](#page-24-0)

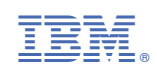